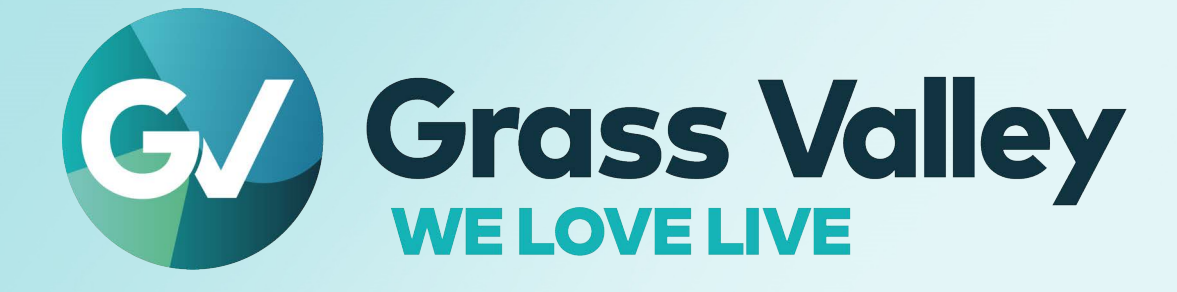

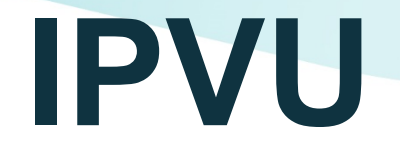

**Compact IP Monitoring Gateway**

# **Installation Guide**

13-03068-010-M00 AE 2022-10-25

**[www.grassvalley.com](http://www.grassvalley.com)**

Notices

#### **FCC Compliance**

In order to comply with FCC/CFR47: Part 15 regulations, it is necessary to use high-quality, triple-screened Media or Monitor cable assemblies with integrated ferrite suppression at both ends.

#### **Patent Information**

This product may be protected by one or more patents.

For further information, please visit:<www.grassvalley.com/patents/>

## **Copyright and Trademark Notice**

Grass Valley®, GV® and the Grass Valley logo and/or any of the Grass Valley products listed in this document are trademarks or registered trademarks of GVBB Holdings SARL, Grass Valley USA, LLC, or one of its affiliates or subsidiaries. All other intellectual property rights are owned by GVBB Holdings SARL, Grass Valley USA, LLC, or one of its affiliates or subsidiaries. All third party intellectual property rights (including logos or icons) remain the property of their respective owners.

Copyright © 2019 - 2022 GVBB Holdings SARL and Grass Valley USA, LLC. All rights reserved.

Specifications are subject to change without notice.

#### **Terms and Conditions**

Please read the following terms and conditions carefully. By using documentation, you agree to the following terms and conditions.

Grass Valley hereby grants permission and license to owners of to use their product manuals for their own internal business use. Manuals for Grass Valley products may not be reproduced or transmitted in any form or by any means, electronic or mechanical, including photocopying and recording, for any purpose unless specifically authorized in writing by Grass Valley.

A Grass Valley manual may have been revised to reflect changes made to the product during its manufacturing life. Thus, different versions of a manual may exist for any given product. Care should be taken to ensure that one obtains the proper manual version for a specific product serial number.

Information in this document is subject to change without notice and does not represent a commitment on the part of Grass Valley.

Warranty information is available from the Legal Terms and Conditions section of Grass Valley's website ([www.grassvalley.com\)](http://www.grassvalley.com).

Title IPVU Installation Guide Part Number 13-03068-010-M00 AE Revision 2022-10-25, 08:28

# **Important Safety Information**

This section provides important safety guidelines for operators and service personnel. Specific warnings and cautions appear throughout the manual where they apply. Please read and follow this important information, especially those instructions related to the risk of electric shock or injury to persons.

#### **Symbols and Their Meanings**

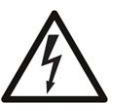

Indicates that dangerous high voltage is present within the equipment enclosure that may be of sufficient magnitude to constitute a risk of electric shock.

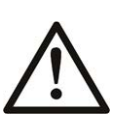

Indicates that the user, operator or service technician should refer to the product manuals for important operating, maintenance, or service instructions.

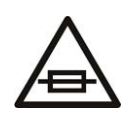

This is a prompt to note the fuse rating when replacing fuses. The fuse referenced in the text must be replaced with one having the ratings indicated.

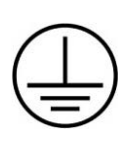

Identifies a protective grounding terminal which must be connected to earth ground prior to making any other equipment connections.

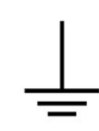

Identifies an external protective grounding terminal which may be connected to earth ground as a supplement to an internal grounding terminal.

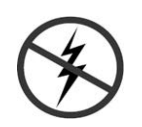

Indicates that static sensitive components are present, which may be damaged by electrostatic discharge. Use anti-static procedures, equipment and surfaces during servicing.

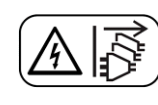

Indicates that the equipment has more than one power supply cord, and that all power supply cords must be disconnected before servicing to avoid electric shock.

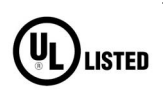

The presence of this symbol in or on Grass Valley equipment means that it has been tested and certified as complying with applicable Underwriters Laboratory (UL) regulations and recommendations for USA.

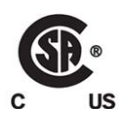

The presence of this symbol in or on Grass Valley equipment means that it has been tested and certified as complying with applicable Canadian Standard Association (CSA) regulations and recommendations for USA/Canada.

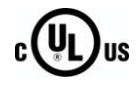

The presence of this symbol in or on Grass Valley equipment means that it has been tested and certified as complying with applicable Underwriters Laboratory (UL) regulations and recommendations for USA/Canada.

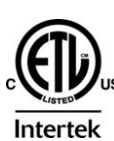

The presence of this symbol in or on Grass Valley equipment means that it has been tested and certified as complying with applicable Intertek Testing Services regulations and recommendations for USA/Canada.

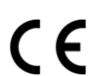

The presence of this symbol in or on Grass Valley product means that it complies with all applicable European Union (CE) directives.

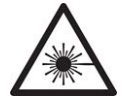

The presence of this symbol in or on Grass Valley product means that it complies with safety of laser product applicable standards.

#### **Warnings**

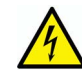

A warning indicates a possible hazard to personnel, which may cause injury or death. Observe the following general warnings when using or working on this equipment:

- Appropriately listed/certified mains supply power cords must be used for the connection of the equipment to the rated mains voltage.
- This product relies on the building's installation for short-circuit (over-current) protection. Ensure that a fuse or circuit breaker for the rated mains voltage is used on the phase conductors.
- Any instructions in this manual that require opening the equipment cover or enclosure are for use by qualified service personnel only.
- Do not operate the equipment in wet or damp conditions.
- This equipment is grounded through the grounding conductor of the power cords. To avoid electrical shock, plug the power cords into a properly wired receptacle before connecting the equipment inputs or outputs.
- Route power cords and other cables so they are not likely to be damaged. Properly support heavy cable bundles to avoid connector damage.
- Disconnect power before cleaning the equipment. Do not use liquid or aerosol cleaners; use only a damp cloth.
- Dangerous voltages may exist at several points in this equipment. To avoid injury, do not touch exposed connections and components while power is on.
- High leakage current may be present. Earth connection of product is essential before connecting power.
- Prior to servicing, remove jewelry such as rings, watches, and other metallic objects.
- To avoid fire hazard, use only the fuse type and rating specified in the service instructions for this product, or on the equipment.
- To avoid explosion, do not operate this equipment in an explosive atmosphere.
- Use proper lift points. Do not use door latches to lift or move equipment.
- Avoid mechanical hazards. Allow all rotating devices to come to a stop before servicing.
- Have qualified service personnel perform safety checks after any service.

#### **Cautions**

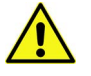

A caution indicates a possible hazard to equipment that could result in equipment damage. Observe the following cautions when operating or working on this equipment:

- This equipment is meant to be installed in a restricted access location.
- When installing this equipment, do not attach the power cord to building surfaces.
- Products that have no on/off switch, and use an external power supply must be installed in proximity to a main power outlet that is easily accessible.
- Use the correct voltage setting. If this product lacks auto-ranging power supplies, before applying power ensure that each power supply is set to match the power source.
- Provide proper ventilation. To prevent product overheating, provide equipment ventilation in accordance with the installation instructions.
- Do not operate with suspected equipment failure. If you suspect product damage or equipment failure, have the equipment inspected by qualified service personnel.
- To reduce the risk of electric shock, do not perform any servicing other than that contained in the operating instructions unless you are qualified to do so. Refer all servicing to qualified service personnel.
- This unit may have more than one power supply cord. Disconnect all power supply cords before servicing to avoid electric shock.
- Follow static precautions at all times when handling this equipment. Servicing should be done in a static-free environment.
- To reduce the risk of electric shock, plug each power supply cord into separate branch circuits employing separate service grounds.

# **Electrostatic Discharge (ESD) Protection**

Electrostatic discharge occurs when electronic components are improperly handled and can result in intermittent failure or complete damage adversely affecting an electrical circuit. When you remove and replace any card from a frame always follow ESD-prevention procedures:

- Ensure that the frame is electrically connected to earth ground through the power cord or any other means if available.
- Wear an ESD wrist strap ensuring that it makes good skin contact. Connect the grounding clip to an unpainted surface of the chassis frame to safely ground unwanted ESD voltages. If no wrist strap is available, ground yourself by touching the unpainted metal part of the chassis.
- For safety, periodically check the resistance value of the antistatic strap, which should be between 1 and 10 megohms.
- When temporarily storing a card make sure it is placed in an ESD bag.
- Cards in an earth grounded metal frame or casing do not require any special ESD protection.

Notices

# **Mesures de sécurité et avis importants**

La présente section fournit des consignes de sécurité importantes pour les opérateurs et le personnel de service. Des avertissements ou mises en garde spécifiques figurent dans le manuel, dans les sections où ils s'appliquent. Prenez le temps de bien lire les consignes et assurez-vous de les respecter, en particulier celles qui sont destinées à prévenir les décharges électriques ou les blessures.

#### **Signification des symboles utilisés**

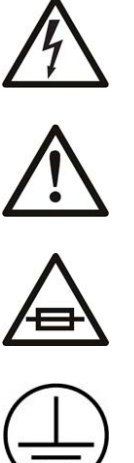

Signale la présence d'une tension élevée et dangereuse dans le boîtier de l'équipement ; cette tension peut être suffisante pour constituer un risque de décharge électrique.

Avertit l'utilisateur, l'opérateur ou le technicien de maintenance que des instructions importantes relatives à l'utilisation et à l'entretien se trouvent dans la documentation accompagnant l'équipement.

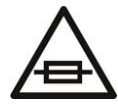

Invite l'utilisateur, l'opérateur ou le technicien de maintenance à prendre note du calibre du fusible lors du remplacement de ce dernier. Le fusible auquel il est fait référence dans le texte doit être remplacé par un fusible du même calibre.

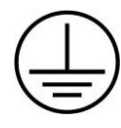

Identifie une borne de mise à la terre de protection. Il faut relier cette borne à la terre avant d'effectuer toute autre connexion à l'équipement.

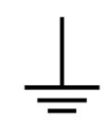

Identifie une borne de mise à la terre externe qui peut être connectée en tant que borne de mise à la terre supplémentaire.

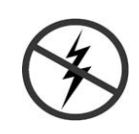

Signale la présence de composants sensibles à l'électricité statique et qui sont susceptibles d'être endommagés par une décharge électrostatique. Utilisez des procédures, des équipements et des surfaces antistatiques durant les interventions d'entretien.

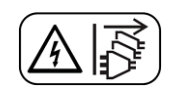

Le symbole ci-contre signifie que l'appareil comporte plus d'un cordon d'alimentation et qu'il faut débrancher tous les cordons d'alimentation avant toute opération d'entretien, afin de prévenir les chocs électriques.

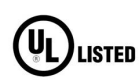

La marque UL certifie que l'appareil visé a été testé par Underwriters Laboratory (UL) et reconnu conforme aux exigences applicables en matière de sécurité électrique en vigueur au Canada et aux États-Unis.

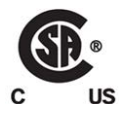

La marque C-CSA-US certifie que l'appareil visé a été testé par l'Association canadienne de normalisation (CSA) et reconnu conforme aux exigences applicables en matière de sécurité électrique en vigueur au Canada et aux États-Unis.

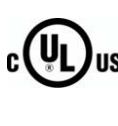

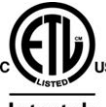

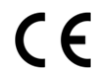

La marque C-UL-US certifie que l'appareil visé a été testé par Underwriters Laboratory (UL) et reconnu conforme aux exigences applicables en matière de sécurité électrique en vigueur au Canada et aux États-Unis.

La marque ETL Listed d'Intertek pour le marché Nord-Américain certifie que l'appareil visé a été testé par Intertek et reconnu conforme aux exigences applicables en matière de sécurité électrique en vigueur au Canada et aux États-Unis.

Le marquage CE indique que l'appareil visé est conforme aux exigences essentielles des directives applicables de l'Union européenne en matière de sécurité électrique, de compatibilité électromagnétique et de conformité environnementale.

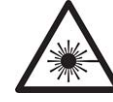

Le symbole ci-contre sur un appareil Grass Valley ou à l'intérieur de l'appareil indique qu'il est conforme aux normes applicables en matière de sécurité laser.

#### **Avertissements**

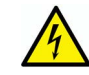

Les avertissements signalent des conditions ou des pratiques susceptibles d'occasionner des blessures graves, voire fatales. Veuillez vous familiariser avec les avertissements d'ordre général ci-dessous :

- Un cordon d'alimentation dûment homologué doit être utilisé pour connecter l'appareil à une tension de secteur de 120 V CA ou 240 V CA.
- La protection de ce produit contre les courts-circuits (surintensités) dépend de l'installation électrique du bâtiment. Assurez-vous qu'un fusible ou un disjoncteur pour 120 V CA ou 240 V CA est utilisé sur les conducteurs de phase.
- Dans le présent manuel, toutes les instructions qui nécessitent d'ouvrir le couvercle de l'équipement sont destinées exclusivement au personnel technique qualifié.
- N'utilisez pas cet appareil dans un environnement humide.
- Cet équipement est mis à la terre par le conducteur de mise à la terre des cordons d'alimentation. Pour éviter les chocs électriques, branchez les cordons d'alimentation sur une prise correctement câblée avant de brancher les entrées et sorties de l'équipement.
- Acheminez les cordons d'alimentation et autres câbles de façon à ce qu'ils ne risquent pas d'être endommagés. Supportez correctement les enroulements de câbles afin de ne pas endommager les connecteurs.
- Coupez l'alimentation avant de nettoyer l'équipement. Ne pas utiliser de nettoyants liquides ou en aérosol. Utilisez uniquement un chiffon humide.
- Des tensions dangereuses peuvent exister en plusieurs points dans cet équipement. Pour éviter toute blessure, ne touchez pas aux connexions ou aux composants exposés lorsque l'appareil est sous tension.
- Avant de procéder à toute opération d'entretien ou de dépannage, enlevez tous vos bijoux (notamment vos bagues, votre montre et autres objets métalliques).
- Pour éviter tout risque d'incendie, utilisez uniquement les fusibles du type et du calibre indiqués sur l'équipement ou dans la documentation qui l'accompagne.

#### Notices

- Ne pas utiliser cet appareil dans une atmosphère explosive.
- Présence possible de courants de fuite. Un raccordement à la masse est indispensable avant la mise sous tension.
- Après tout travail d'entretien ou de réparation, faites effectuer des contrôles de sécurité par le personnel technique qualifié.

#### **Mises en garde**

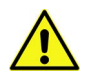

Les mises en garde signalent des conditions ou des pratiques susceptibles d'endommager l'équipement. Veuillez vous familiariser avec les mises en garde cidessous :

- L'appareil est conçu pour être installé dans un endroit à accès restreint.
- Au moment d'installer l'équipement, ne fixez pas les cordons d'alimentation aux surfaces intérieures de l'édifice.
- Les produits qui n'ont pas d'interrupteur marche-arrêt et qui disposent d'une source d'alimentation externe doivent être installés à proximité d'une prise de courant facile d'accès.
- Si l'équipement n'est pas pourvu d'un modules d'alimentation auto-adaptables, vérifiez la configuration de chacun des modules d'alimentation avant de les mettre sous tension.
- Assurez une ventilation adéquate. Pour éviter toute surchauffe du produit, assurez une ventilation de l'équipement conformément aux instructions d'installation.
- N'utilisez pas l'équipement si vous suspectez un dysfonctionnement du produit. Faitesle inspecter par un technicien qualifié.
- Pour réduire le risque de choc électrique, n'effectuez pas de réparations autres que celles qui sont décrites dans le présent manuel, sauf si vous êtes qualifié pour le faire. Confiez les réparations à un technicien qualifié. La maintenance doit se réaliser dans un milieu libre d'électricité statique.
- L'appareil peut comporter plus d'un cordon d'alimentation. Afin de prévenir les chocs électriques, débrancher tous les cordons d'alimentation avant toute opération d'entretien.
- Veillez à toujours prendre les mesures de protection antistatique appropriées quand vous manipulez l'équipement.
- Pour réduire le risque de choc électrique, branchez chaque cordon d'alimentation dans des circuits de dérivation distincts utilisant des zones de service distinctes.

## **Protection contre les décharges électrostatiques (DES)**

Une décharge électrostatique peut se produire lorsque des composants électroniques ne sont pas manipulés de manière adéquate, ce qui peut entraîner des défaillances intermittentes ou endommager irrémédiablement un circuit électrique. Au moment de remplacer une carte dans un châssis, prenez toujours les mesures de protection antistatique appropriées :

• Assurez-vous que le châssis est relié électriquement à la terre par le cordon d'alimentation ou tout autre moyen disponible.

- Portez un bracelet antistatique et assurez-vous qu'il est bien en contact avec la peau. Connectez la pince de masse à une surface non peinte du châssis pour détourner à la terre toute tension électrostatique indésirable. En l'absence de bracelet antistatique, déchargez l'électricité statique de votre corps en touchant une surface métallique non peinte du châssis.
- Pour plus de sécurité, vérifiez périodiquement la valeur de résistance du bracelet antistatique. Elle doit se situer entre 1 et 10 mégohms.
- Si vous devez mettre une carte de côté, assurez-vous de la ranger dans un sac protecteur antistatique.
- Les cartes qui sont reliées à un châssis ou boîtier métallique mis à la terre ne nécessitent pas de protection antistatique spéciale.

#### **Environmental Information**

European (CE) WEEE directive.

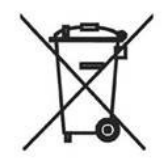

This symbol on the product(s) means that at the end of life disposal it should not be mixed with general waste.

[Visit](www.grassvalley.com) www.grassvalley.com for recycling information.

Grass Valley believes this environmental information to be correct but cannot guarantee its completeness or accuracy since it is based on data received from sources outside our company. All specifications are subject to change without notice.

[If you have questions about Grass Valley environmental and social involvement \(WEEE,](mailto:environment@grassvalley.com)  [RoHS, REACH, etc.\), please contact us at e](mailto:environment@grassvalley.com)nvironment@grassvalley.com.

# **Laser Safety - Fiber Output SFP and QSFP Modules Warning**

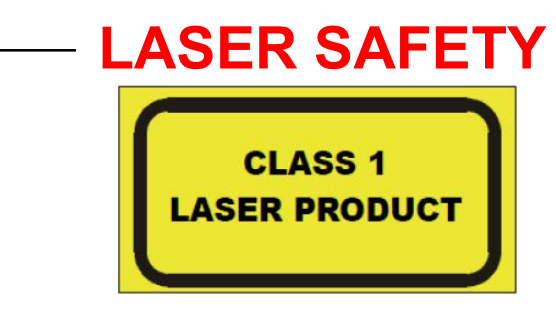

The average optical output power does not exceed 0 dBm (1mW) under normal operating conditions. Unused optical outputs should be covered to prevent direct exposure to the laser beam.

Even though the power of these lasers is low, the beam should be treated with caution and common sense because it is intense and concentrated. Laser radiation can cause irreversible and permanent damage of eyesight. Please read the following guidelines carefully:

- Make sure that a fiber is connected to the board's fiber outputs before power is applied. If a fiber cable (e.g. patchcord) is already connected to an output, make sure that the cable's other end is connected, too, before powering up the board.
- **Do not** look in the end of a fiber to see if light is coming out. The laser wavelengths being used are totally invisible to the human eye and can cause permanent damage. Always use optical instrumentation, such as an optical power meter, to verify light output.

# **Mains Supply Voltage**

Before connecting the equipment, observe the safety warnings section and ensure that the local mains supply is within the rating stated on the rear of the equipment.

# **Safety and EMC Standards**

This equipment complies with the following standards:

**Safety Standards**

 $\epsilon$ 

**Information Technology Equipment - Safety Part 1**

**EN60950-1: 2006**

Safety of Information Technology Equipment Including Electrical Business Equipment.

**UL1419 (4th Edition)** 

Standard for Safety – Professional Video and Audio equipment (UL file number E193966)

#### **EMC Standards**

This unit conforms to the following standards:

**EN55032:2015 (Class A)** 

Electromagnetic Compatibility of multimedia equipment - Emission requirements

**EN61000-3-2:2014 (Class A)** 

Electromagnetic Compatibility - Limits for harmonic current emissions

**EN61000-3-3:2013**

Electromagnetic Compatibility - Limits of voltage changes, voltage fluctuations and flicker

**EN55103-2:2009 (Environment E2)**

Electromagnetic Compatibility, Product family standard for audio, video, audio-visual and entertainment lighting control apparatus for professional use. Part 2. Immunity

**WARNING** 

This equipment is compliant with Class A of CISPR 32. In a residential environment this equipment may cause radio interference.

**FCC / CFR 47:Part 15 (Class A)**

Federal Communications Commission Rules Part 15, Subpart B

Caution to the user that changes or modifications not expressly approved by the party responsible for compliance could void the user's authority to operate the equipment.

Notices

Note: This equipment has been tested and found to comply with the limits for a Class A digital device, pursuant to part 15 of the FCC Rules. These limits are designed to provide reasonable protection against harmful interference when the equipment is operated in a commercial environment. This equipment generates, uses, and can radiate radio frequency energy and, if not installed and used in accordance with the instruction manual, may cause harmful interference to radio communications. Operation of this equipment in a residential area is likely to cause harmful interference in which case the user will be required to correct the interference at his own expense.

#### **EMC Performance of Cables and Connectors**

Grass Valley products are designed to meet or exceed the requirements of the appropriate European EMC standards. In order to achieve this performance in real installations it is essential to use cables and connectors with good EMC characteristics.

All signal connections (including remote control connections) shall be made with screened cables terminated in connectors having a metal shell. The cable screen shall have a largearea contact with the metal shell.

#### **SIGNAL/DATA PORTS**

For unconnected signal/data ports on the unit, fit shielding covers. For example, fit EMI blanking covers to SFP+ type ports; and fit 75  $\Omega$  RF terminators to BNC type ports.

#### **COAXIAL CABLES**

Coaxial cables connections (particularly serial digital video connections) shall be made with high-quality double-screened coaxial cables such as Belden 8281 or BBC type PSF1/2M, Belden 1694A (for 3Gbps), and Belden 4794A (for 12Gbps).

# **Table of Contents**

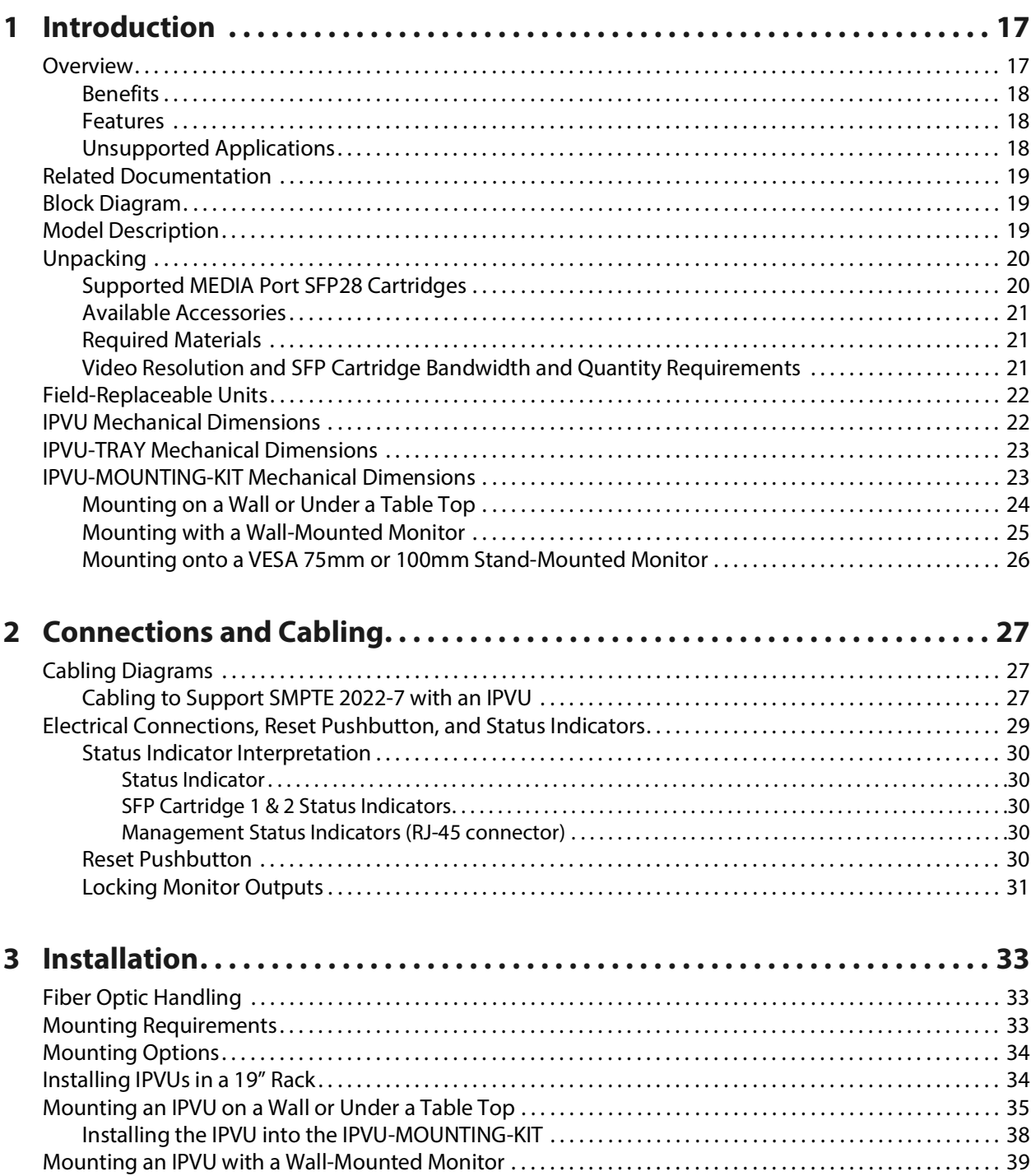

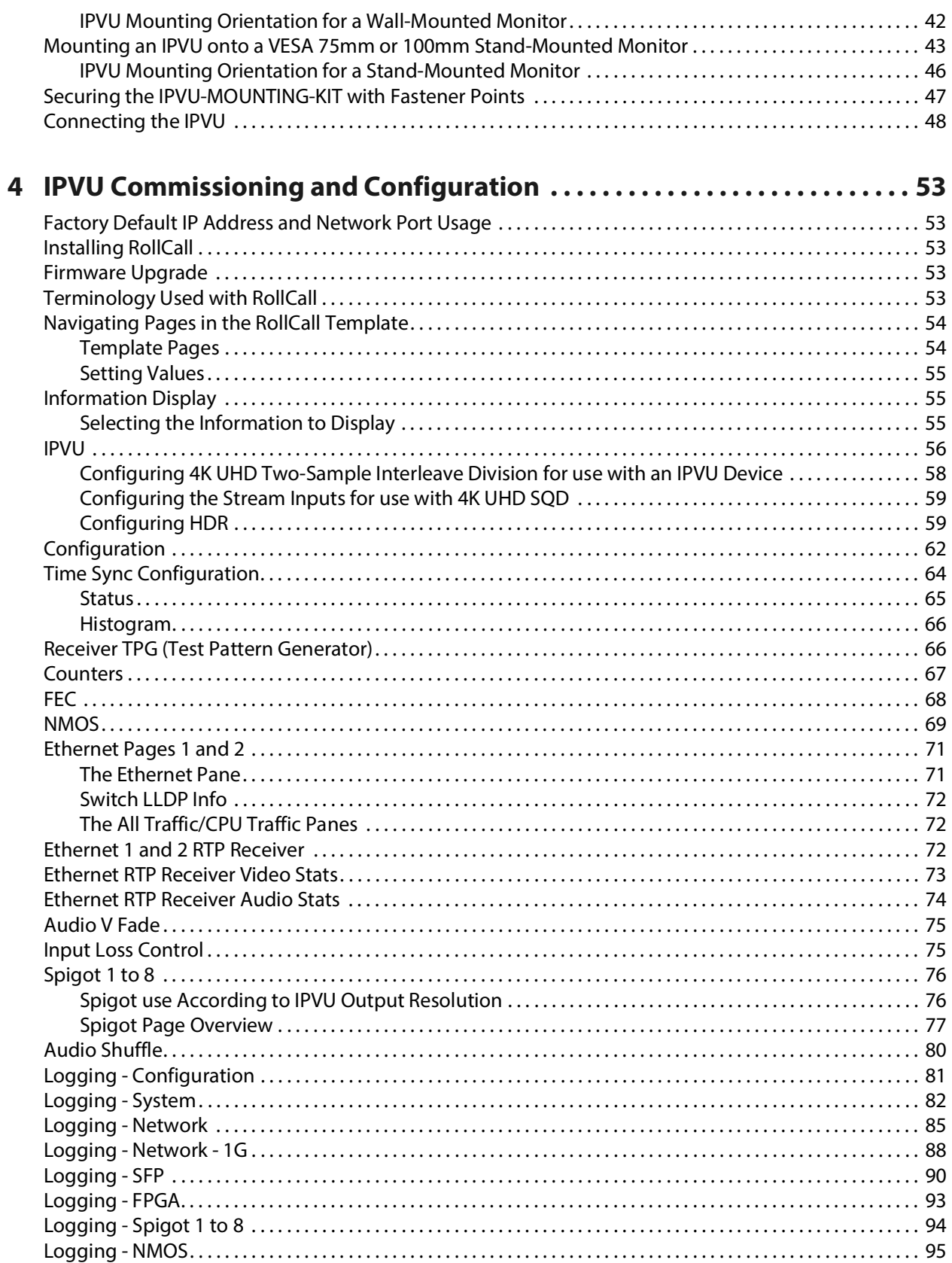

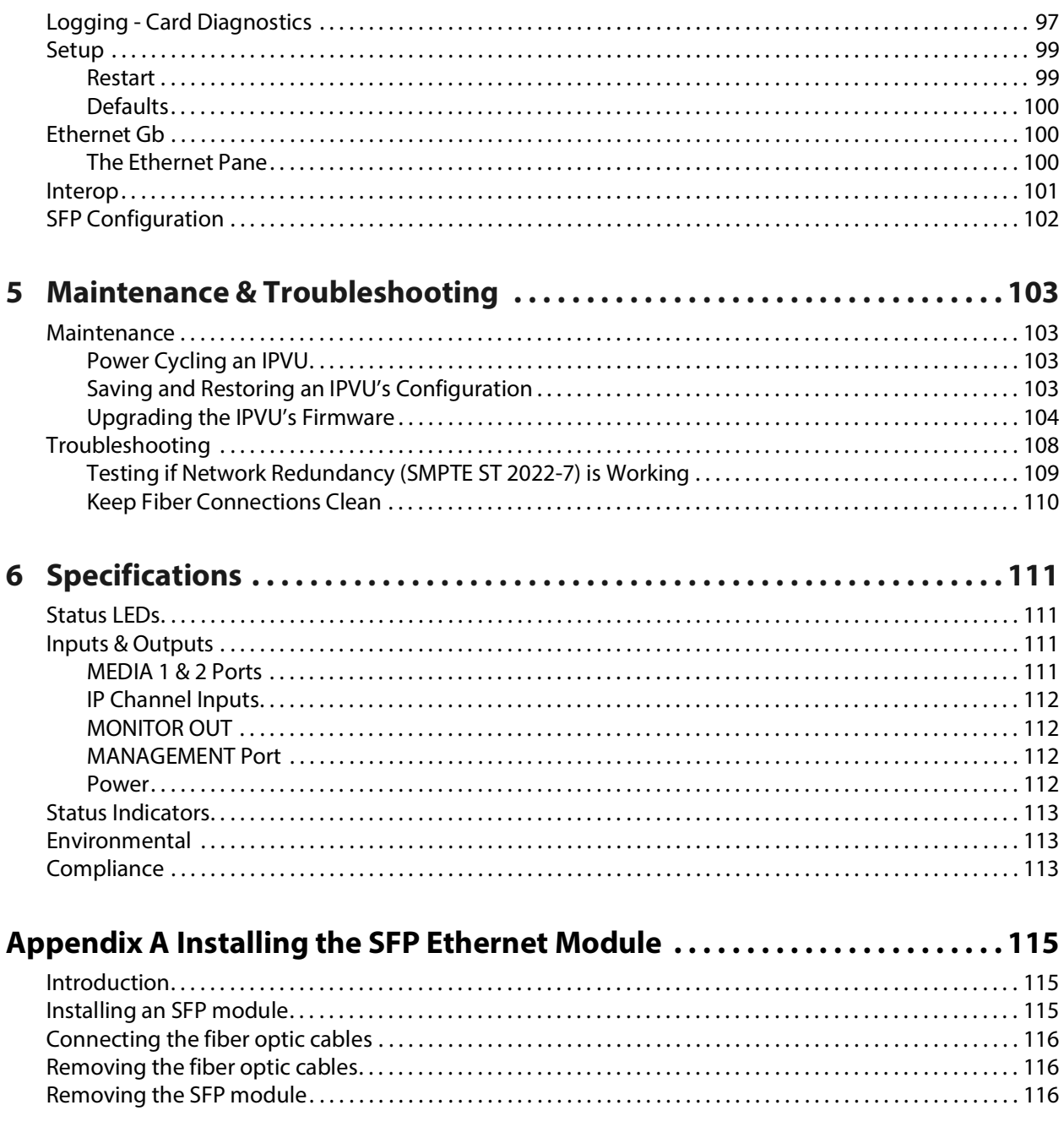

Table of Contents

# **Introduction 1**

#### <span id="page-16-1"></span><span id="page-16-0"></span>**Overview**

The IPVU is a compact dual channel IP to HDMI converter that's perfect for displaying IP sources and multiviewer's IP outputs on HD and UHD monitors with an HDMI input.

The IPVU can be installed on a rack shelf or mounted behind the display, and provides the missing link to view any IP source, or to connect an IP multiviewer's output to its display.

It supports ST 2110, ST 2022-6<sup>1</sup>, and ST 2022-7 Class A. Each channel is completely independent which optimizes the bandwidth usage on the IP fabric, which in turn reduces the total cost of the system by halving the number of required switch ports and optical SPFs versus a single channel device. The IPVU dynamically adapts to any stream presented to it.

Two models are available: one for 720p/1080i/1080p resolutions, and one for 720p/1080i/1080p/2160p resolutions.

Fully integrated into the GV Convergent system, it can be dynamically controlled to route any IP source to the display.

Due to its compact size, the following mounting options are available:

- It can be deployed in close proximity to the LCD display, where it can be mounted behind the display.
- It can be attached to the underside of a tabletop or to a wall surface.
- It can be rack mounted on an optional shelf.

The IPVU has an integrated universal power supply, two IP network SFP cartridge slots, and an IP management port.

This installation manual describes how to install and use the IPVU.

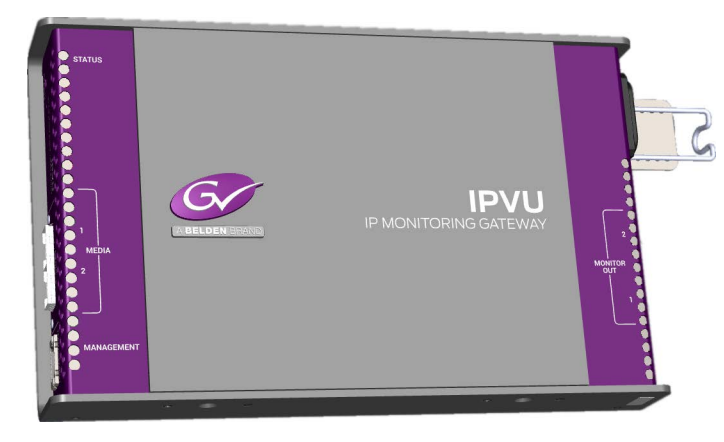

<sup>1.</sup>Video essence only. Audio and ancillary essences for this flow type are unsupported.

#### <span id="page-17-0"></span>**Benefits**

- Dual channel to optimize switch port bandwidth usage.
- Low processing latency for critical monitoring applications.
- In-band<sup>2</sup> or out-of-band control for more flexibility.
- Clean switch between two IP sources with no video loss (make before break or freeze frame).
- UHD resolution support at full 50 or 59.94 frame rates with ST 2022-7 hitless redundancy.

#### <span id="page-17-1"></span>**Features**

- Optional bracket for VESA mounting an IPVU behind a display.
- Optional 1 RU rack shelf which holds up to three IPVUs.

#### <span id="page-17-2"></span>**Unsupported Applications**

Using the IPVU in the following scenarios have not been tested or are unsupported:

- Use with any video adapter such as a monitor output to SDI converter.
- Use with monitor output cables longer than 6 feet (2 meters).
- Use with range extender type monitor output cables.
- SFP cartridges other than the one specified in [Supported MEDIA Port SFP28 Cartridges,](#page-19-1)  [on page 20.](#page-19-1)
- Use with monitors that only support 25 or 30 Hz refresh rates. Monitors must support 50 or 59.9 Hz refresh rates.
- Use of a higher-resolution IPVU output than supported by the monitor. The IPVU does not up or down-scale its output.

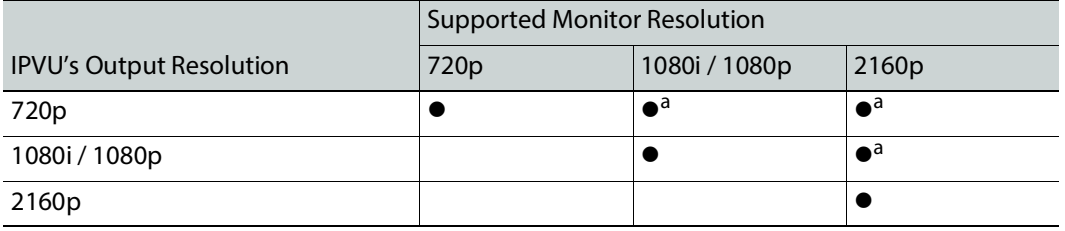

<span id="page-17-3"></span>a. The monitor must support internal upscaling.

<sup>2.</sup>Available on demand.

# <span id="page-18-0"></span>**Related Documentation**

The following related documentation is available. You can obtain the latest product documentation from the Documentation Library section of Grass Valley's website.

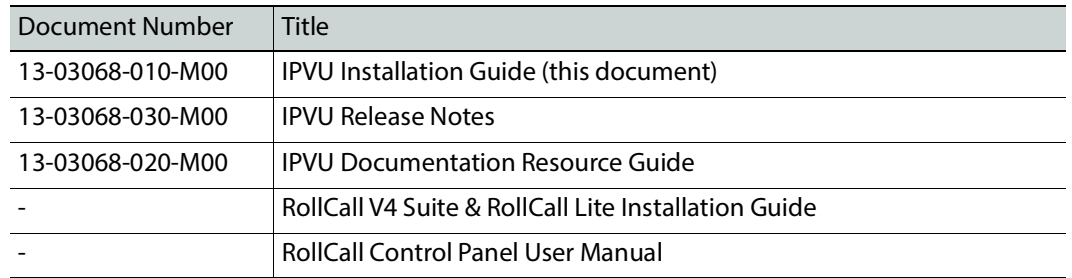

# <span id="page-18-1"></span>**Block Diagram**

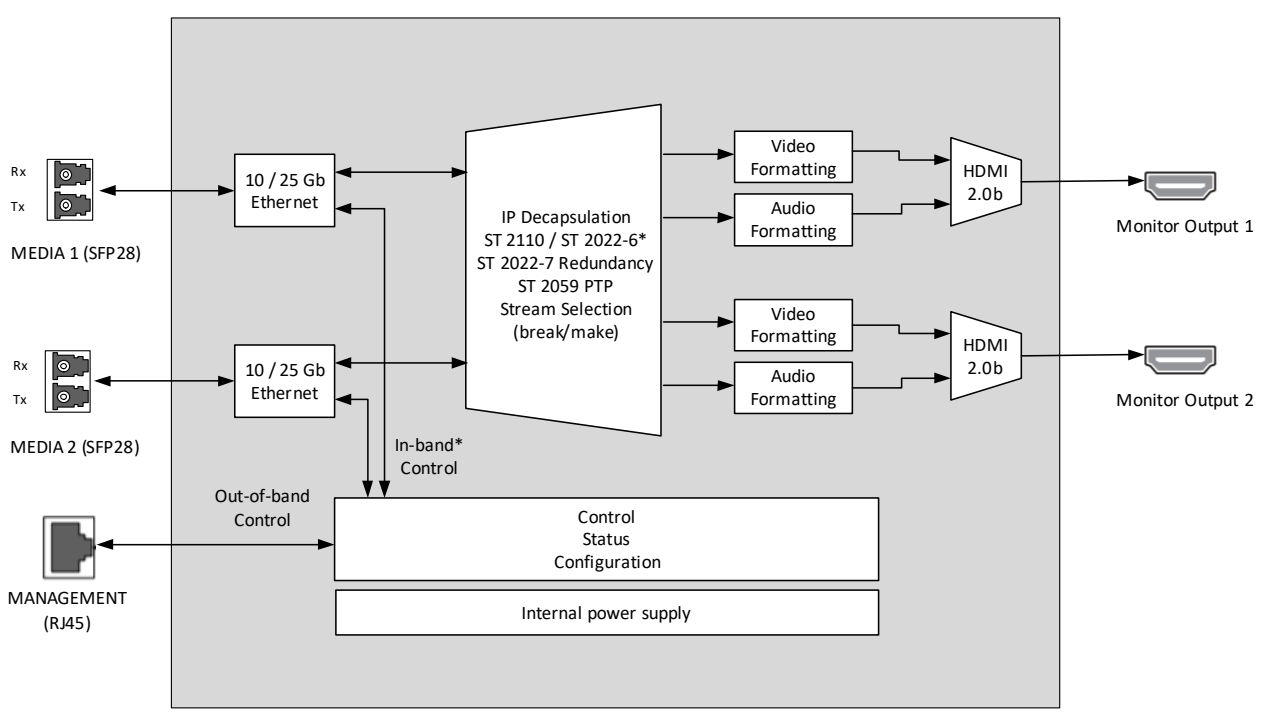

Fig. 1-1: IPVU Functional Block Diagram

# <span id="page-18-2"></span>**Model Description**

The following IPVU models are available.

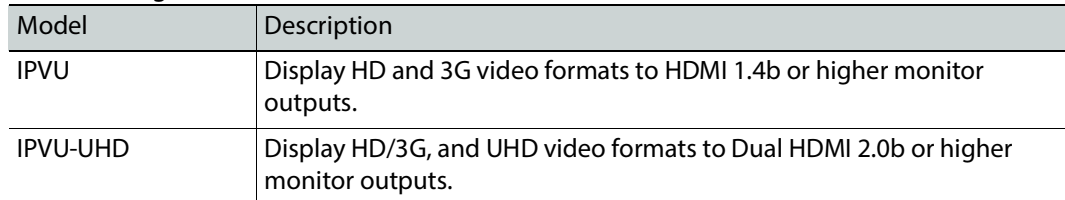

See [Unpacking, on page 20](#page-19-0) for the shipping box contents.

# <span id="page-19-0"></span>**Unpacking**

Unpack the IPVU. The kit should contain the following items. If anything is missing, contact your distributor or Grass Valley (see [Grass Valley Technical Support, on page 118\)](#page-117-0).

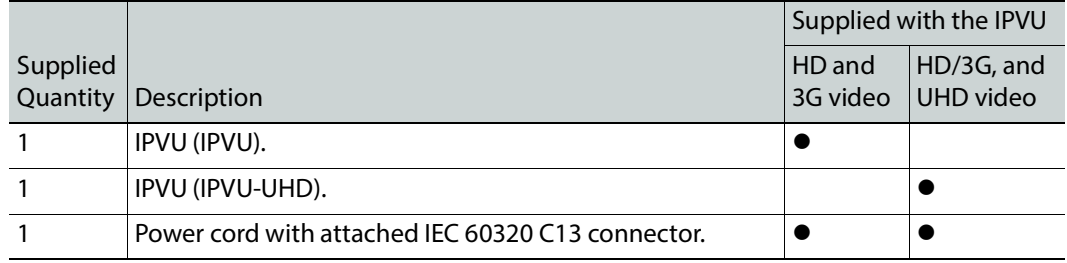

#### <span id="page-19-1"></span>**Supported MEDIA Port SFP28 Cartridges**

One or two SFP28 cartridges are required (extra). These are shipped as a separate order. See also [Video Resolution and SFP Cartridge Bandwidth and Quantity Requirements, on](#page-20-2)  [page 21](#page-20-2).

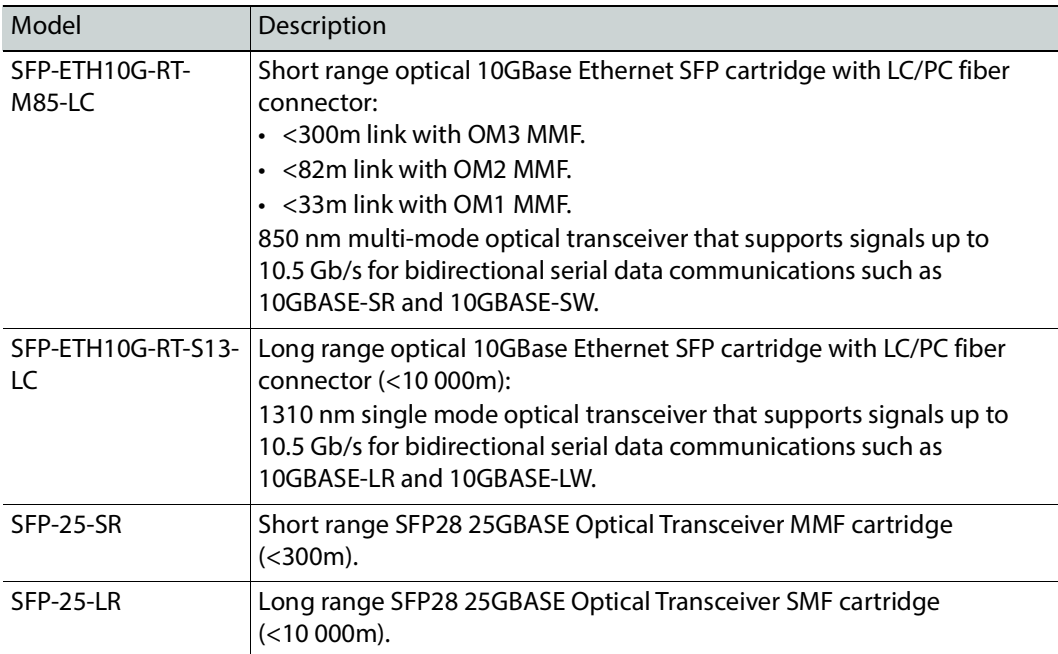

#### <span id="page-20-0"></span>**Available Accessories**

The following optional accessories are available.

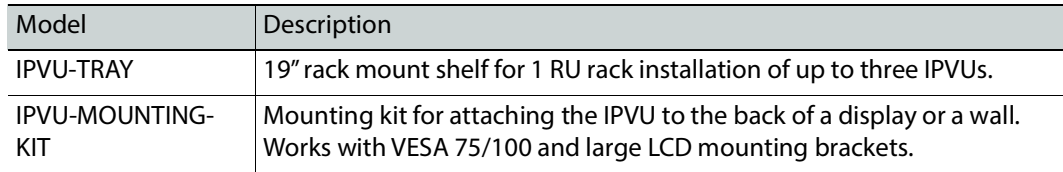

#### <span id="page-20-1"></span>**Required Materials**

Field-supplied materials that must be provided.

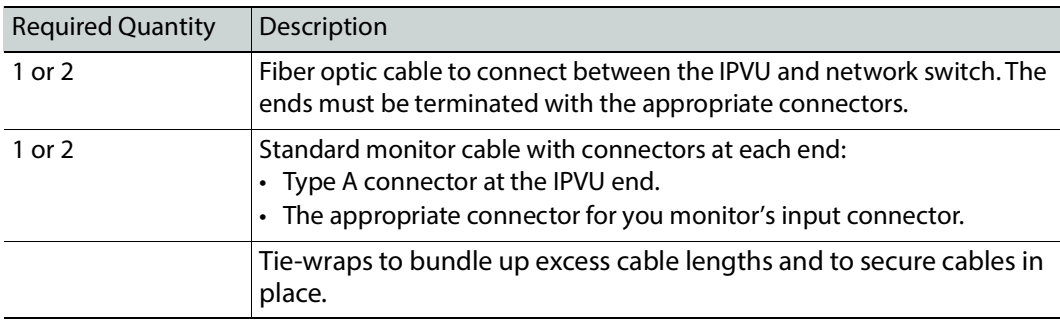

#### <span id="page-20-2"></span>**Video Resolution and SFP Cartridge Bandwidth and Quantity Requirements**

Network bandwidth requirements depend on the resolution of the video stream being sent to the IPVU. SMPTE 2022-7 provides stream redundancy and requires the use of two SFP cartridges at minimum. The network media switch must also be capable of supporting the same bandwidth of the SFP cartridge you are going to use.

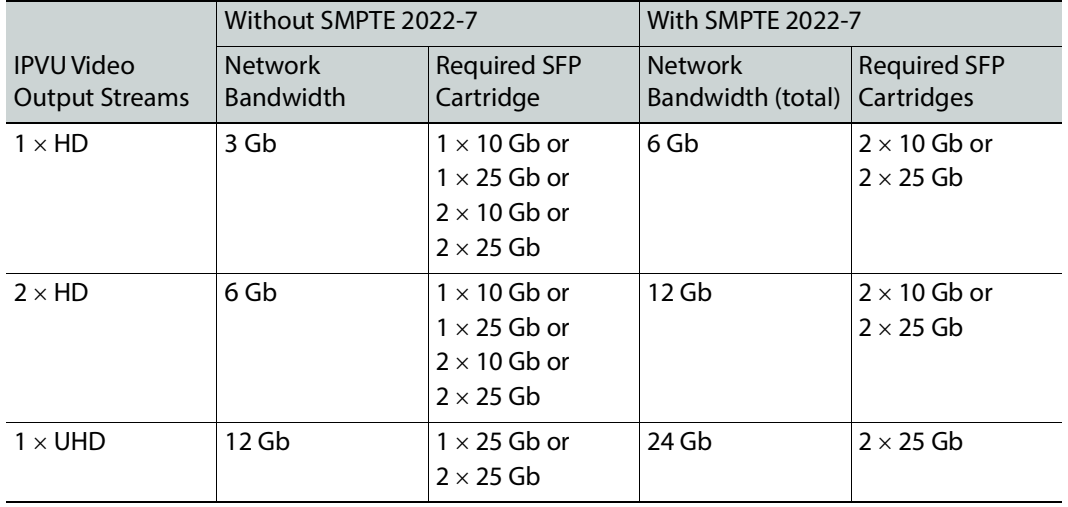

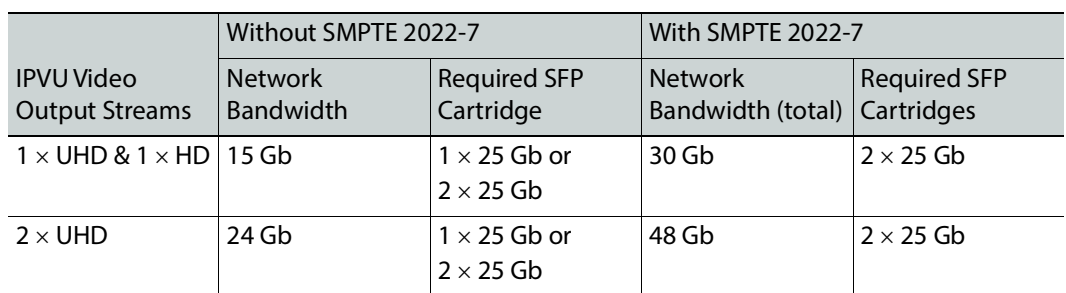

Only the IPVU-UHD supports UHD output.

# <span id="page-21-0"></span>**Field-Replaceable Units**

The following units are field-replaceable for maintenance purposes.

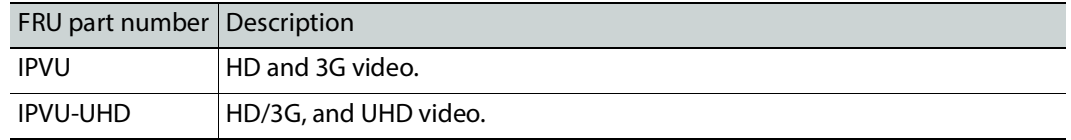

# <span id="page-21-1"></span>**IPVU Mechanical Dimensions**

The following diagram shows the IPVU's physical dimensions.

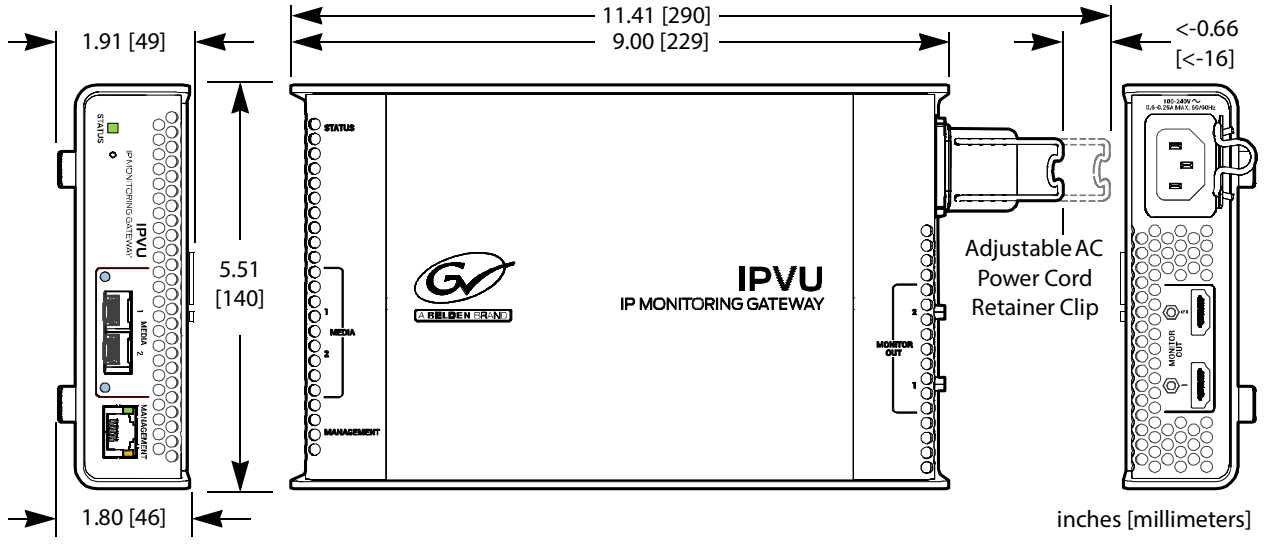

Fig. 1-2: IPVU dimensions

# <span id="page-22-0"></span>**IPVU-TRAY Mechanical Dimensions**

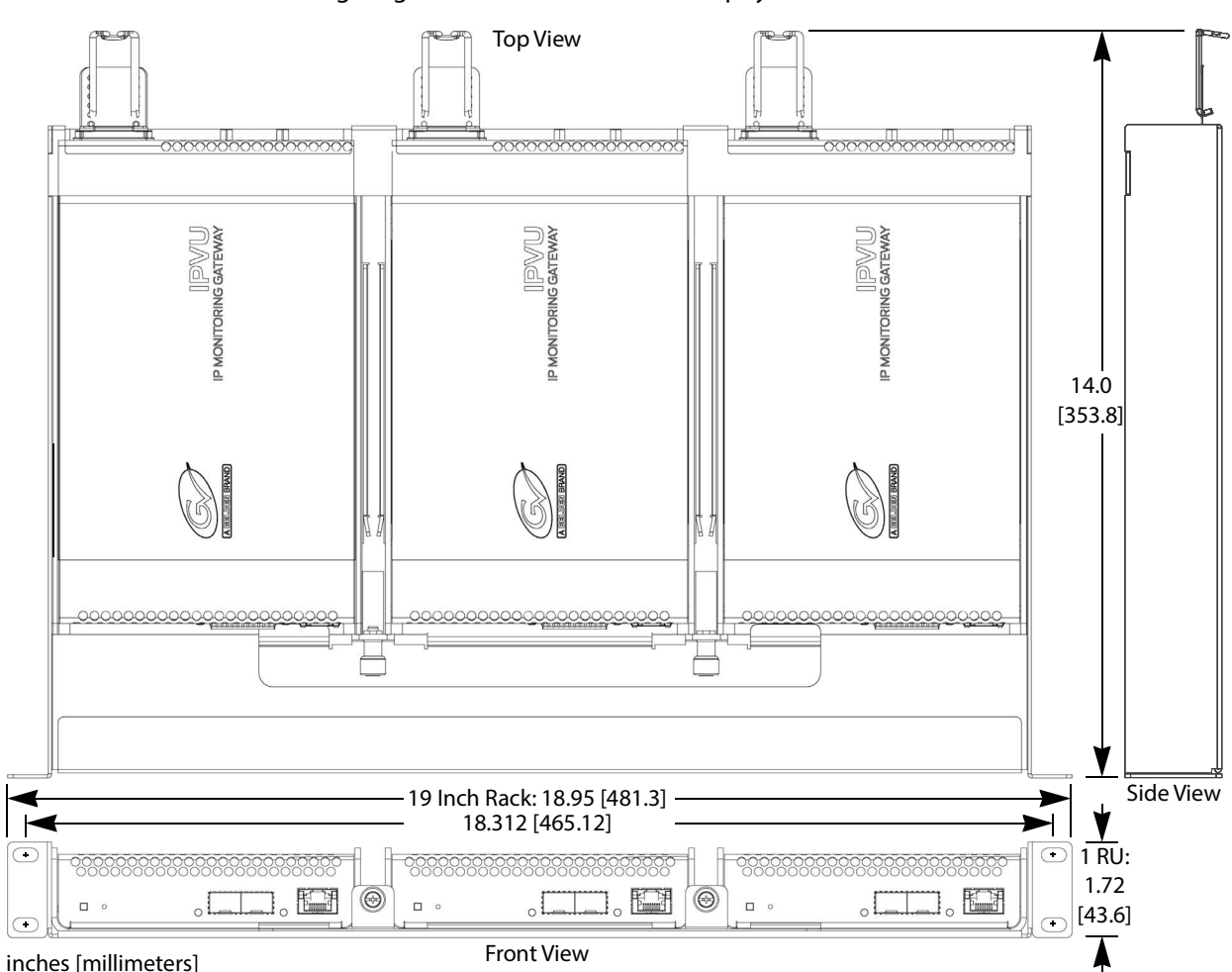

The following diagram shows the IPVU-TRAY's physical dimensions.

Fig. 1-3: IPVU-TRAY dimensions

## <span id="page-22-1"></span>**IPVU-MOUNTING-KIT Mechanical Dimensions**

The following diagrams shows the IPVU-MOUNTING-KIT's physical dimensions.

#### <span id="page-23-0"></span>**Mounting on a Wall or Under a Table Top**

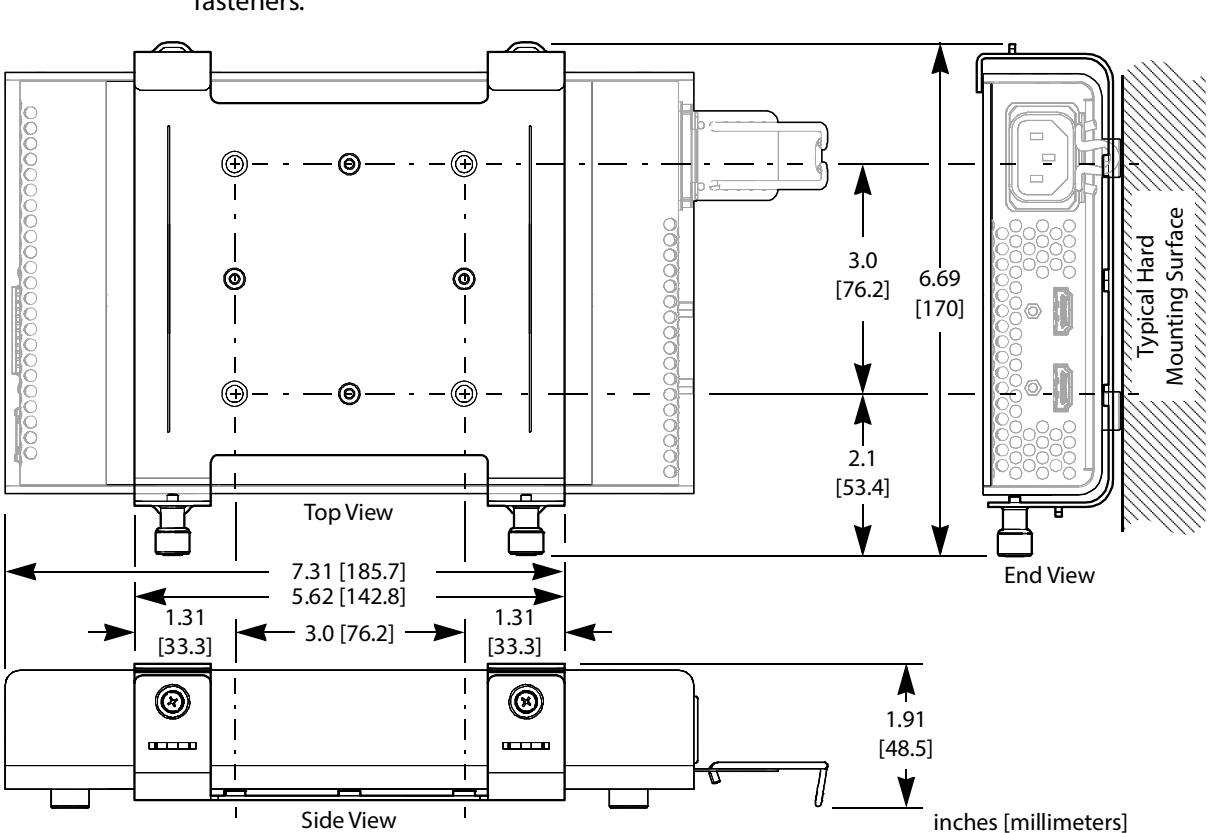

The bracket of the IPVU-MOUNTING-KIT can be attached to a hard surface with screw fasteners.

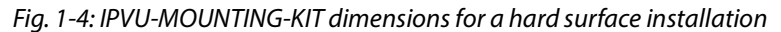

#### <span id="page-24-0"></span>**Mounting with a Wall-Mounted Monitor**

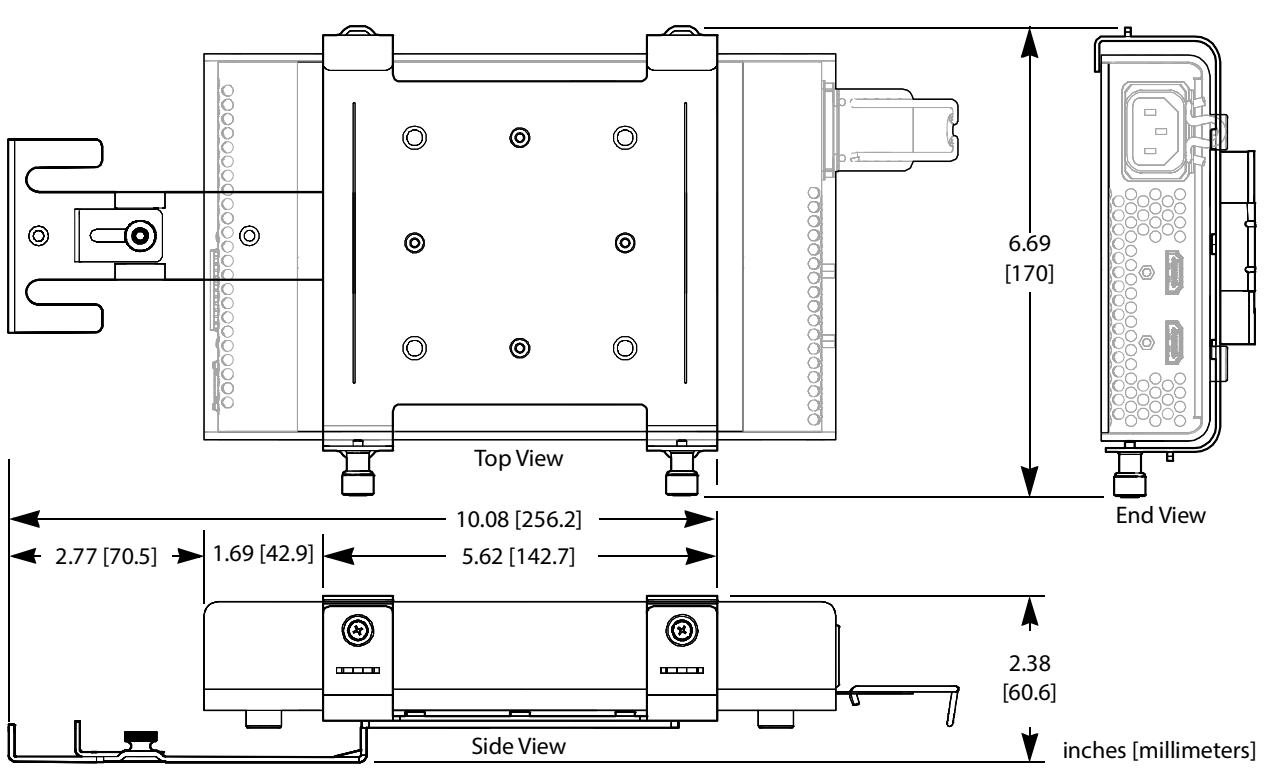

The bracket of the IPVU-MOUNTING-KIT can be attached to the wall mount support of a monitor that is 32 inches diagonal or larger.

Fig. 1-5: IPVU-MOUNTING-KIT dimensions for a wall-mounted monitor installation

#### <span id="page-25-0"></span>**Mounting onto a VESA 75mm or 100mm Stand-Mounted Monitor**

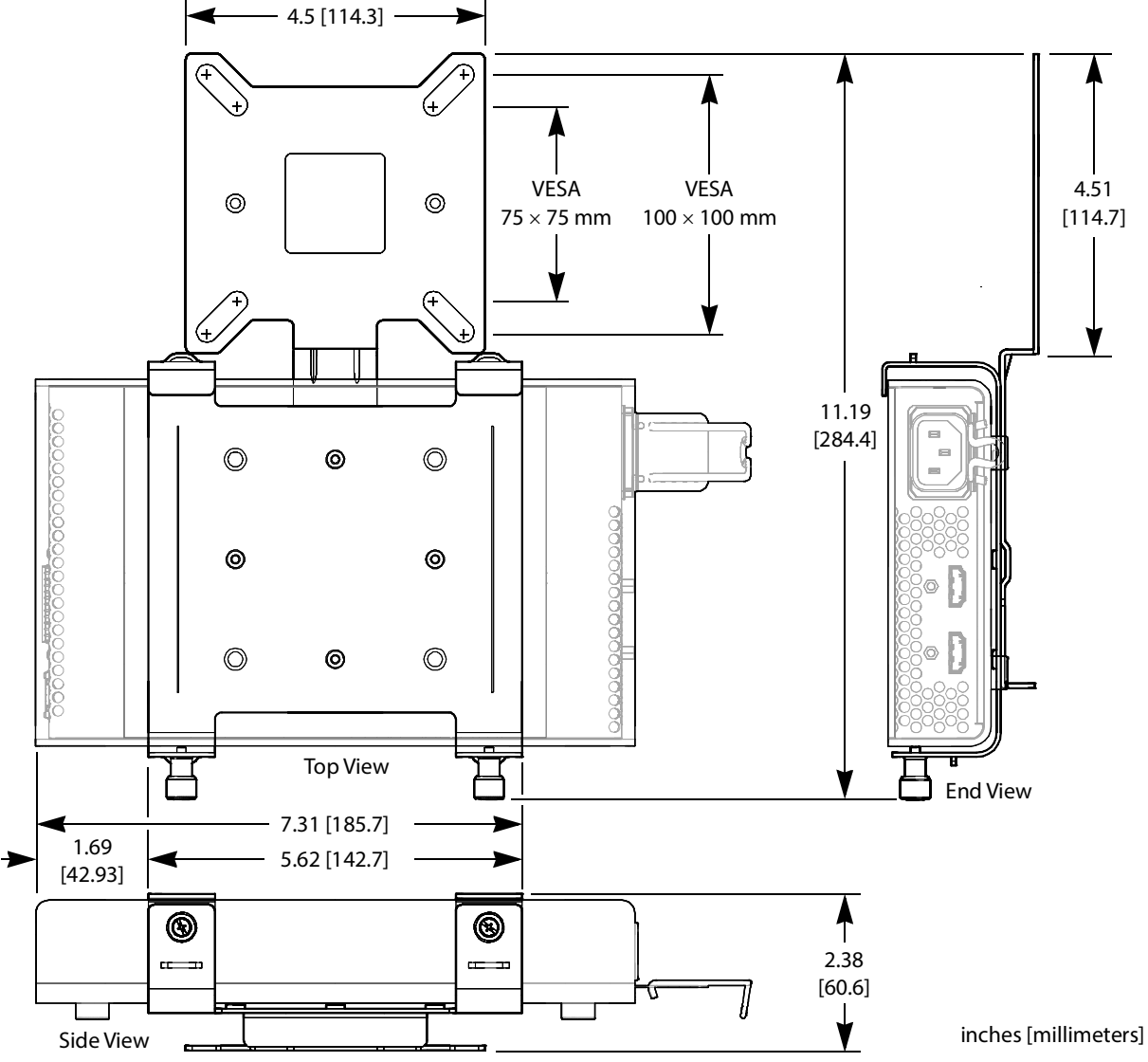

The bracket of the IPVU-MOUNTING-KIT can be attached to a VESA 75mm or 100mm monitor stand of a monitor that is 31 inches or smaller.

Fig. 1-6: IPVU-MOUNTING-KIT dimensions for a VESA 75 mm or 100 mm stand-mounted monitor installation

# **Connections and Cabling 2**

# <span id="page-26-3"></span><span id="page-26-1"></span><span id="page-26-0"></span>**Cabling Diagrams**

The IPVU is intended to be used in close proximity to the monitor, using a 6 foot or shorter cable between the IPVU and the monitor.

AC Outlet Multimode MEDIA 1 Fiber <u>છ</u> ∣l(⇔⊭ MANAGEMENT g. al To Monitor's IPVU Digital Input Monitor Cat5 NMOS $\Box$ ÷r 종종 하다 Media Network Switch Management Network Switch  $\circ$ Typical Stream Source **PC** with RollCall

The following figure shows the typical connections for an IPVU.

Fig. 2-1: Typical IPVU application

#### <span id="page-26-2"></span>**Cabling to Support SMPTE 2022-7 with an IPVU**

The IPVU supports network redundancy, for use with any SMPTE 2022-7 compatible equipment.

To make streaming more reliable over an IP network, the implementation of SMPTE 2022-7 seamless protection switching depends on stream redundancy. This protection scheme transmits two identical packet streams over physically separate network routes (shown as Media Red LAN and Media Blue LAN in the figure below), so that if packets from one route are lost, the data can be reconstructed using packets from the second stream. This process

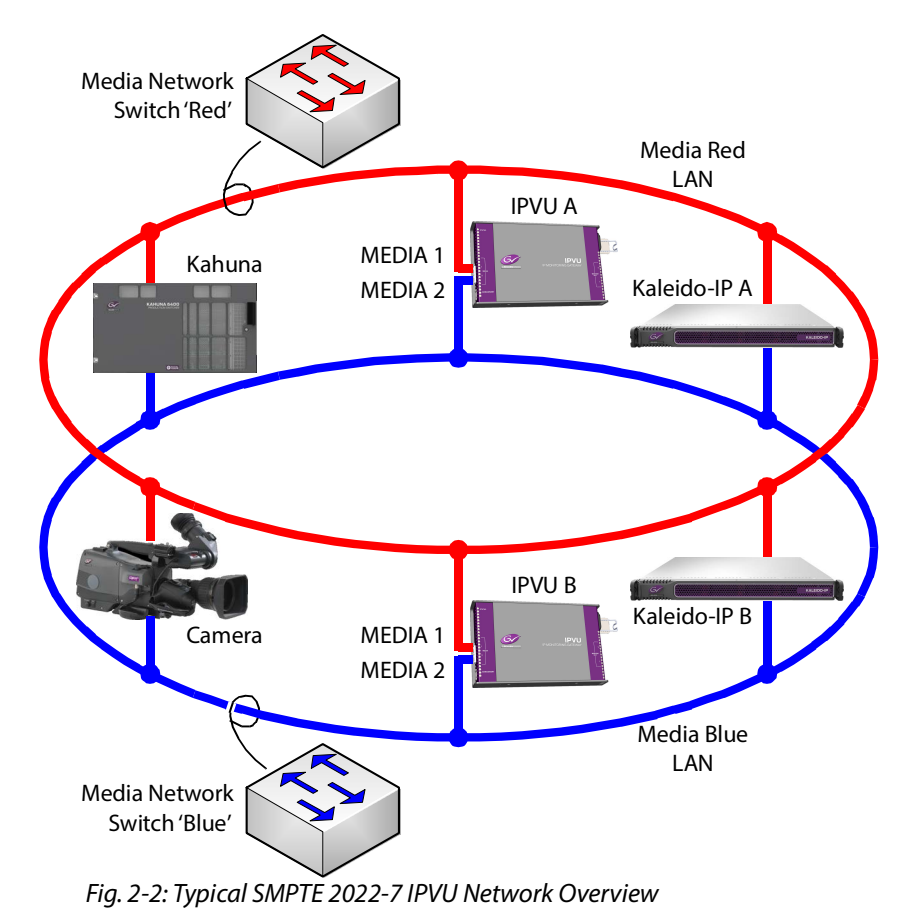

is seamless because switching between the streams is instantaneous and does not impact content.

The cabling connections are shown in greater detail below.

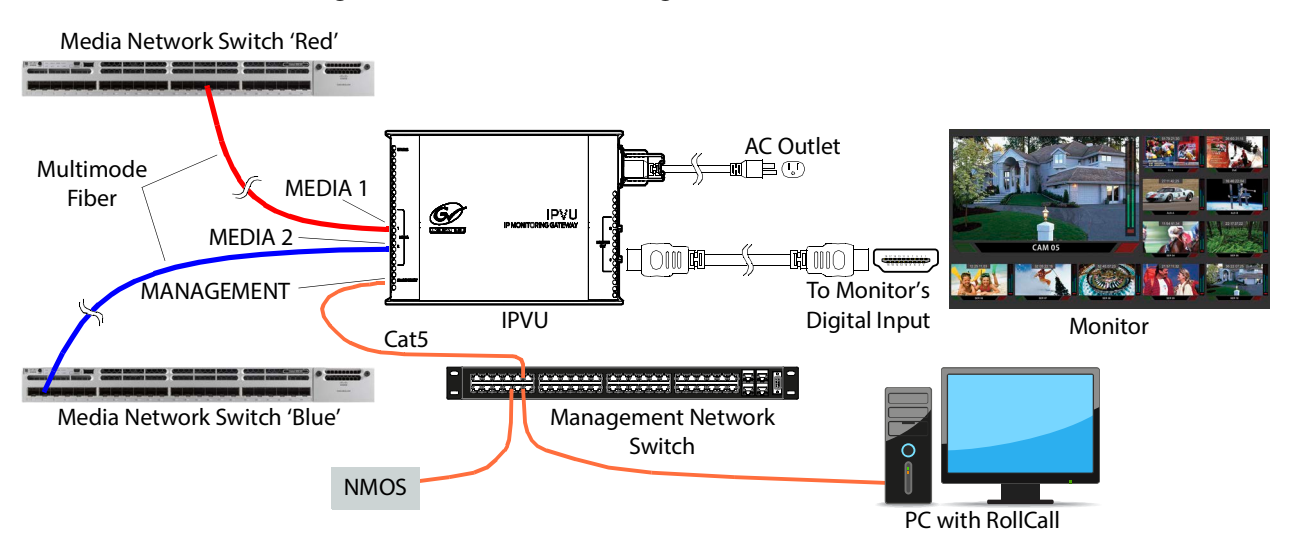

PREREQUISITES:

- At least two DCNM-compliant switches must be used for this application. Contact Grass Valley for more information about switch compatibility. See [Grass Valley Technical](#page-117-0)  [Support, on page 118.](#page-117-0)
- For the IPVU, in Rollcall's **Spigot panel**, **Primary** / **Secondary** tab, make sure to change the **Flow Type** from **None** to **2110-20**. See [Spigot 1 to 8, on page 76.](#page-75-2)

#### <span id="page-28-0"></span>**Electrical Connections, Reset Pushbutton, and Status Indicators**

The following diagram shows the IPVU's electrical connections, reset pushbutton, and the location of status indicators.

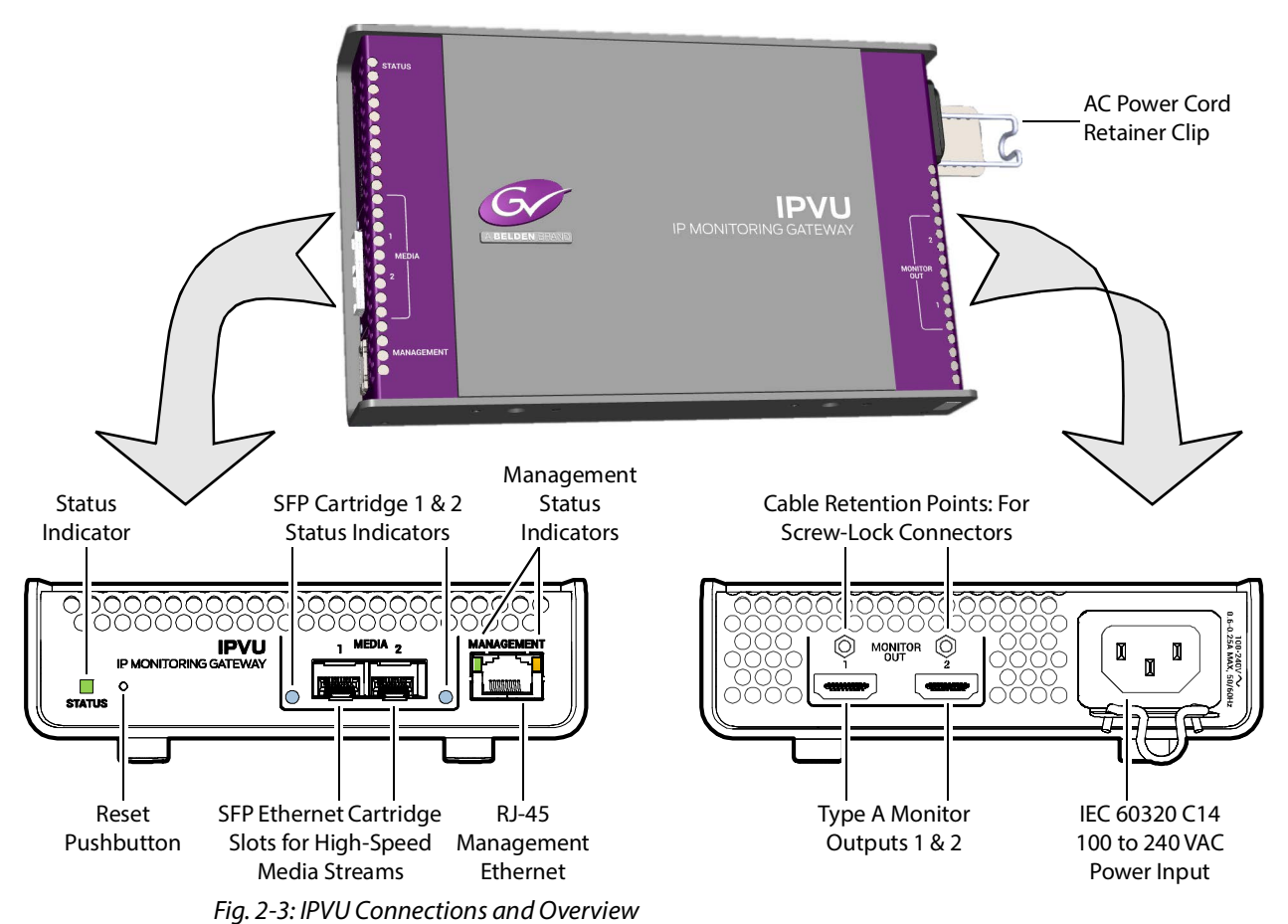

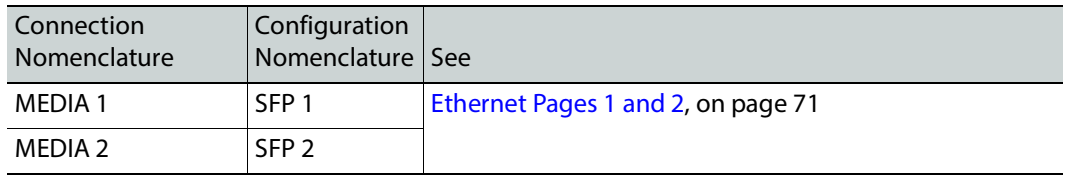

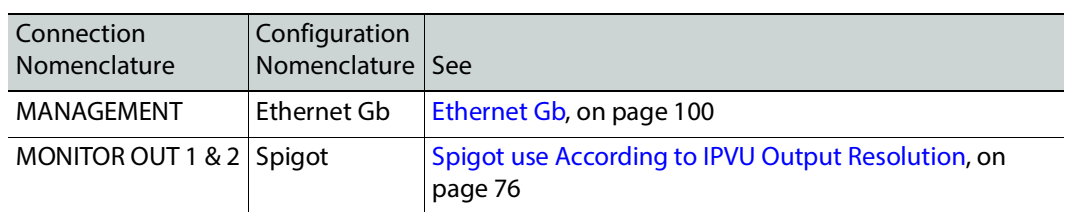

#### <span id="page-29-0"></span>**Status Indicator Interpretation**

#### <span id="page-29-1"></span>**Status Indicator**

This shows the overall health of the IPVU.

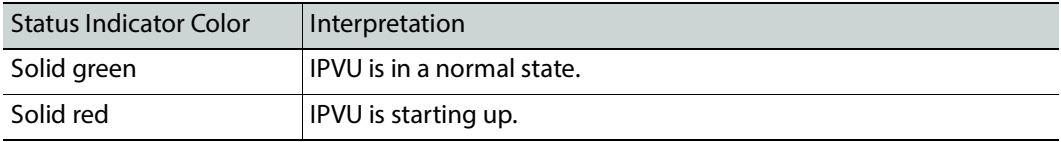

#### <span id="page-29-2"></span>**SFP Cartridge 1 & 2 Status Indicators**

This shows the health of the media Ethernet link to the switch.

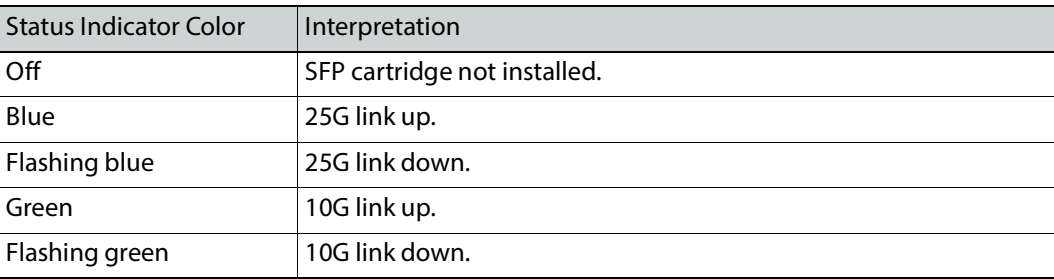

<span id="page-29-3"></span>**Management Status Indicators (RJ-45 connector)**

This shows the health of the media Ethernet link to the switch.

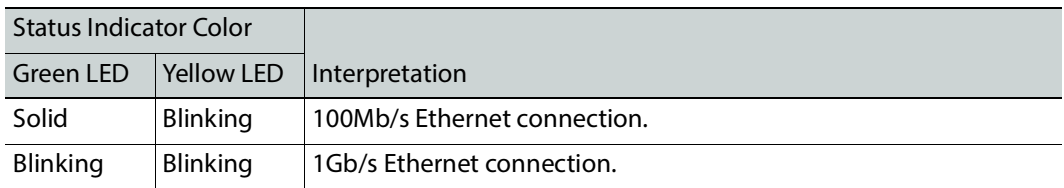

#### <span id="page-29-4"></span>**Reset Pushbutton**

This recessed button restores the IPVU to its factory default settings, including it's IP address. Press reset for 3 seconds to reset the IPVU. See also Factory Default IP Address and [Network Port Usage, on page 53.](#page-52-5)

#### <span id="page-30-0"></span>**Locking Monitor Outputs**

The IPVU monitor outputs are equipped with two 4-40 UNC thread standoff nuts, to be used with locking cables.

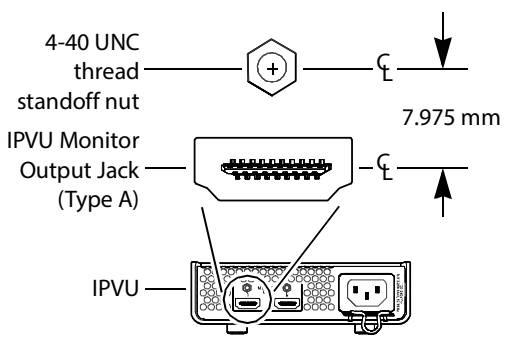

Fig. 2-4: Monitor outputs: the required distance between the screw lock pin and connector

Screw-lock connectors can optionally be used with the IPVU's monitor outputs when the spacing between the screw lock pin and the connector, as shown in the above diagram, is met. This type of connector secures the connection to prevent an accidental disconnect. Cable assemblies with regular, non-locking connectors can equally be used for the monitor outputs.

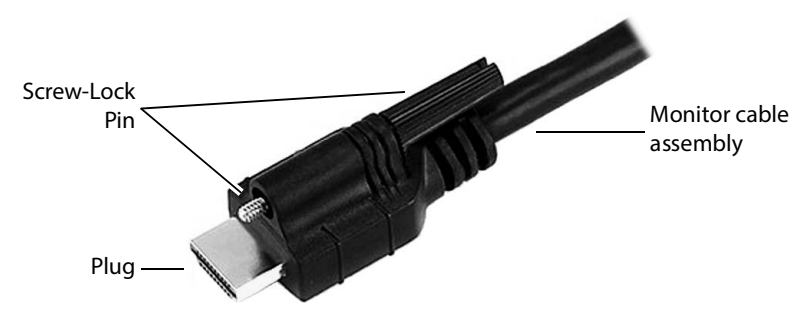

Fig. 2-5: Typical screw-lock connector with a Type A male connector

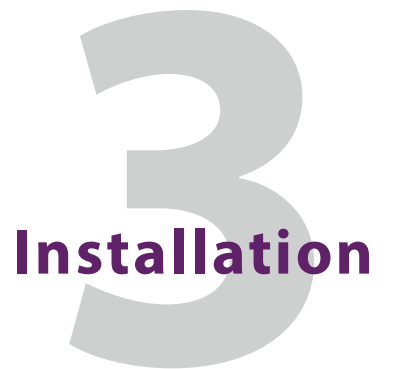

# <span id="page-32-1"></span><span id="page-32-0"></span>**Fiber Optic Handling**

#### CAUTION

Never assume a fiber is dark. Never look directly into the end of a fiber cable. All employees in the area must wear laser safety glasses with side shields.

Installing connectors on a fiber requires special handling procedures. Read and follow the fiber and connector manufacturer's instructions.

Protect fiber cable ends and optical ports on equipment from dust and dirt.

- When a fiber cable is disconnected, fit a protective cap on the end.
- When no fiber cable is connected to an optical port, insert a protective cap.

Store unused protective caps in an airtight container to prevent the transfer of dust to the fiber connectors when used in the future.

# <span id="page-32-2"></span>**Mounting Requirements**

The IPVU has an internal cooling fan that cools the electronic components inside the IPVU. The internal cooling fan pushes air in the direction shown below.

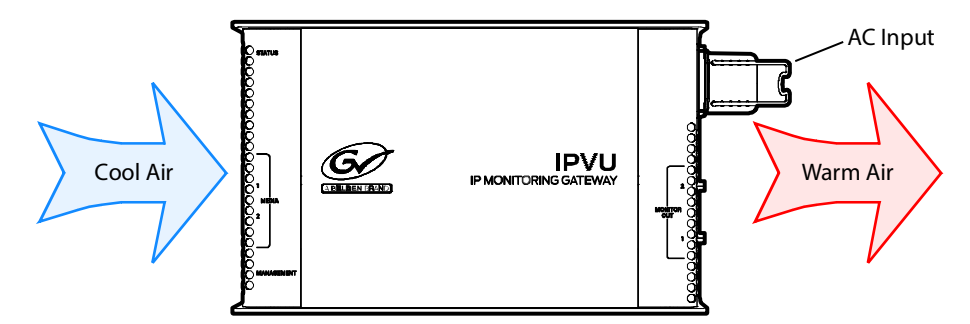

Fig. 3-1: IPVU Air flow

# <span id="page-33-0"></span>**Mounting Options**

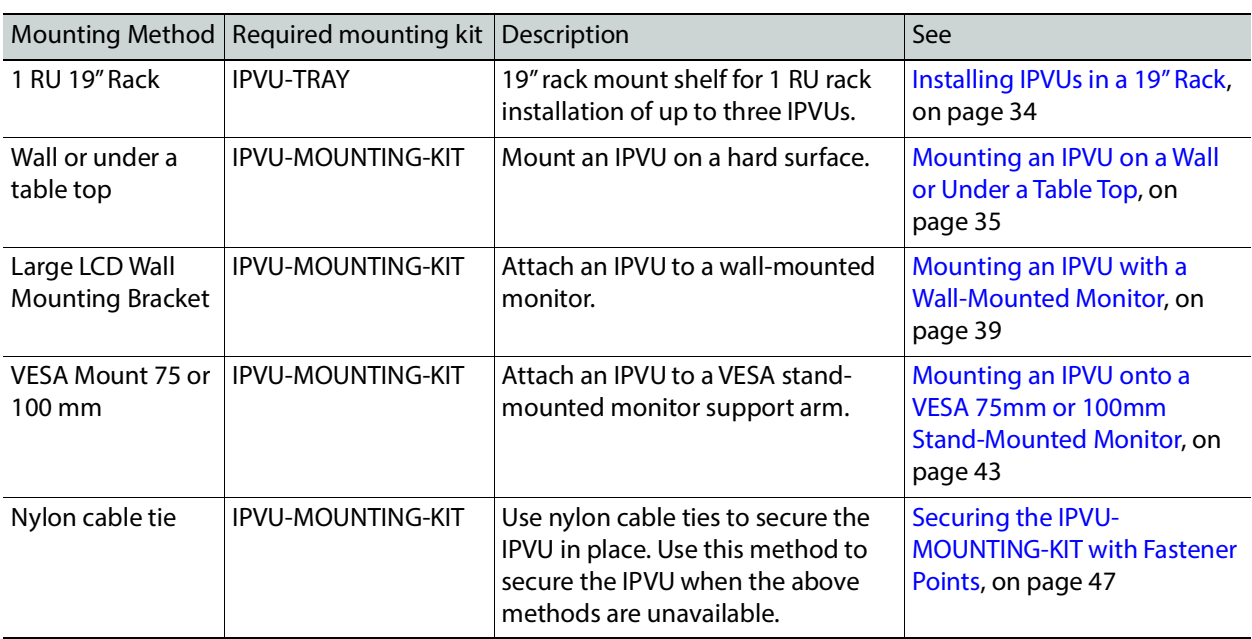

Optional mounting kits are available to mount the IPVU as follows.

# <span id="page-33-1"></span>**Installing IPVUs in a 19" Rack**

The IPVU-TRAY mounting kit holds up to three IPVUs in 1 RU.

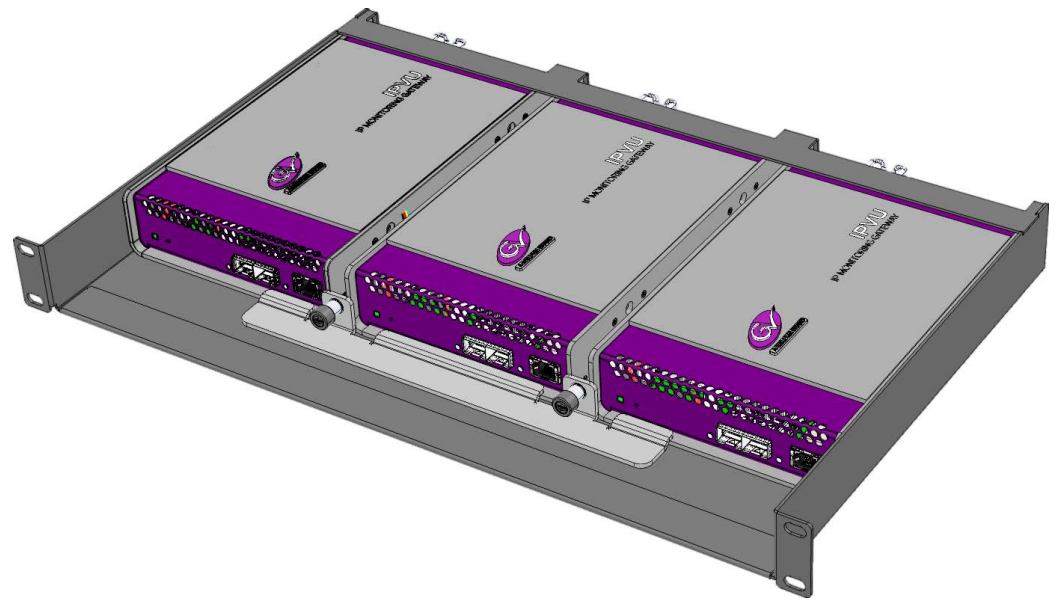

Fig. 3-2: Typical IPVU-TRAY installation

#### **To install the IPVU-TRAY mounting kit in a 19" rack**

- 1 Install the IPVU-TRAY shelf into the rack. Use the four supplied rack screws to attach the shelf to the rack.
- 2 From the rear of the rack, pull through the power and monitor cables required for each space in the shelf where each IPVU is to be installed. See [Cabling Diagrams, on page 27.](#page-26-3)
- 3 Connect the power and monitor cables to an IPVU (see [Connecting the IPVU, on](#page-47-0)  [page 48](#page-47-0)) and  $\Phi$  slide it into its space in the shelf. Repeat for the remaining IPVUs to be installed.

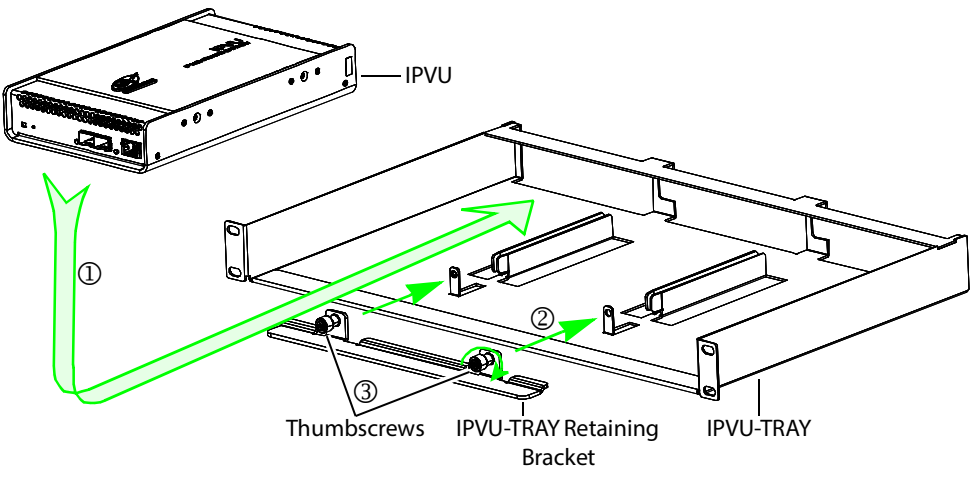

- 4 Install the  $\oslash$  retaining bracket and tighten the  $\oslash$  thumbscrews to securely hold the IPVUs in place.
- 5 Connect the network cables to the IPVU. See [Connecting the IPVU, on page 48.](#page-47-0) Repeat for the remaining IPVUs.

#### <span id="page-34-0"></span>**Mounting an IPVU on a Wall or Under a Table Top**

The optional IPVU-MOUNTING-KIT can be used to mount an IPVU on a wall or under a table top.

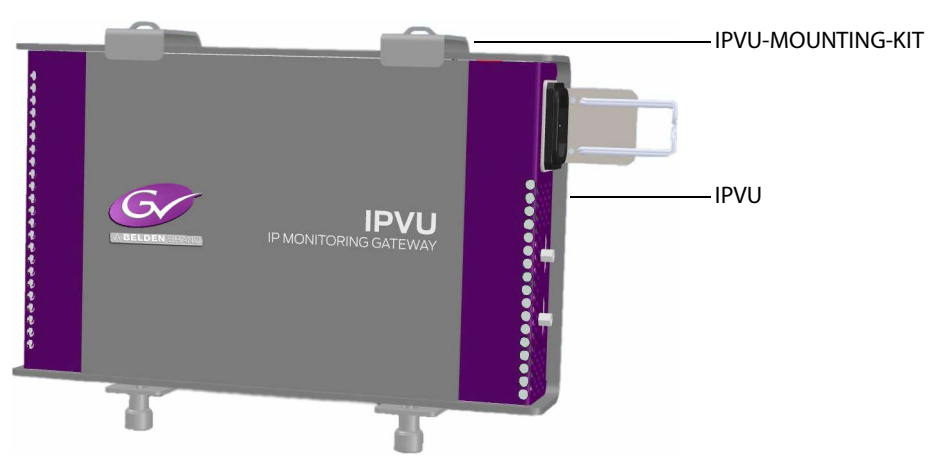

Fig. 3-3: Typical IPVU-MOUNTING-KIT surface installation

When mounting the IPVU on a wall behind a monitor, operate the monitor for 30 minutes and then feel the rear housing with your hand. Avoid mounting the IPVU behind the monitor in areas where the monitor is warm to the touch and above these warm spots.

When mounting an IPVU on a wall (vertically), the optimal mounting positions are shown below. Choose a position that allows for accessibility for maintenance and troubleshooting purposes, for example, ensuring the IPVU's status indicators can be seen.

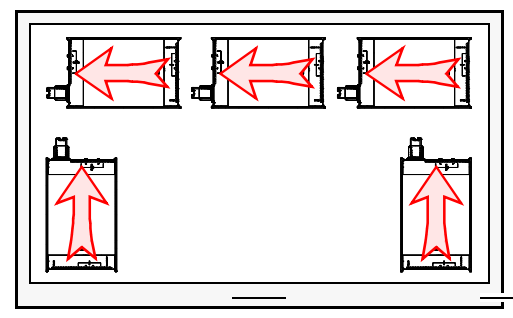

Front of Monitor (looking at wall)

Fig. 3-4: Optimal IPVU mounting positions when located behind a monitor or mounted on a wall.
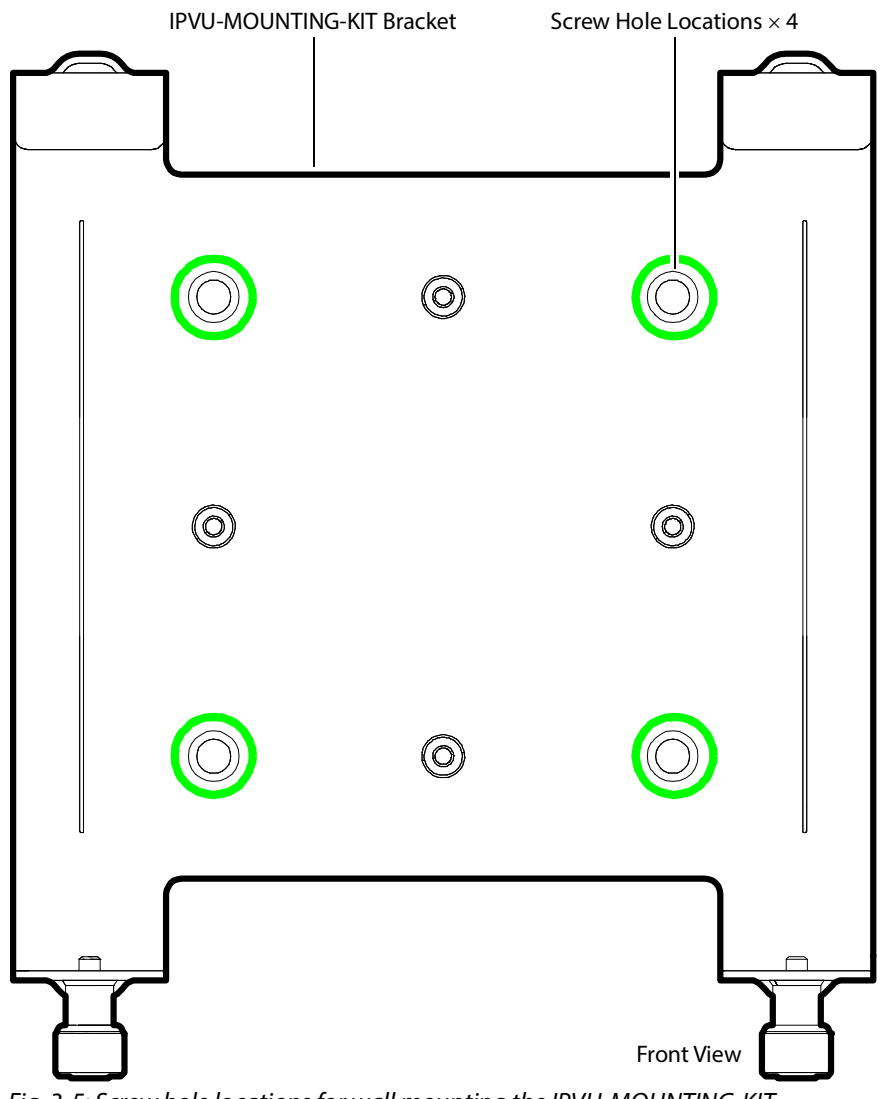

The l IPVU-MOUNTING-KIT's screw hole locations are shown below.

<span id="page-36-0"></span>Fig. 3-5: Screw hole locations for wall mounting the IPVU-MOUNTING-KIT

### **To install the IPVU-MOUNTING-KIT on a wall or under a table top**

- 1 Identify the screw hole locations on the IPVU-MOUNTING-KIT bracket. See [Figure 3-5](#page-36-0).
- 2 Identify where you want to locate the IPVU and mark the screw hole locations on the mounting surface. Note that only two of the four screw hole locations need to be used: choose two screw hole locations that are diagonally opposite to each other.
- 3 Using a screw fastening system that is adapted to the surface's material composition (for example, for a gyprock wall, use plastic anchors and screws), attach the IPVU-MOUNTING-KIT bracket to the surface.
- 4 Install the IPVU into the IPVU-MOUNTING-KIT bracket. See [Installing the IPVU into the](#page-37-0)  [IPVU-MOUNTING-KIT, on page 38](#page-37-0).
- 5 Connect all cables to the IPVU. See [Connecting the IPVU, on page 48.](#page-47-0)
- 6 Connect power to the monitor.

### <span id="page-37-0"></span>**Installing the IPVU into the IPVU-MOUNTING-KIT**

 $\circ$  $\circ$  $\mathbf{I}$ Side View IPVU Threaded Mounting Holes  $\circledS$ IPVUIPVU-MOUNTING-KIT Bracket Thumbscrews  $(2)$  $\circled{1}$  $\Box$ End View

The IPVU is attached to the IPVU-MOUNTING-KIT with two thumbscrews as shown below.

Fig. 3-6: Installing the IPVU into the IPVU-MOUNTING-KIT

### **To install the IPVU into the IPVU-MOUNTING-KIT**

- 1 Identify the threaded mounting holes on the side of the IPVU.
- 2 Tilt and lower the IPVU into the IPVU-MOUNTING-KIT bracket  $\mathbb O$ .
- 3 Raise the IPVU such that the thumbscrews align with the threaded mounting holes  $\mathcal{Q}$ .
- 4 Tighten the thumbscrews  $\circled{3}$  to securely hold the IPVU in place.

# **Mounting an IPVU with a Wall-Mounted Monitor**

Rear of Monitor (looking into room) NOTE: The wall has been removed for clarity IPVU-MOUNTING-KIT IPVU Standard Wall-Mount Bracket

The IPVU-MOUNTING-KIT can be used with a wall mounted monitor that is 32 inches diagonal or larger.

Fig. 3-7: IPVU-MOUNTING-KIT for wall-mounted monitors that are 32 inches diagonal or larger

When mounting the IPVU behind a monitor, operate the monitor for 30 minutes and then feel the rear housing with your hand. Avoid mounting the IPVU behind the monitor in areas where the monitor is warm to the touch and above these warm spots. Choose a position that allows for accessibility for maintenance and troubleshooting purposes, for example, ensuring the IPVU's status indicators can be seen.

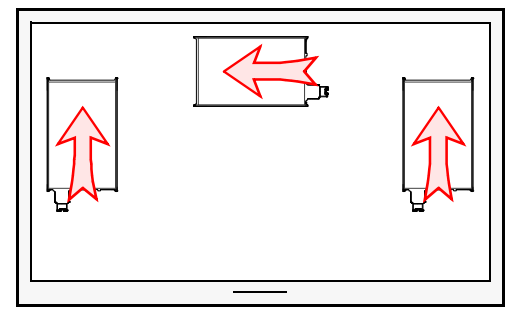

Fig. 3-8: Optimal IPVU mounting positions when located behind a monitor.

### **To install an IPVU with a Wall-Mounted Monitor**

This procedure assumes that the monitor has already been attached to the wall with a wallmount bracket.

1 Use two screws to assemble the IPVU-MOUNTING-KIT as shown below. Set the IPVU's mounting orientation; see [IPVU Mounting Orientation for a Wall-Mounted Monitor, on](#page-41-0)  [page 42](#page-41-0).

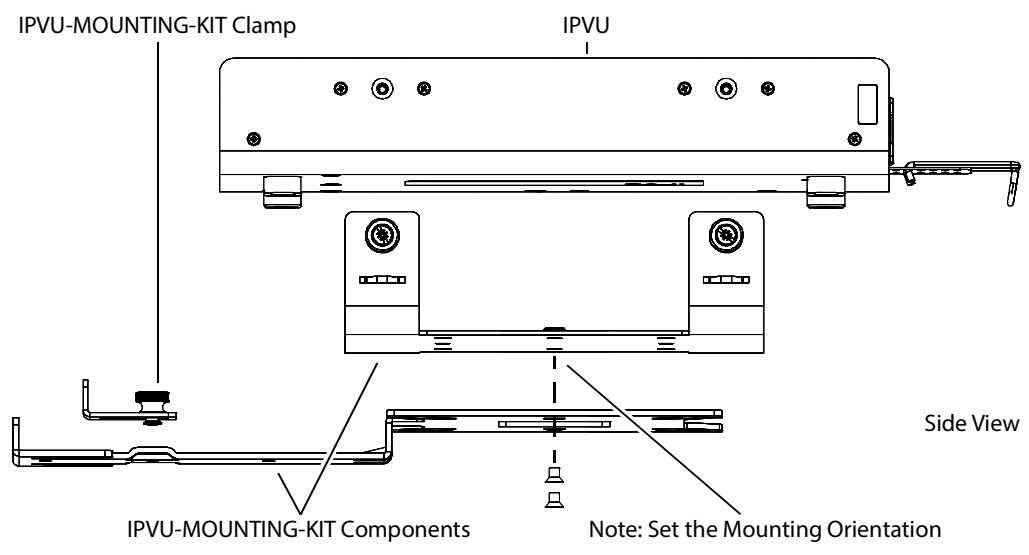

Fig. 3-9: Assemble the IPVU-MOUNTING-KIT for use with a wall-mounted monitor

- 2 Attach the clamp, but leave it loose.
- 3 Take the monitor off the wall.
	- Disconnect any cables.
	- Lift and detach the monitor from the wall-support rail.
- 4 Remove the screw that attaches the wall-mount bracket to the monitor in the corner where the IPVU is to be installed.

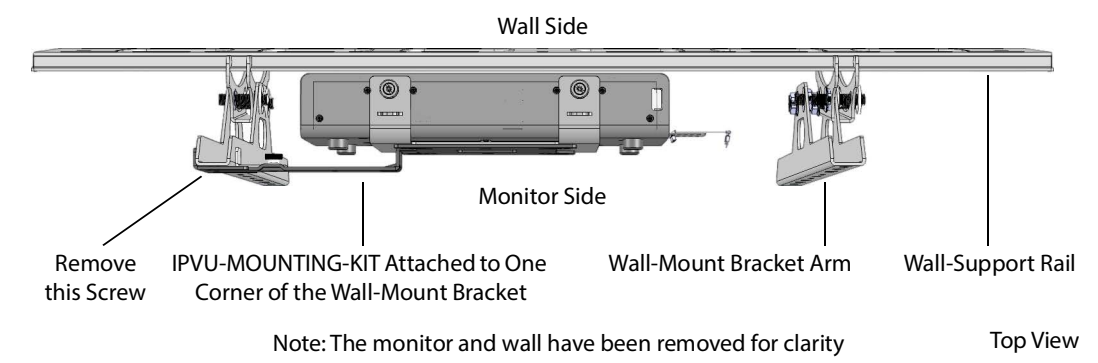

Fig. 3-10: IPVU-MOUNTING-KIT overview for use with a wall-mounted monitor

5 Slide the IPVU-MOUNTING-KIT down between the wall-mount bracket and the monitor (as shown in [Figure 3-12\)](#page-40-0) until the lower IPVU-MOUNTING-KIT slot aligns with the Wall-Mount Bracket's screw location. Using the lower IPVU-MOUNTING-KIT slot provides better leverage to support the IPVU's weight.

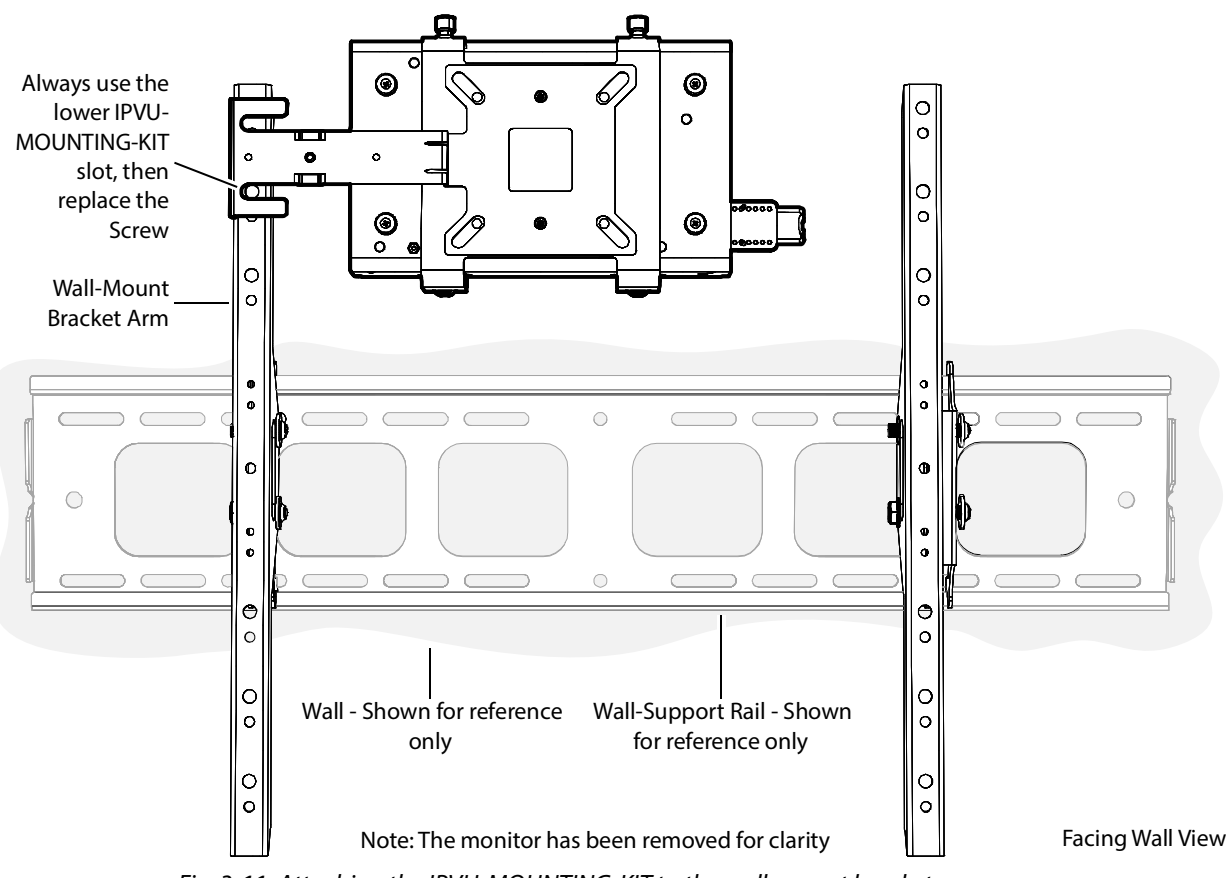

Fig. 3-11: Attaching the IPVU-MOUNTING-KIT to the wall-mount bracket

6 Replace the Wall-Mount Bracket Arm's screw to securely hold both the monitor and the IPVU assembly.

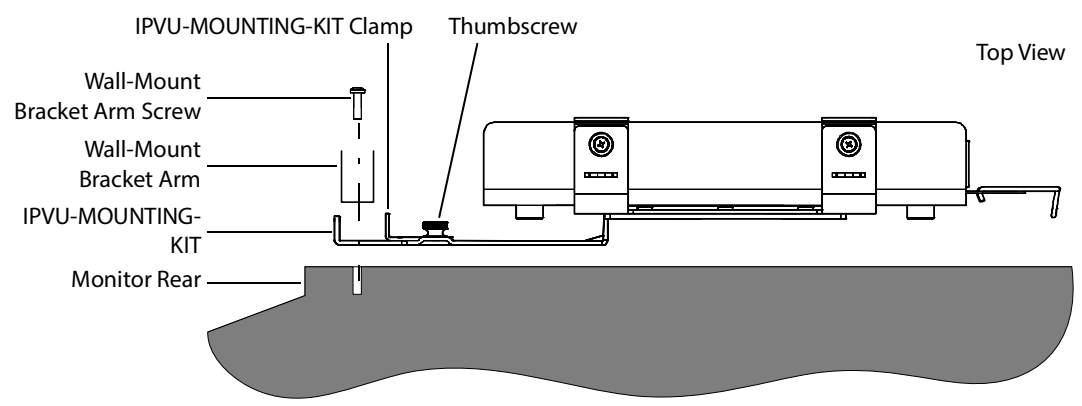

<span id="page-40-0"></span>Fig. 3-12: Assembly order of the IPVU-MOUNTING-KIT to the wall-mount bracket

- 7 Snug the IPVU-MOUNTING-KIT's clamp up to the wall-mount bracket's arm and tighten the thumbscrew to further support the IPVU.
- 8 Install the IPVU into the IPVU-MOUNTING-KIT bracket. See [Installing the IPVU into the](#page-37-0)  [IPVU-MOUNTING-KIT, on page 38](#page-37-0).
- 9 Connect all cables to the IPVU. See [Connecting the IPVU, on page 48.](#page-47-0)
- 10 Hang the monitor back onto the wall-support rail and secure it into place.
- 11 Reconnect power to the monitor.

### <span id="page-41-0"></span>**IPVU Mounting Orientation for a Wall-Mounted Monitor**

The IPVU can be attached to the IPVU-MOUNTING-KIT bracket in either of two orientations: Linear or Perpendicular. This choice is made during the assembly of the IPVU-MOUNTING-KIT bracket by choosing the appropriate set of attachment points, as shown below.

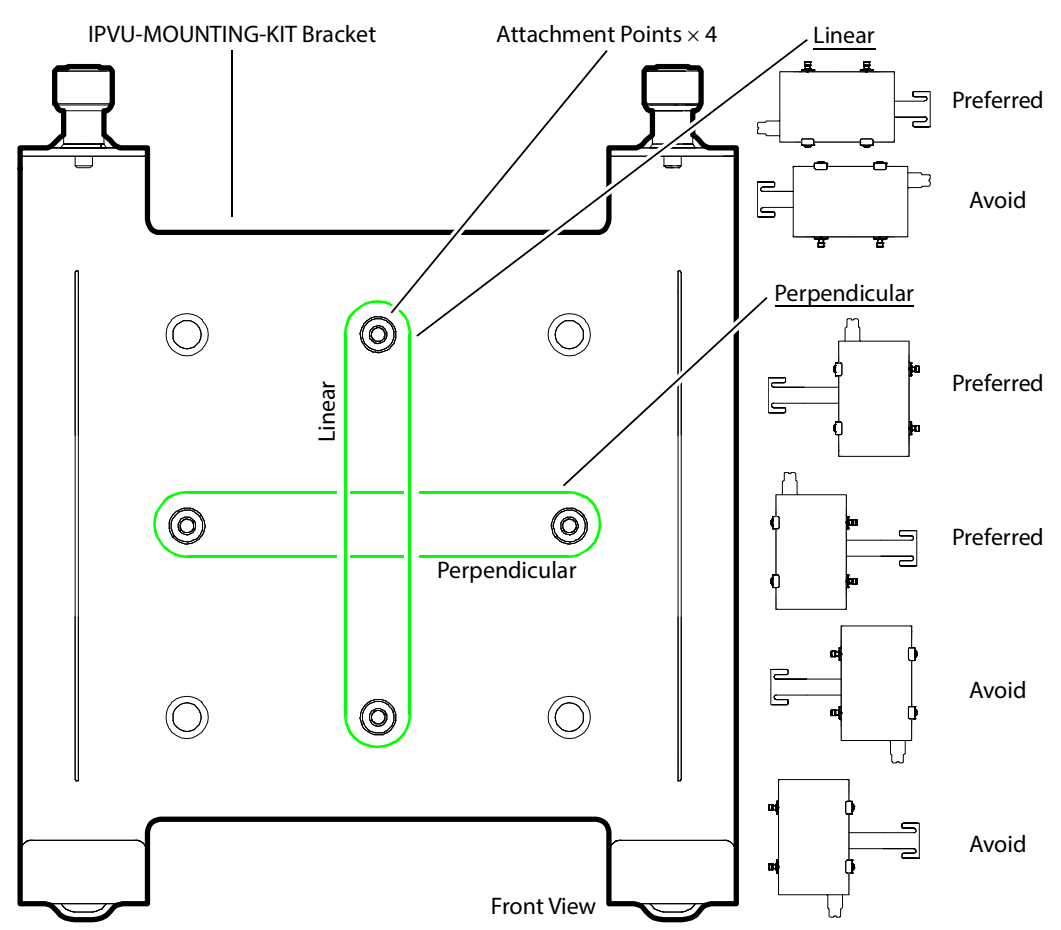

Fig. 3-13: Wall-mounted monitor attachment points that determine the IPVU's orientation

# **Mounting an IPVU onto a VESA 75mm or 100mm Stand-Mounted Monitor**

The IPVU-MOUNTING-KIT can be used with a VESA 75mm or 100mm stand-mounted monitor that is 31 inches or smaller.

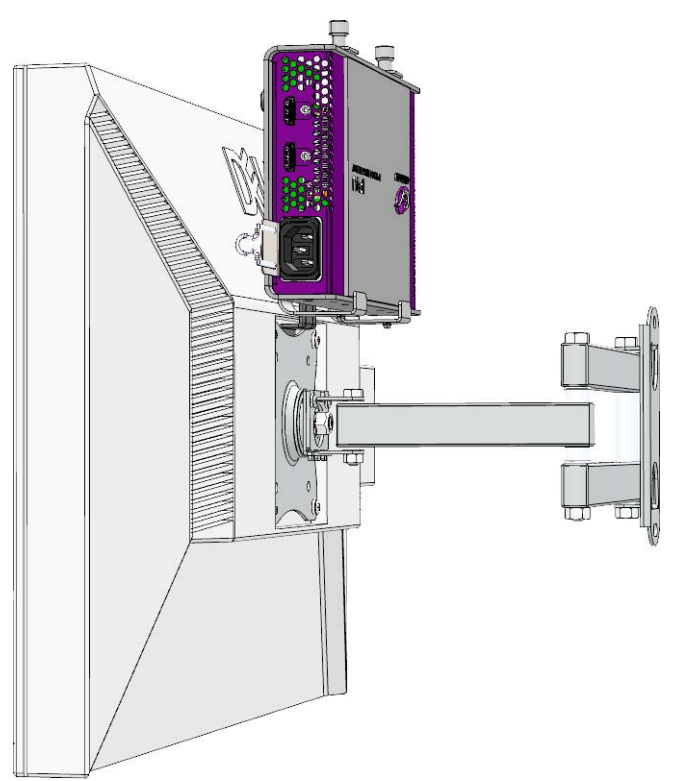

Fig. 3-14: IPVU-MOUNTING-KIT for VESA stand-mounted monitors

When mounting the IPVU behind a monitor, operate the monitor for 30 minutes and then feel the rear housing with your hand. Avoid mounting the IPVU behind the monitor in areas where the monitor is warm to the touch and above these warm spots.

When mounting an IPVU on to the monitor's support bracket with the IPVU-MOUNTING-KIT, the optimal mounting positions are shown below. Note that the IPVU's faceplate is facing away from the monitor.

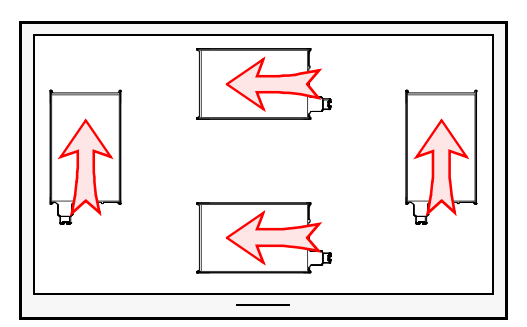

Fig. 3-15: Optimal IPVU mounting positions when located behind a VESA-mount monitor.

### **To install an IPVU with a VESA-Mount Monitor**

This procedure assumes that the monitor has already been attached to a VESA mount monitor stand.

1 Use two screws to assemble the IPVU-MOUNTING-KIT as shown below. Set the IPVU's mounting orientation; see [IPVU Mounting Orientation for a Stand-Mounted Monitor,](#page-45-0)  [on page 46.](#page-45-0)

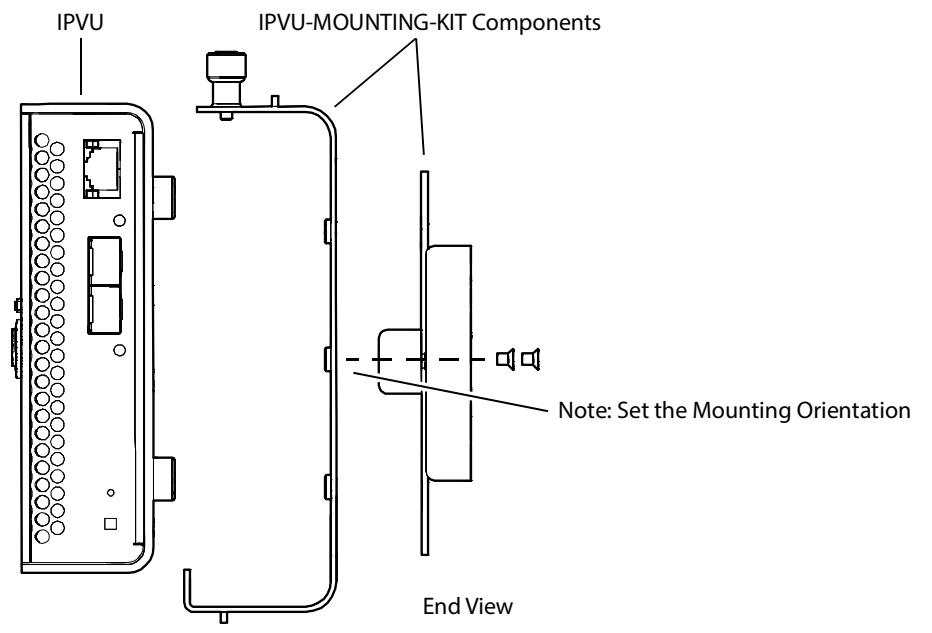

Fig. 3-16: Assemble the IPVU-MOUNTING-KIT for use with a wall-mounted monitor

- 2 Take the monitor off the VESA mount monitor stand.
	- Disconnect any cables.
	- Remove the four screws that attach the monitor to the VESA mount monitor stand.

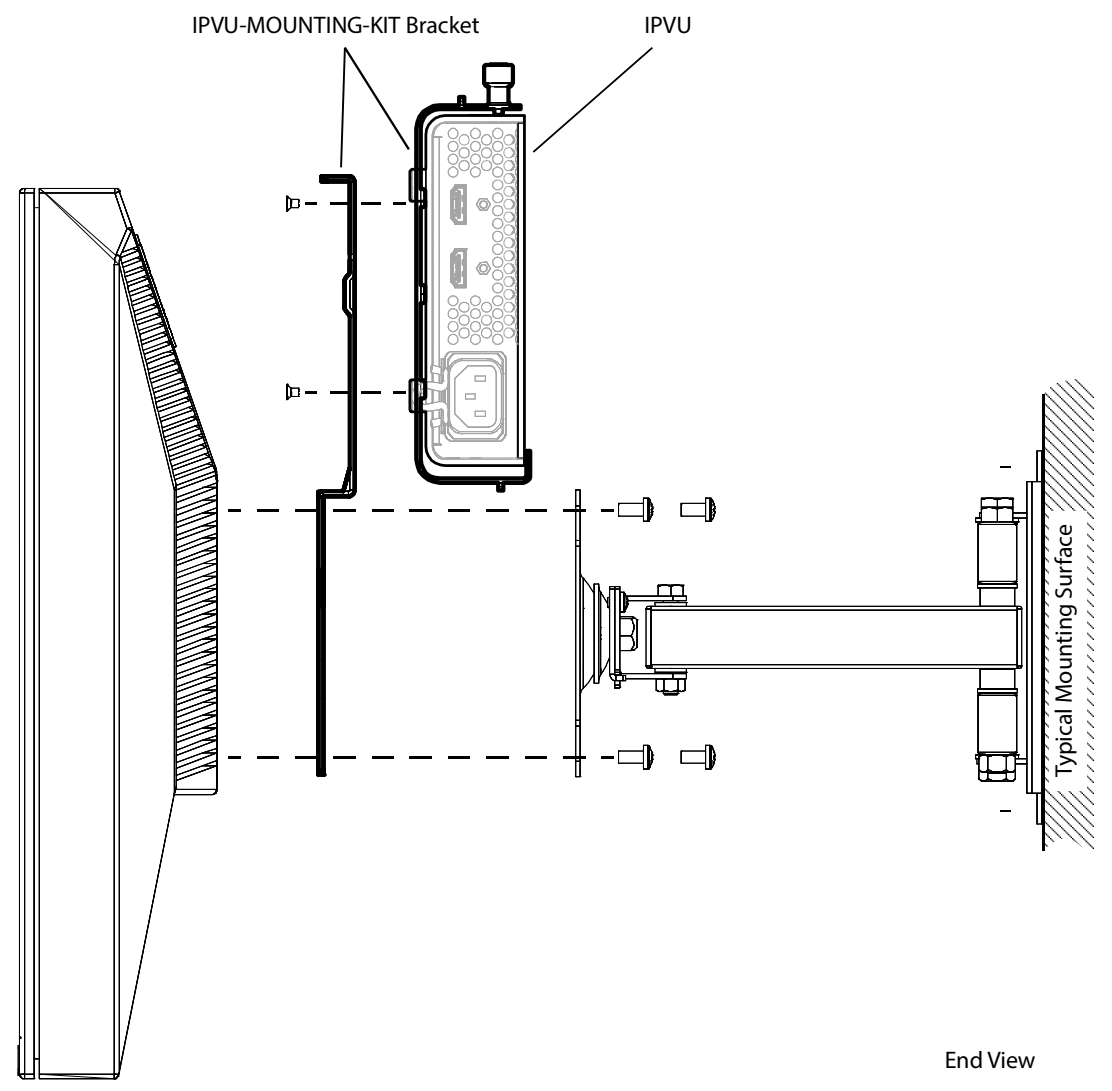

3 Sandwich the IPVU-MOUNTING-KIT between the monitor and the VESA mount monitor stand.

Fig. 3-17: Attaching the IPVU-MOUNTING-KIT to the VESA mount monitor stand

- 4 Replace the four screws that attach the monitor to the VESA mount monitor stand.
- 5 Install the IPVU into the IPVU-MOUNTING-KIT bracket. See [Installing the IPVU into the](#page-37-0)  [IPVU-MOUNTING-KIT, on page 38](#page-37-0).
- 6 Connect all cables to the IPVU. See [Connecting the IPVU, on page 48.](#page-47-0)
- 7 Reconnect power to the monitor.

### <span id="page-45-0"></span>**IPVU Mounting Orientation for a Stand-Mounted Monitor**

The IPVU can be attached to the IPVU-MOUNTING-KIT bracket in either of two Perpendicular orientations. This choice is made during the assembly of the IPVU-MOUNTING-KIT bracket by choosing the appropriate set of attachment points, as shown below.

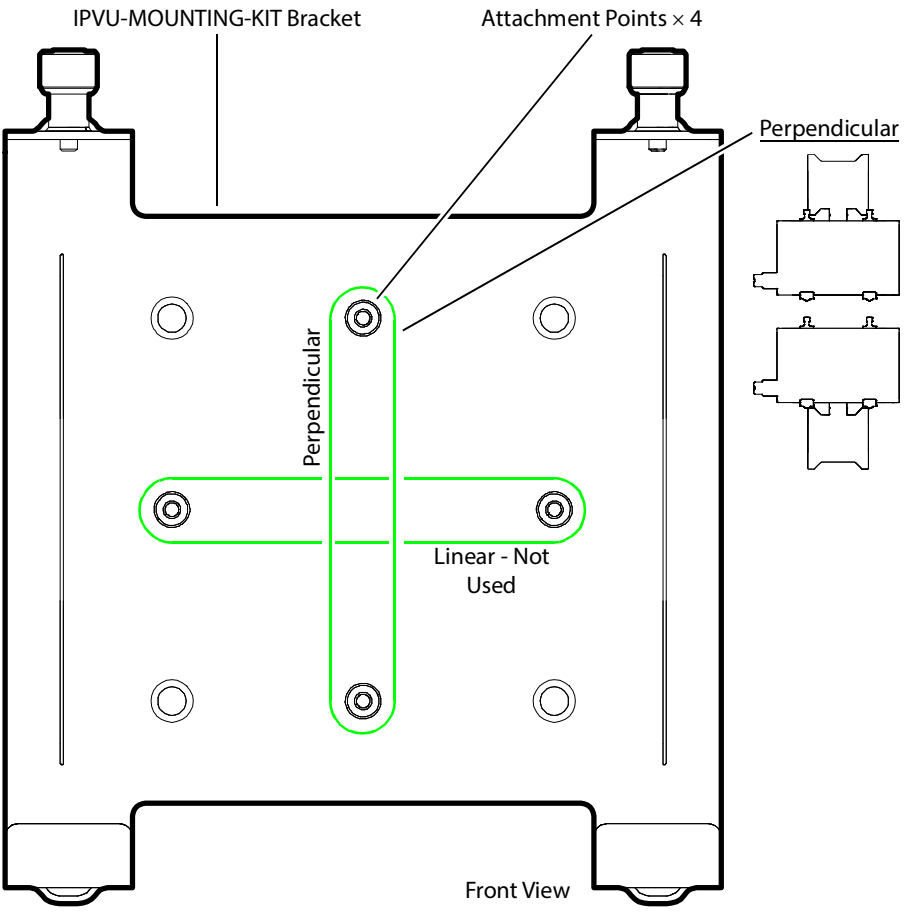

Fig. 3-18: Stand-mounted monitor attachment points that determine the IPVU's orientation

# <span id="page-46-0"></span>**Securing the IPVU-MOUNTING-KIT with Fastener Points**

If none of the previous IPVU-MOUNTING-KIT mounting methods work, you can use the IPVU-MOUNTING-KIT's fastener points to secure the IPVU in place with nylon cable ties. These same fastener points can also be used to secure cables in place for any installation where the IPVU-MOUNTING-KIT is used (see [Figure 3-20](#page-50-0)).

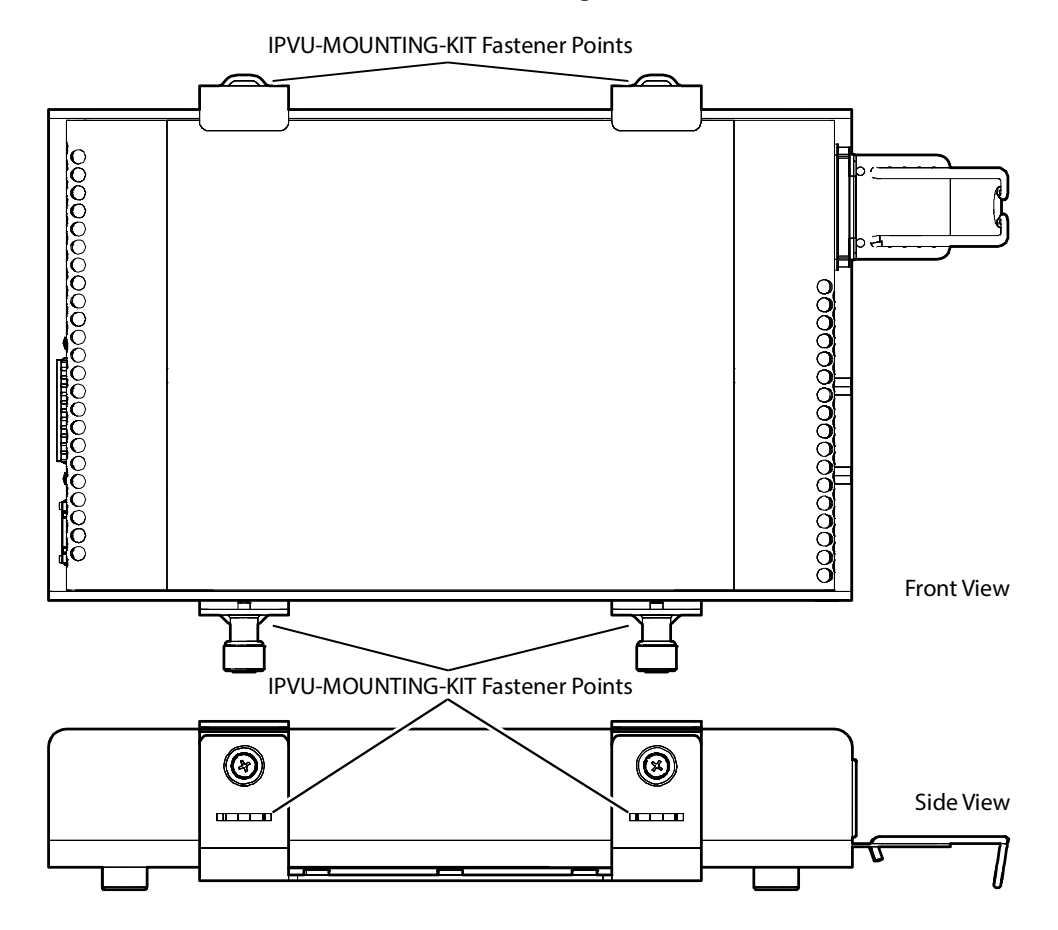

Fig. 3-19: IPVU-MOUNTING-KIT fastener points

# <span id="page-47-0"></span>**Connecting the IPVU**

Use field-supplied OM4 Multimode Fiber (MMF) single fiber optical cable fitted with SC connectors with the IPVU. For an installation overview, see [Cabling Diagrams, on page 27.](#page-26-0) Proceed as follows:

- 1 Insert the SFP cartridge(s) into the IPVU: see [Installing the SFP Ethernet Module, on](#page-114-0)  [page 115.](#page-114-0)
- 2 Connect the optical cable from the switch to the IPVU: first remove the protective caps from the receiver's optical input port and from the optical cable, then insert the optical cable connector into the IPVU's optical port **MEDIA 1**. If SMPTE 2022-7 is being used, repeat for the IPVU's optical port **MEDIA 2**.

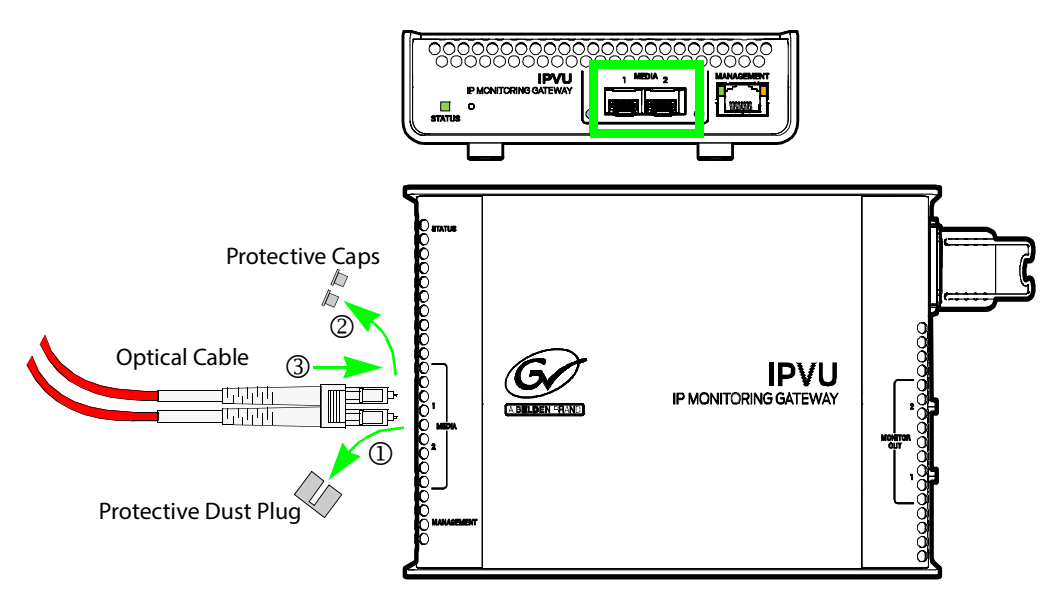

**Note:** The SFP module's optical ports cannot be cleaned.

If dust enters the SFP module's optical port to the point where performance degrades, the corrective action is to replace the damaged SFP module with a new one.

Store the protective caps in a sealed container. Keep them safe for future use. Use these protective caps whenever you disconnect the optical cable:

• Insert a dust plug into the empty SFP module's optical port.

• Install caps on the open end of the fiber optic cable.

See [Keep Fiber Connections Clean, on page 110](#page-109-0) for important maintenance information about fiber optic connections.

- <u> 00000</u> **IPVU** IP MONITORING GATEWAY Cat5 Cable with RJ-45 Connector WW
- 3 Connect the management network to the IPVU: connect the Cat5 cable from the management switch to the IPVU's **MANAGEMENT** port.

4 Connect a standard monitor cable with type A connectors to the IPVU's **MONITOR OUT 1** port. Then connect the other end of the monitor cable to the Monitor's Digital Input. If a second monitor is to be used, connect it to the IPVU's **MONITOR OUT 2** port.

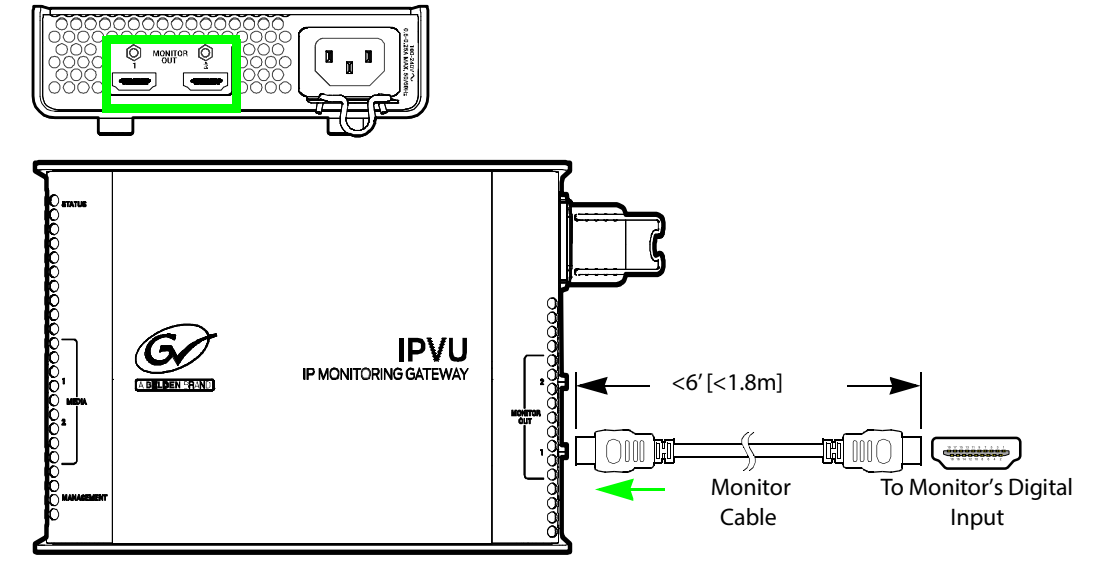

5 If locking monitor cables are used (see [Locking Monitor Outputs, on page 31](#page-30-0)), tighten screw-lock pin on the cables to mechanically secure the cables to the IPVU.

6 Connect a IEC 60320 C13 power cord to the IPVU's AC input port. Plug the other end into an AC outlet (mains). Ensure the **STATUS** indicator lights up. Should you disconnect power from the IPVU, see [Power Cycling an IPVU, on page 103](#page-102-0).

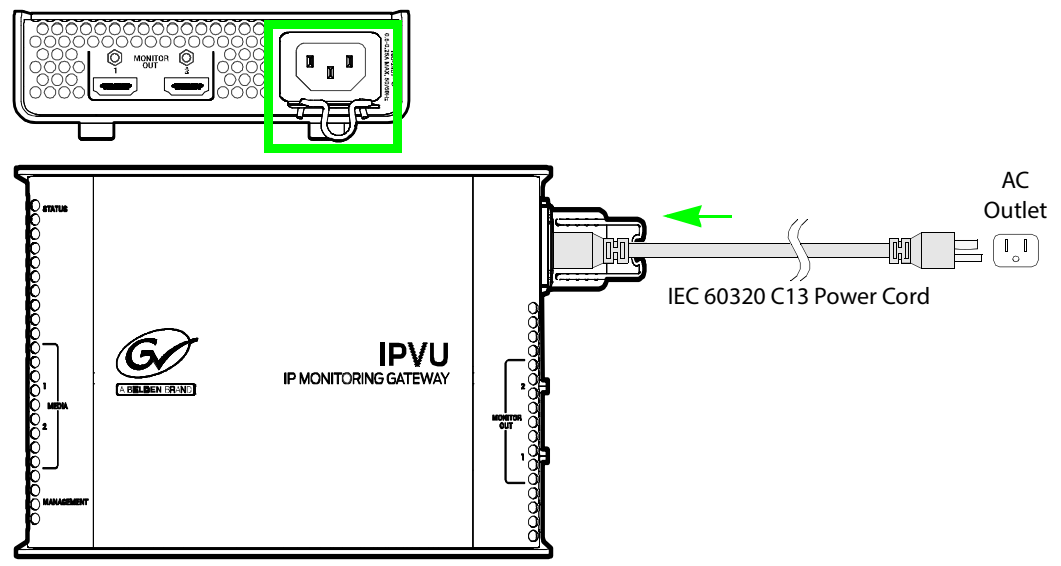

7 Prevent power cord pull-out by adjusting the position of the AC power cord retainer clip so that the power cord plug is firmly held into the socket. Then clip it onto the power cord. Test it by gently pulling on the power cord's plug (do not pull on the cable).

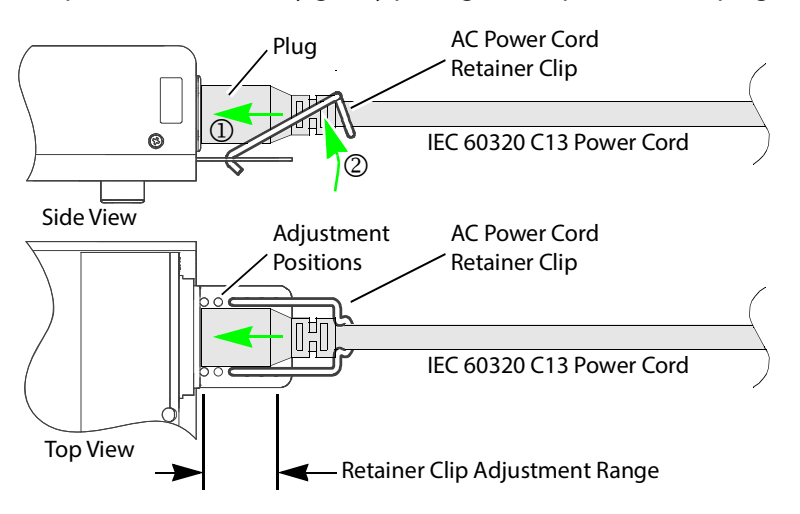

8 Use field-supplied nylon cable ties to bundle up excess cable lengths and to make a clean installation. The IPVU-MOUNTING-KIT has four fastener points that can be used to secure cables in place (see also [Securing the IPVU-MOUNTING-KIT with Fastener Points,](#page-46-0)  [on page 47\)](#page-46-0). Do not fully tighten the nylon cable ties in order to prevent damage to the optical cable by crushing or kinking the cable.

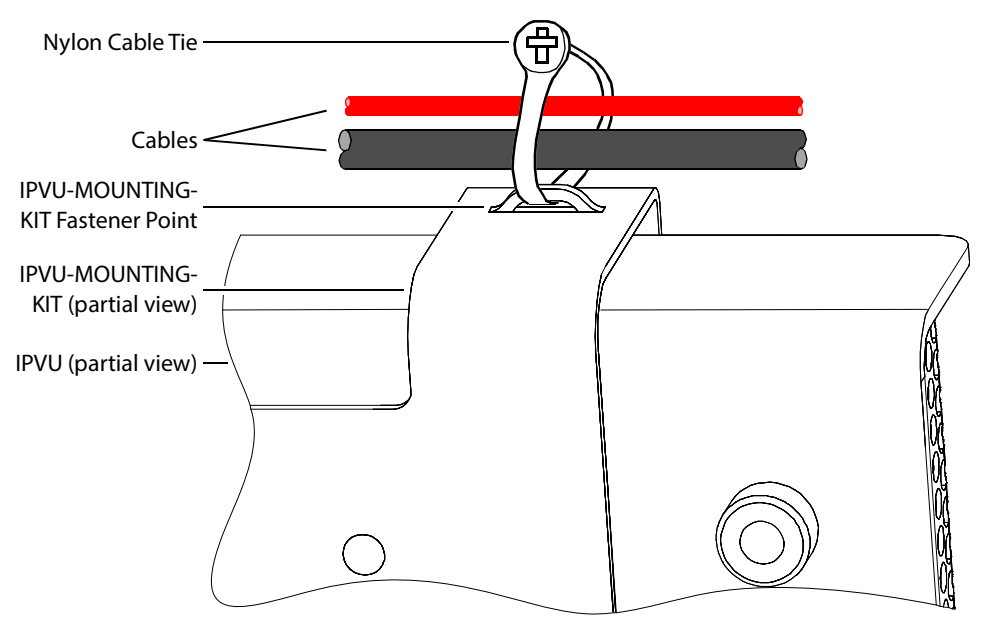

<span id="page-50-0"></span>Fig. 3-20: Using the IPVU-MOUNTING-KIT's fastener points to make a clean installation

# **IPVU Commissioning and Configuration** figuration<br>
figuration<br> **4**

IPVU Commissioning and Configuration is done with RollCall software.

# **Factory Default IP Address and Network Port Usage**

The factory default management IP address for the IPVU is **192.168.3.31**.

To set the IP configuration, see [Ethernet Gb, on page 100](#page-99-0).

Certain ports must be open on the management network. This information can be found under **Port Usage** in the RollCall V4 Suite & RollCall Lite Installation Guide. See [Related](#page-18-0)  [Documentation, on page 19](#page-18-0).

# **Installing RollCall**

To install RollCall, see the RollCall V4 Suite & RollCall Lite Installation Guide. See Related [Documentation, on page 19](#page-18-0).

For help with general use of the RollCall application, open the user manual by clicking the **button on the main RollCall toolbar.** 

### **Firmware Upgrade**

The firmware in the IPVU can be upgraded in the field. We strongly recommend to upgrade the IPVU with the latest firmware for the latest feature and stability enhancements. See [Upgrading the IPVU's Firmware, on page 104.](#page-103-0)

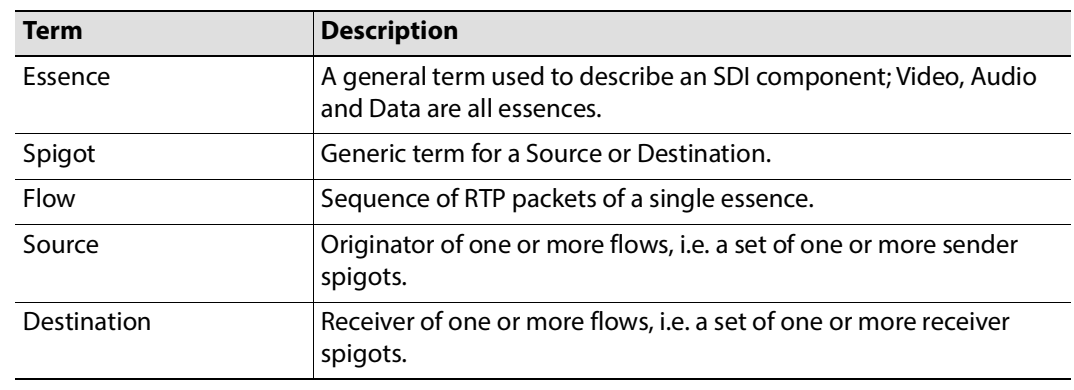

### **Terminology Used with RollCall**

# **Navigating Pages in the RollCall Template**

The RollCall template has a number of pages, each of which can be selected from the dropdown list at the top left of the display area. Right-clicking anywhere on the pages will also open a page view list, allowing quick access to any of the pages.

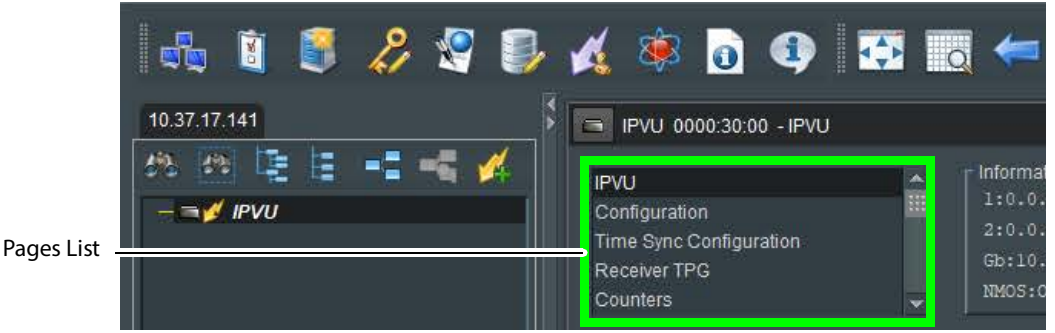

Fig. 4-1: Template Pages

### **Template Pages**

The following pages are available:

- [IPVU, on page 56.](#page-55-0)
- [Configuration, on page 62](#page-61-0).
- [Time Sync Configuration, on page 64.](#page-63-0)
- [Receiver TPG \(Test Pattern Generator\), on page 66](#page-65-0).
- [Counters, on page 67.](#page-66-0)
- [FEC, on page 68.](#page-67-0)
- [NMOS, on page 69](#page-68-0).
- [Ethernet Pages 1 and 2, on page 71](#page-70-0).
- [Ethernet 1 and 2 RTP Receiver, on page 72.](#page-71-0)
- [Ethernet RTP Receiver Video Stats, on page 73](#page-72-0).
- [Ethernet RTP Receiver Audio Stats, on page 74.](#page-73-0)
- [Audio V Fade, on page 75](#page-74-0).
- [Input Loss Control, on page 75.](#page-74-1)
- [Spigot 1 to 8, on page 76.](#page-75-0)
- [Audio Shuffle, on page 80](#page-79-0).
- [Logging Configuration, on page 81](#page-80-0).
- [Logging System, on page 82.](#page-81-0)
- [Logging Network, on page 85](#page-84-0).
- [Logging Network 1G, on page 88](#page-87-0)
- [Logging SFP, on page 90.](#page-89-0)
- [Logging FPGA, on page 93](#page-92-0).
- [Logging Spigot 1 to 8, on page 94.](#page-93-0)
- [Logging NMOS, on page 95](#page-94-0).
- [Logging Card Diagnostics, on page 97.](#page-96-0)
- [Setup, on page 99.](#page-98-0)
- [Ethernet Gb, on page 100](#page-99-0).
- [Interop, on page 101.](#page-100-0)
- [SFP Configuration, on page 102.](#page-101-0)

### **Setting Values**

Many of the settings within the templates have values, either alpha or numeric.

When setting a value in a field, the value, whether text or a number, must be set by pressing the **Enter** key, or clicking the **Save Value** button.

Clicking an associated **Preset Value** button returns the value to the factory default setting.

# **Information Display**

The **Information** display pane appears at the top of each page, and shows basic information on the input, standard and status for the IPVU. The information to be displayed is defined on the **Video Selection** and **Information Select** panes to the right of the **Information** display.

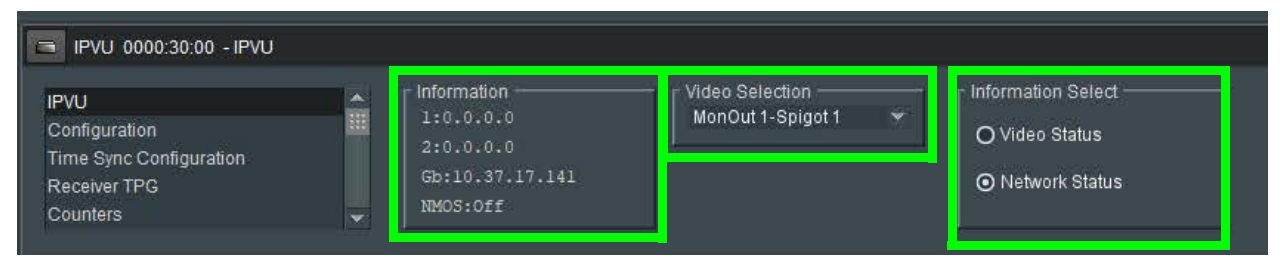

Fig. 4-2: Information and Video Selection Panes

### **Selecting the Information to Display**

The following selected information will be displayed on the **Information** display pane.

- Select the **MonOut 1/2** to display data for from the **Video Selection** drop-down list. **MonOut 1** represents the IPVU's **MONITOR OUT 1** connection and **MonOut 2** represents the IPVU's **MONITOR OUT 2** connection. See [Electrical Connections, Reset](#page-28-0)  [Pushbutton, and Status Indicators, on page 29.](#page-28-0)
- Select **Video Status** or **Network Status** from the **Information Select** pane as required.

# <span id="page-55-0"></span>**IPVU**

The **IPVU** page allows basic parameters to be set.

| Configuration<br>Time Sync Configuration<br>Receiver TPG<br>Counters |      | ed.                                        | Information<br>1:0.0.0.0<br>2:0:0:0:0<br>NMOS:Off | Gb:10.37.17.141 | Video Selection<br>MonOut 1-Spigot 1      |              |                      | - Information Select -<br>O Video Status<br>O Network Status |          |
|----------------------------------------------------------------------|------|--------------------------------------------|---------------------------------------------------|-----------------|-------------------------------------------|--------------|----------------------|--------------------------------------------------------------|----------|
| System                                                               |      |                                            |                                                   |                 |                                           |              |                      |                                                              |          |
|                                                                      |      | Frame Rate: 3 59.94 Hz                     |                                                   | C 50.00 Hz      |                                           |              |                      |                                                              |          |
| Frame Rate Consistency: None                                         |      |                                            |                                                   |                 |                                           |              |                      |                                                              |          |
| Monitor Out 1 -                                                      |      |                                            |                                                   |                 | Monitor Out 2 -                           |              |                      |                                                              |          |
| Video                                                                |      |                                            |                                                   |                 | Video                                     |              |                      |                                                              |          |
| Video Std: None                                                      |      |                                            |                                                   |                 | Video Std: None                           |              |                      |                                                              |          |
| UHD Mode @ 2SI                                                       |      | $O$ sop                                    |                                                   |                 | UHD Mode @ 2SI                            |              | $O$ SOD              |                                                              |          |
| Enable UHD                                                           | 四    |                                            |                                                   |                 | Enable UHD $\Box$                         |              |                      |                                                              |          |
|                                                                      |      | UHD enabled: UHD Available Crity For 1080p |                                                   |                 | UHD enabled: UHD Available Only For 1080p |              |                      |                                                              |          |
|                                                                      |      |                                            |                                                   |                 |                                           |              |                      |                                                              |          |
| UHD status: N/A                                                      |      |                                            |                                                   |                 | UHD status: N/A                           |              |                      |                                                              |          |
|                                                                      |      |                                            |                                                   |                 |                                           |              |                      |                                                              |          |
| Audio                                                                |      |                                            |                                                   |                 | Audio                                     |              |                      |                                                              |          |
| Channels: None                                                       |      |                                            |                                                   |                 | Channels: None                            |              |                      |                                                              |          |
| HDR                                                                  |      |                                            |                                                   |                 | <b>HDR</b>                                |              |                      |                                                              |          |
| $\Box$ Enable HDR                                                    |      |                                            | <b>Set Defaults</b>                               |                 | $\Box$ Enable HDR                         |              |                      | <b>Set Defaults</b>                                          |          |
| EOTF:                                                                |      | <b>SMPTE ST 2084</b>                       |                                                   | v               | EOTF:                                     |              | <b>SMPTE ST 2084</b> |                                                              | v        |
| Gamm                                                                 |      | BT.2020                                    |                                                   |                 | Gamm                                      |              | BT.2020              |                                                              | ŵ        |
| Red:                                                                 | x[2] | 0.70800                                    | y[2]                                              | 0.29200         | Red:                                      | x[2]         | 0.70800              | y[2]                                                         | 0.29200  |
| Green:                                                               | x[0] | 0.17000                                    | y[0]                                              | 0.79700         | Green:                                    | x[0]         | 0.17000              | V[0]                                                         | 0.79700  |
| Blue:                                                                | x[1] | 0.13100                                    | y[1]                                              | 0.04600         | Blue:                                     | x[1]         | 0.13100              | V[1]                                                         | 0.04600  |
| White Point:                                                         | x    | D.31270                                    | V                                                 | 0.32900         | White Point:                              | $\mathbf{x}$ | 0.31270              | V                                                            | 0.32900  |
| Disp Mast Lum:                                                       | min  | 0.0005                                     |                                                   | max 1000        | Disp Mast Lum:                            |              | min 0.0005           |                                                              | max 1000 |
| Maximum:                                                             |      | CLL 1000                                   | <b>FALL 400</b>                                   |                 | Maximum:                                  |              | CLL 1000             | <b>FALL 400</b>                                              |          |

Fig. 4-3: IPVU Configuration Page

| Monitor Out 1<br>Video |                     |        | Monitor Out 2<br>Video |                                                      |   |
|------------------------|---------------------|--------|------------------------|------------------------------------------------------|---|
|                        | Video Std. 2160/59p |        |                        | Video Std: 1080/59p                                  |   |
| UHD Mode: UHD-5S       |                     |        | <b>UHD Mode: NIA</b>   |                                                      |   |
| Enable UHD             |                     |        | Enable UHD E           |                                                      |   |
| UHD enabled: Enabled   |                     |        |                        | UHD enabled: UHDTV IS AUNILIALE ONLY IN CHO 30-05/31 |   |
| UHD status: OK         |                     |        | <b>UHD status: NIA</b> |                                                      |   |
| Audio                  |                     |        | <b>Audio</b>           |                                                      |   |
| Channels: 16           |                     | Stereo | Channels: None         | <b>Stereo</b>                                        | ٠ |

Fig. 4-4: Single Stream FGPA Option

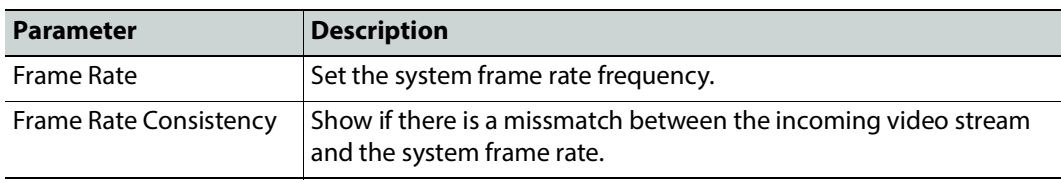

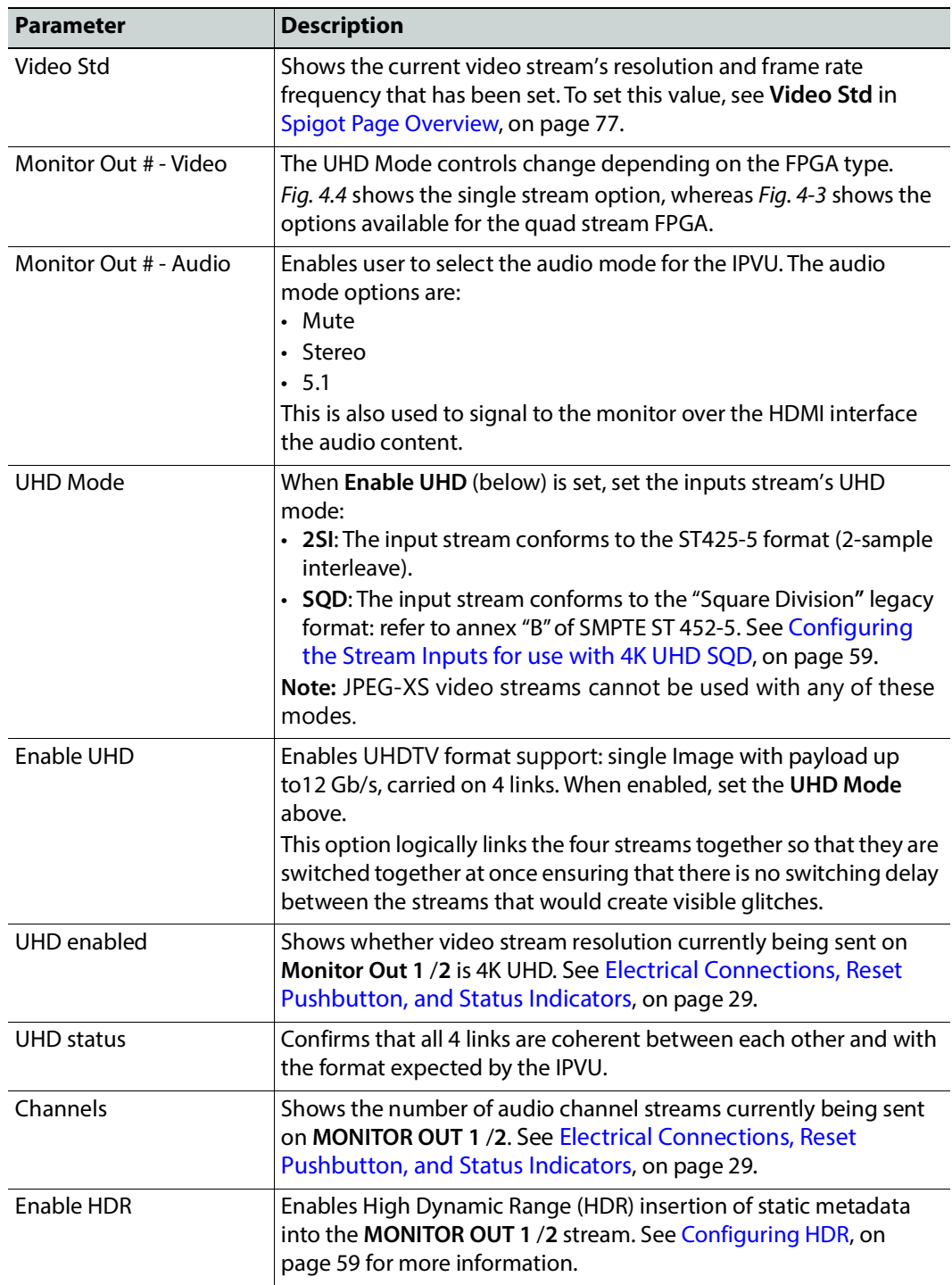

# **Configuring 4K UHD Two-Sample Interleave Division for use with an IPVU Device**

To support 4K UHD streams, the image is mapped onto four HD sub-images using a Two-Sample Interleave division (2SI). This means each of the four sub-stream carries a quarterresolution picture. These four sub-streams must be logically linked together so that they are switched together at once ensuring that there is no switching delay between the four streams that would create visible glitches. Each **MONITOR OUTPUT** head can be individually configured to use 2SI or not. See [Electrical Connections, Reset Pushbutton, and](#page-28-0)  [Status Indicators, on page 29.](#page-28-0)

The following shows the typical video stream composition of a two-sample interleave division display.

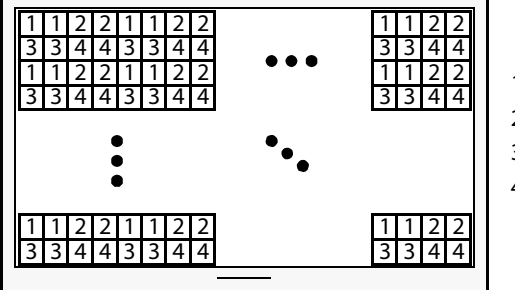

1: SMPTE ST 424-5 Link 1 pixels 2: SMPTE ST 424-5 Link 2 pixels 3: SMPTE ST 424-5 Link 3 pixels 4: SMPTE ST 424-5 Link 4 pixels

4K UHD Composite Image

PREREQUISITES:

• Configure each of the four IPVU spigots that are to receive the four HD sub-images (Link 1, Link 2, Link3, and Link 4). See [Spigot 1 to 8, on page 76](#page-75-0). See Spigot use [According to IPVU Output Resolution, on page 76](#page-75-1) to know which spigots are to receive link inputs for a given **MONITOR OUTPUT** head.

### **To configure a 4K UHD Two-Sample Interleave Division for a monitor output**

- 1 Open the IPVU page. See [IPVU, on page 56.](#page-55-0)
- 2 For the **Monitor Output 1** and **2** that is to show 4K UHD, set **Enable UHD**.
- 3 For the **Monitor Output 1** and **2** that is to show 4K UHD, set **UHD Mode** to **2SI**.

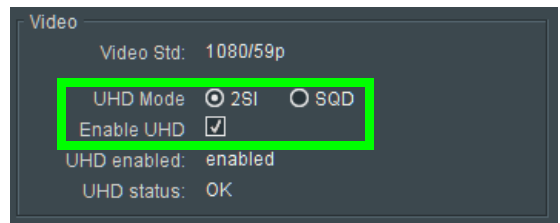

**UHD enabled** becomes **enabled** and **UDH status** becomes **OK**.

### <span id="page-58-0"></span>**Configuring the Stream Inputs for use with 4K UHD SQD**

To support 4K UHD streams, a quad-link (square division) configuration can be used. That is, the 4K UHD image is divided into four HD quadrants, and each quadrant is sent as four separate streams. These four streams must be logically linked together so that they are switched together at once ensuring that there is no switching delay between the four streams that would create visible glitches between the four quadrants. Each **MONITOR OUTPUT** head can be individually configured to use SQD or not. See [Electrical Connections,](#page-28-0)  [Reset Pushbutton, and Status Indicators, on page 29.](#page-28-0)

The following shows the typical video stream composition of a 4K UHD quad-link display.

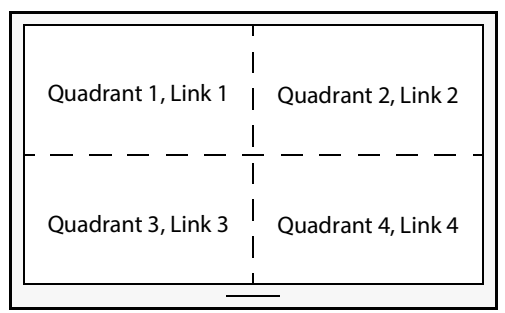

4K UHD Composite Image

PREREQUISITES:

• Configure each of the four IPVU spigots that are to receive the four quad-link images (Link 1, Link 2, Link3, and Link 4). See [Spigot 1 to 8, on page 76](#page-75-0). See [Spigot use](#page-75-1)  [According to IPVU Output Resolution, on page 76](#page-75-1) to know which spigots are to receive link inputs for a given **MONITOR OUTPUT** head.

### **To configure a 4K UHD Two-Sample Interleave Division for a monitor output**

- 1 Open the IPVU page. See [IPVU, on page 56.](#page-55-0)
- 2 For the **Monitor Output 1** and **2** that is to show 4K UHD, set **Enable UHD**.
- 3 For the **Monitor Output 1** and **2** that is to show 4K UHD, set **UHD Mode** to **SQD**.

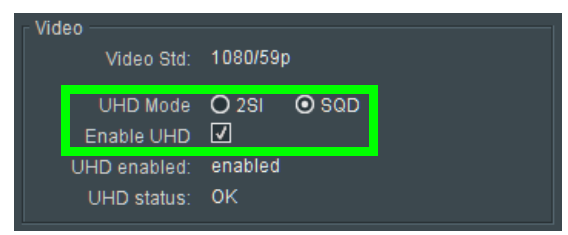

**UHD enabled** becomes **enabled** and **UDH status** becomes **OK**.

### <span id="page-58-1"></span>**Configuring HDR**

The HDR parameter determines which HDR standard should be used by each of the IPVU's **MONITOR OUTPUT** heads to interpret the input signal's format.

### **To configure HDR for a monitor output**

1 Open the IPVU page. See [IPVU, on page 56.](#page-55-0)

2 For the **Monitor Output 1** and **2** that is to show an HDR signal, set **Enable HDR**. See [Electrical Connections, Reset Pushbutton, and Status Indicators, on page 29.](#page-28-0)

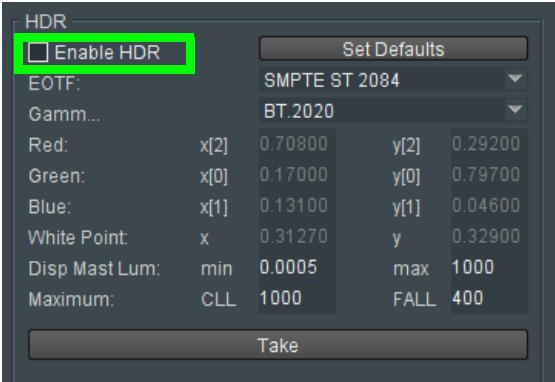

3 For the **Monitor Output 1** and **2** that is to show HDR, set the HDR configuration parameters.

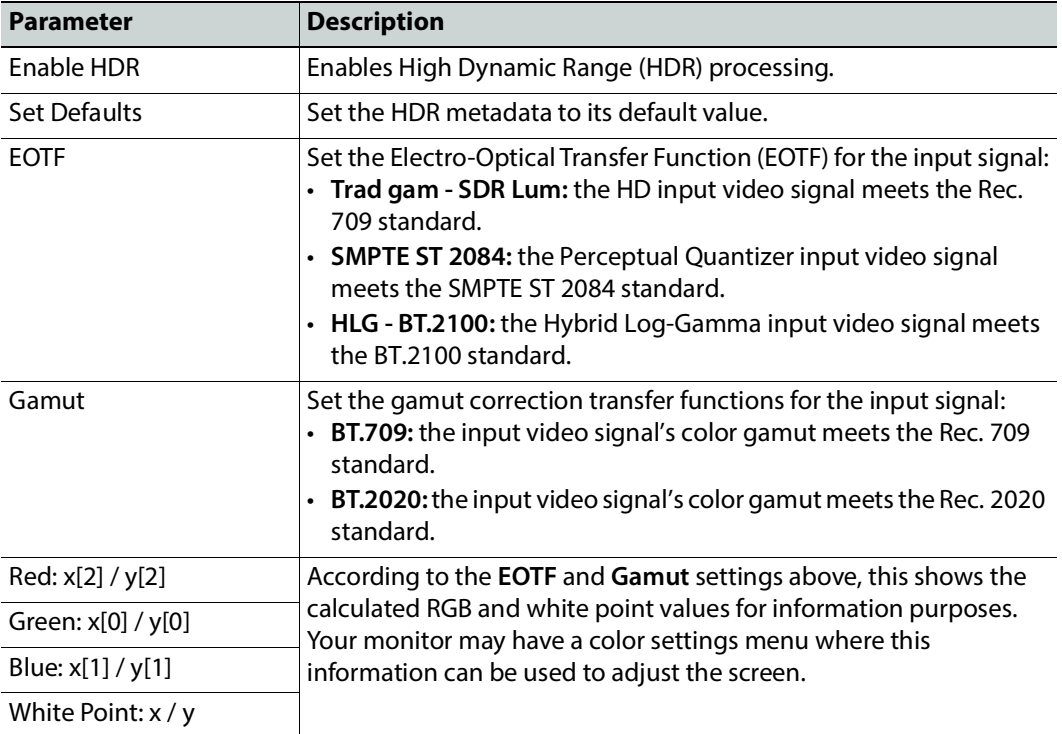

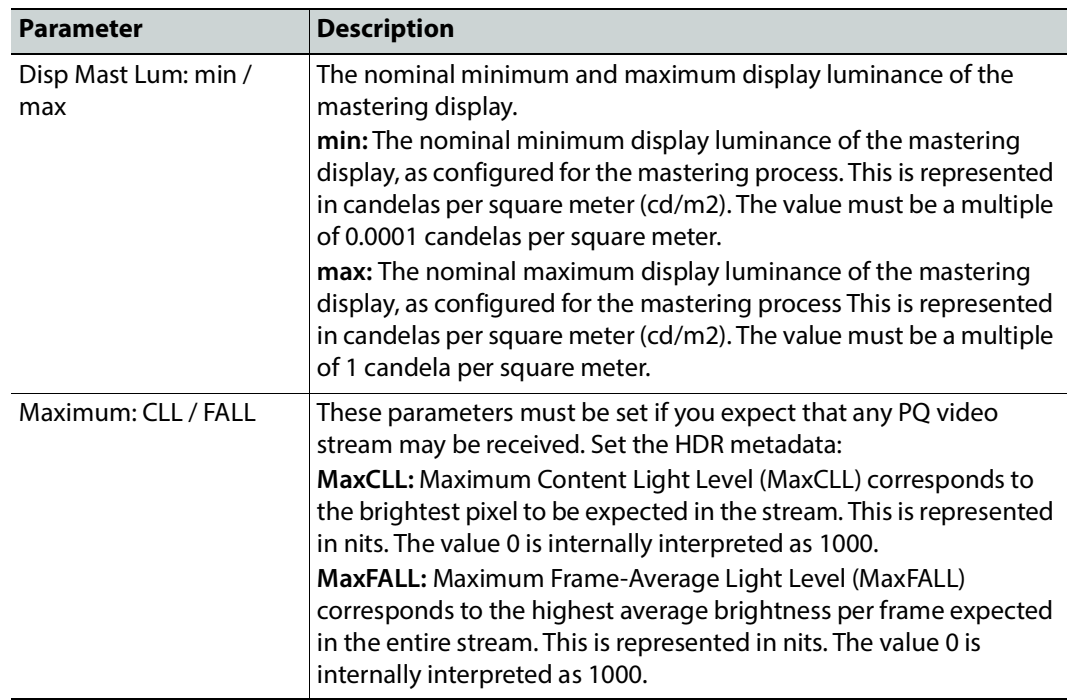

4 Click **Take** to apply the settings.

# <span id="page-61-0"></span>**Configuration**

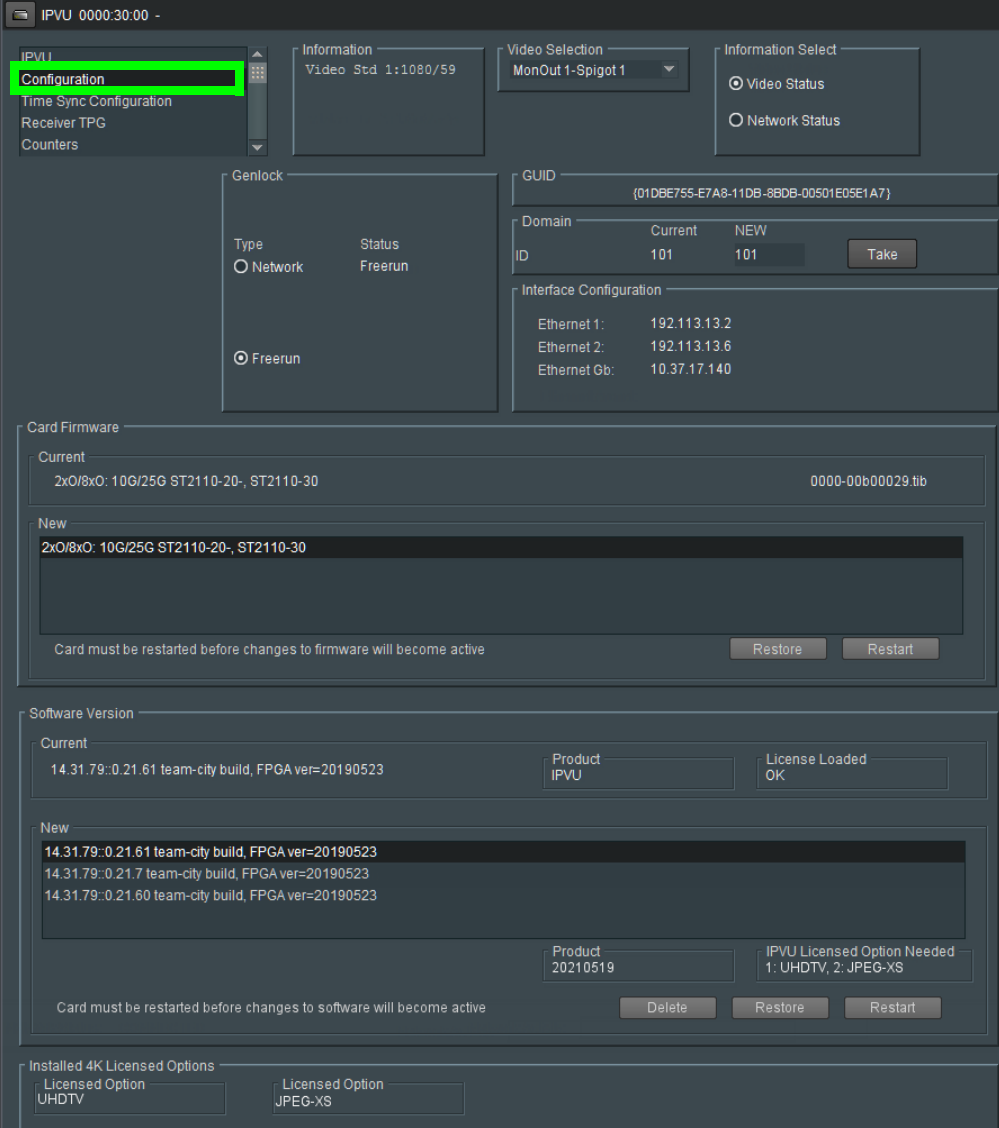

The **Configuration** page allows basic IPVU parameters to be set.

Fig. 4-5: Configuration Page

| <b>Parameter</b> | <b>Description</b>                                                                                                    |
|------------------|----------------------------------------------------------------------------------------------------|
| Genlock          | Select Genlock type:<br>• Network - use the network's PTP clock.<br>• Freerun - Card is using its own clock with no reference to any<br>other source. |
| <b>Status</b>    | The current genlock status: NO LOCK / LOCKED / Freerun.                                                                                               |
| <b>GUID</b>      | Displays the absolute unique identifier associated with the IPVU.                                                                                     |

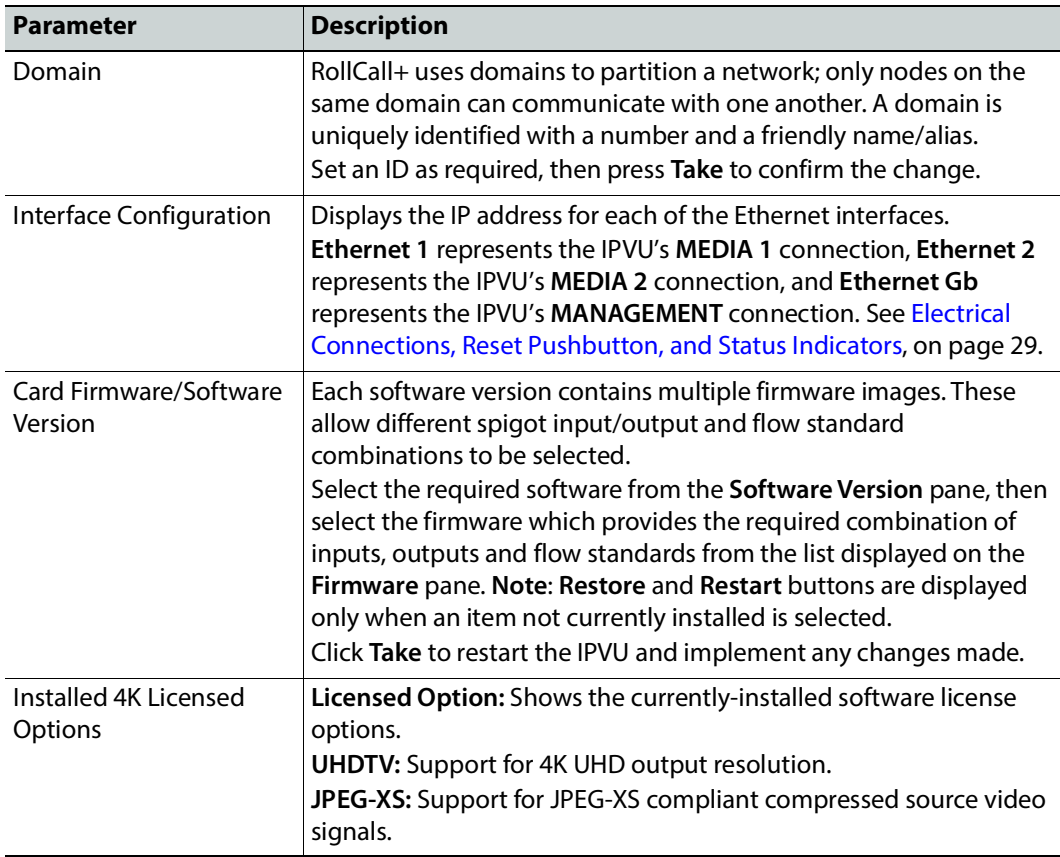

# <span id="page-63-0"></span>**Time Sync Configuration**

The **Time Sync Configuration** page allows selection of the source to be used for synchronizing flows, and configuration of any properties associated with the relevant source.

| <b>Time Sync Configuration</b><br><b>TReceiver TPG</b><br>Counters<br><b>FEC</b><br><b>NMOS</b>  | Information<br>$\frac{4}{10}$<br>Video Std 1:Loss |                                                                                         | Video Selection<br>MonOut 1-Spigot 1 | $\overline{\phantom{0}}$               | Information Select<br>O Video Status<br>O Network Status<br>○ Spigot Link Status |         |
|--------------------------------------------------------------------------------------------------|---------------------------------------------------|-----------------------------------------------------------------------------------------|--------------------------------------|----------------------------------------|----------------------------------------------------------------------------------|---------|
| <b>Time Sync Mode</b><br>O PTP Multicast<br>O PTP Unicast<br>O <sub>NTP</sub><br>O Freerun       |                                                   | <b>NTP Configuration</b><br>NTP Server 1<br>NTP Server 2<br>NTP Server 3                |                                      | Current<br>10.36.40.10<br>10.36.140.10 | <b>NEW</b><br>10.36.40.10<br>10.36.140.10                                        |         |
| <b>PTP Network Interface</b><br><b>7 Ethernet 1</b><br><b>▽ Ethernet 2</b><br>None<br>Preference | $\overline{\phantom{a}}$                          | PTP Configuration<br>PTP Domain<br>PTP Delay Request Frequency<br>PTP Multicast Address |                                      | Current<br>127<br>Auto<br>224.0.1.129  | <b>NEW</b><br>127<br>Auto<br>224.0.1.129                                         |         |
| PTP Status<br>Ethernet 1 - LOCKED                                                                | $\Box$ Details                                    | Save Settings                                                                           |                                      |                                        | Restore                                                                          | Restart |

Fig. 4-6: Time Sync Configuration Page

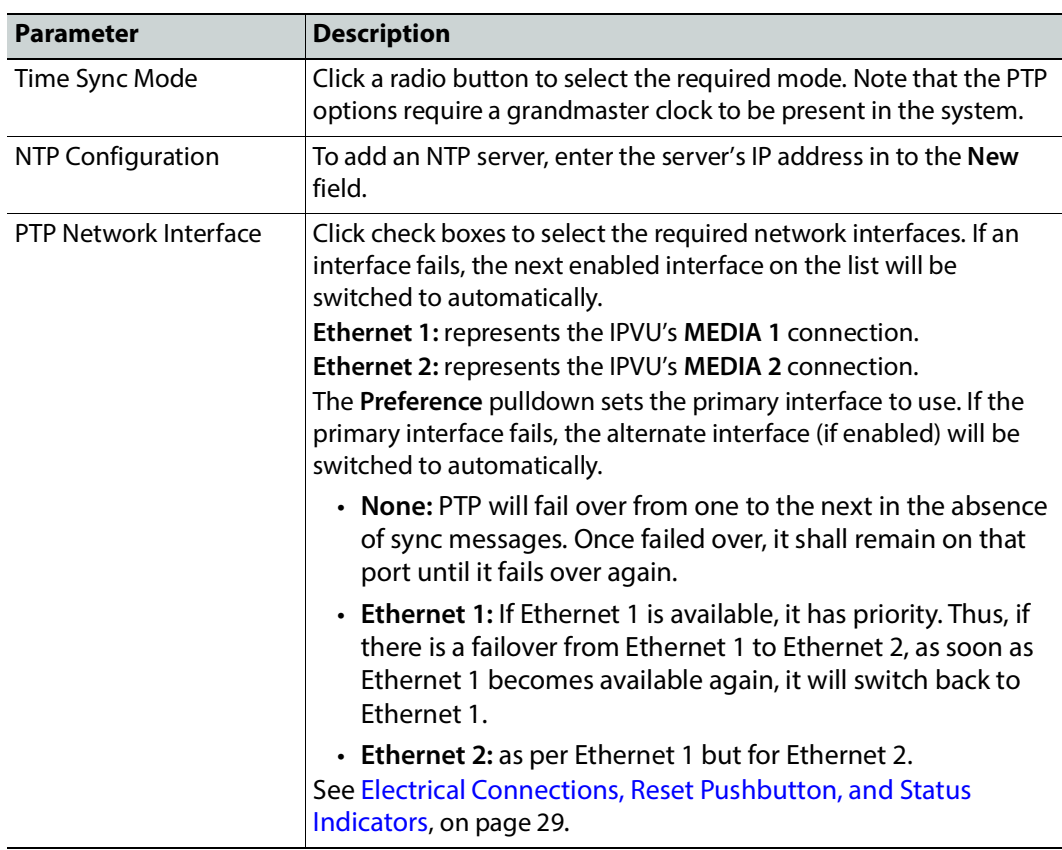

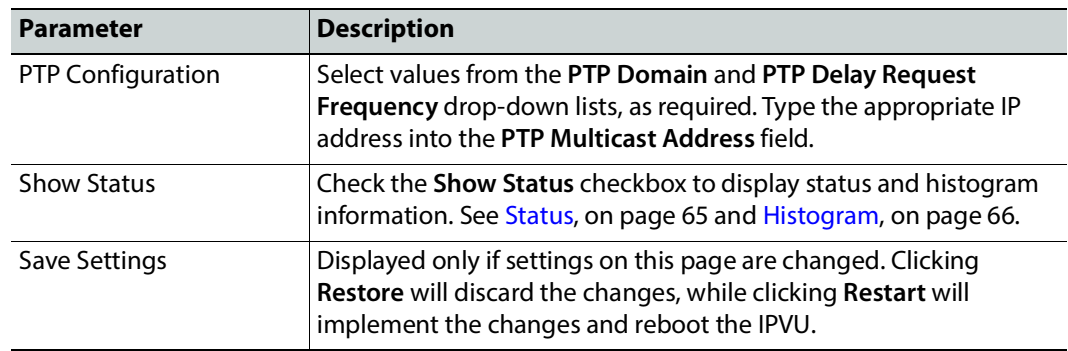

### <span id="page-64-0"></span>**Status**

When the **Show Status** checkbox is set (see above), this displays important system status information in a single convenient panel.

| <b>Status</b>          |                                 |                       |              |                |
|------------------------|---------------------------------|-----------------------|--------------|----------------|
| Network Interface      | Ethernet 1 (MASTER)             |                       |              |                |
| <b>PTP Grandmaster</b> | EC:46:70-FF:FE:00:7E:A4 Steps 2 |                       |              |                |
|                        |                                 |                       |              | <b>Std Dev</b> |
| Clock Identity         | CC:16:7E-FF:FE:7D:3A:5D         | Av Delay              | $+0.4$ uS    | $+0.0$ uS      |
| <b>Clock Status</b>    | <b>LOCKED</b>                   | Av Error              | $-0.0$ u $S$ | $+0.0$ uS      |
| Last Lock              | 2019-05-14 19:05:02.458622771   | <b>Sync Interval</b>  | 8/s          |                |
| Lost Lock              |                                 | Request Interval      | 8/s          |                |
|                        |                                 |                       |              |                |
| 1 Step Syncs           | 0                               | Clock Loaded          | 8            |                |
| 2 Step Syncs           | 1774                            | Synchronisations      |              |                |
| <b>Follow Ups</b>      | 1774                            | Message Timeouts      |              |                |
| <b>Delay Requests</b>  | 1769                            | Clock Back Steps      | 0            |                |
| <b>Delay Responses</b> | 1769                            | <b>Clock Blips</b>    | 3            |                |
| Announcement           | 224                             | Delay Blips           | $\mathbf{0}$ |                |
|                        |                                 |                       |              |                |
| <b>Version Errs</b>    | 0                               | FollowUp OoS Errs     | 0            |                |
| Unknown Msgs           | 0                               | FollowUp Id Errs      | o            |                |
| Length Errs            | o                               | Response OoS Errs     | 0            |                |
| Unexpected 2 Step      | 0                               | Response Id Errs      | 0            |                |
| RX Timestamp Errs      | 0                               |                       |              |                |
| TX Timestamp Errs      | 0                               | <b>Reset Counters</b> |              | Next Interface |
|                        |                                 |                       |              |                |

Fig. 4-7: Time Sync Status

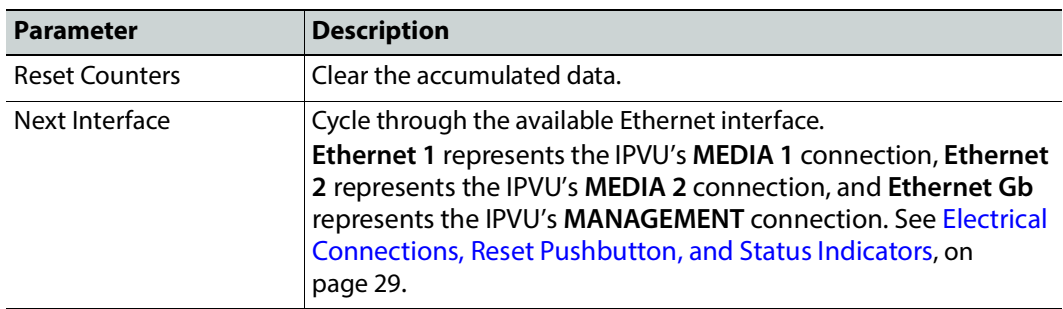

### <span id="page-65-1"></span>**Histogram**

When the **Show Status** checkbox is set (see above), located to the right of the **Status** panel, the Histogram provides a graphical representation of the distribution of differences between the card's clock and the PTP grandmaster clock. Every time the clock difference is recalculated, the relevant bar is incremented. A correctly functioning system will show a distinct peak around the 0ns level.

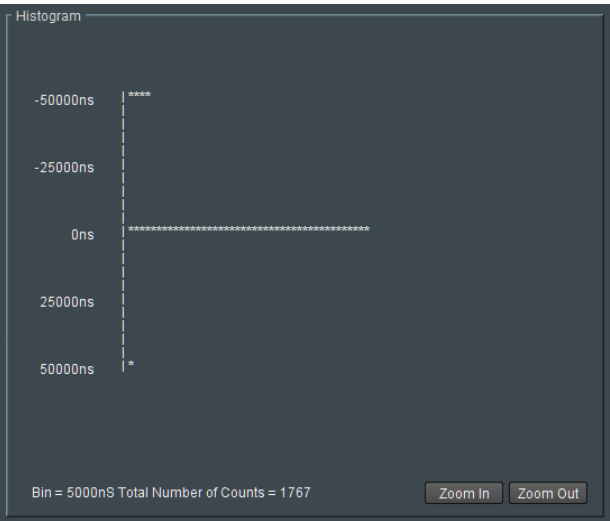

Fig. 4-8: Time Sync Status Information - Histogram

# <span id="page-65-0"></span>**Receiver TPG (Test Pattern Generator)**

The **TPG** page allows test patterns to be applied on a spigot-by-spigot basis.

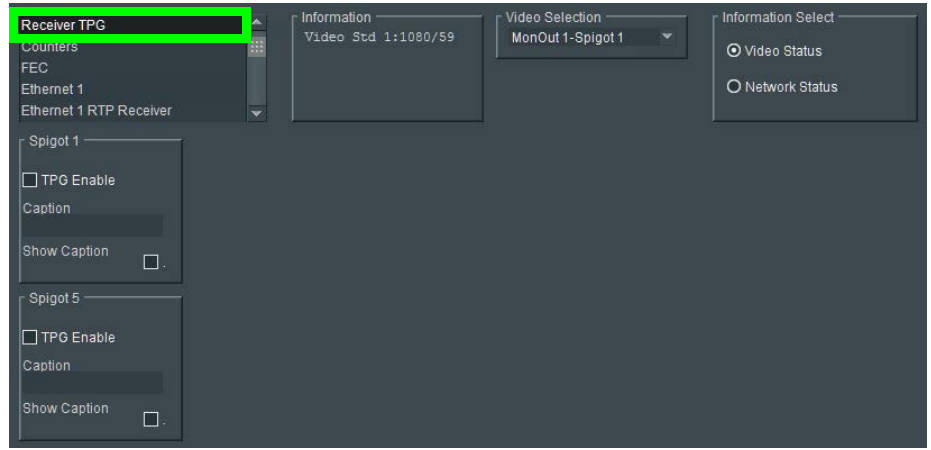

Fig. 4-9: TPG Page

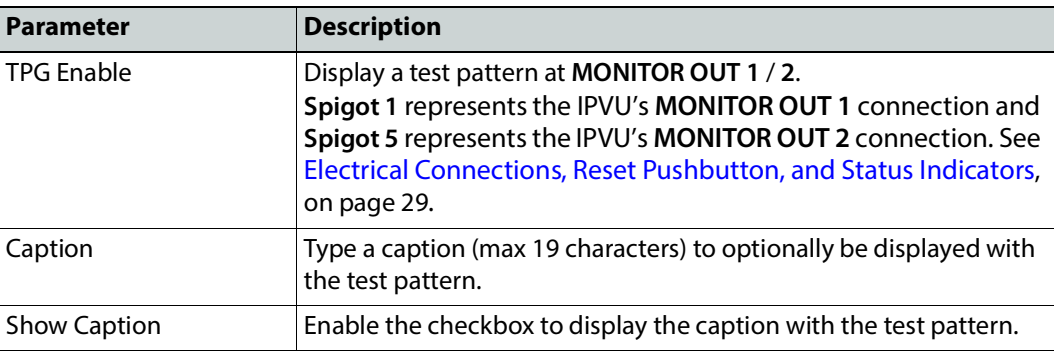

The following options are available for each spigot:

If a test pattern is applied, the spigot cannot be used for streaming any other essence. The caption generator allows a caption to be overlaid on the video essence.

# <span id="page-66-0"></span>**Counters**

The **Counters** page allows the various counters provided to be cleared down.

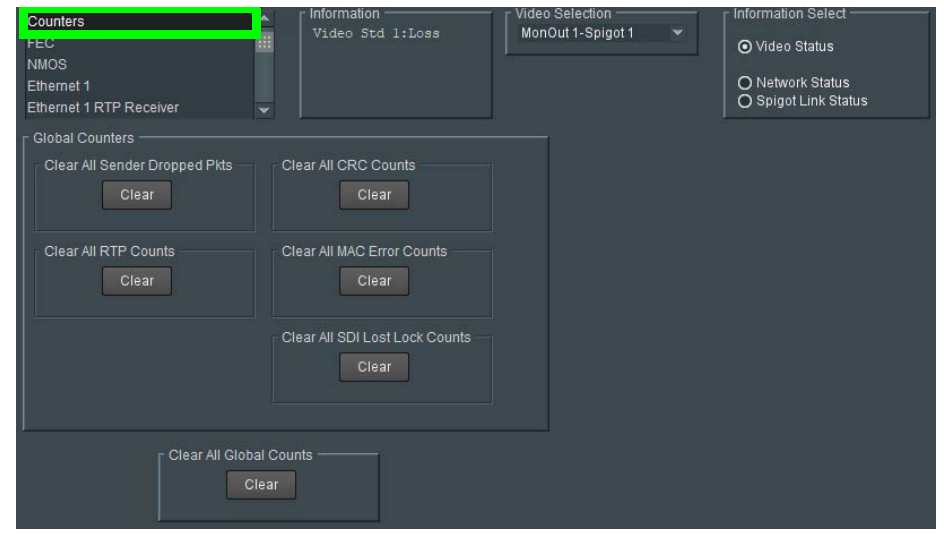

Fig. 4-10: Counters Page

Click **Clear** buttons as required.

# <span id="page-67-0"></span>**FEC**

The **FEC** page allows FEC Clause 74 to be selected and FEC logging to be activated, if required. FEC stats are also available.

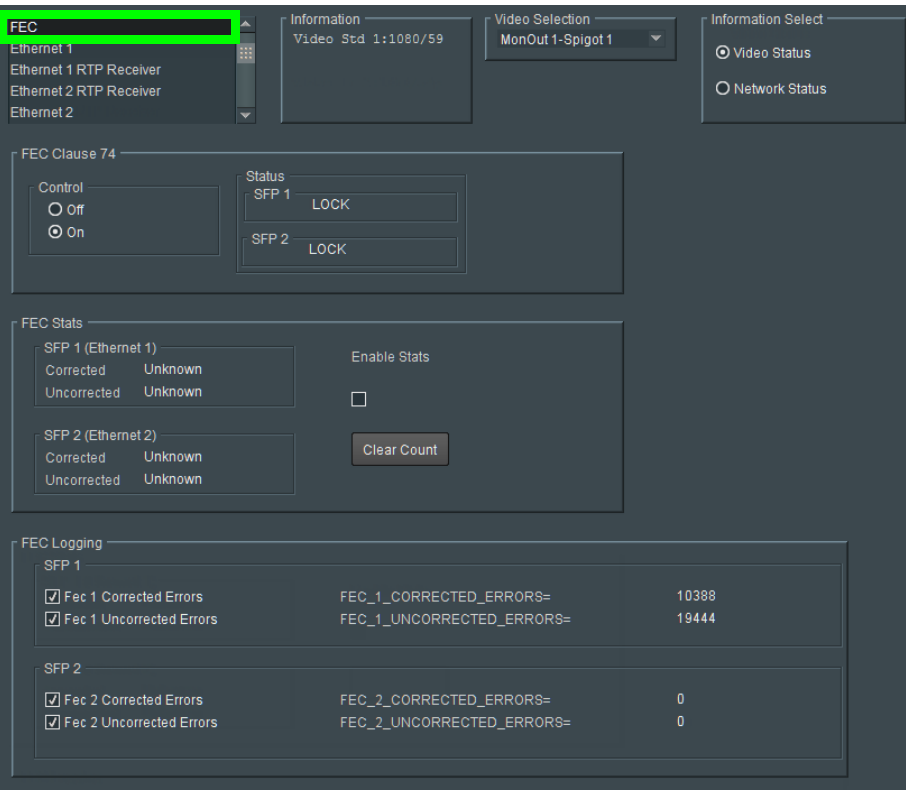

Fig. 4-11: FEC Page

**SFP 1** represents the IPVU's **MEDIA 1** connection and **SFP 2** represents the IPVU's **MEDIA 2**  connection. See [Electrical Connections, Reset Pushbutton, and Status Indicators, on](#page-28-0)  [page 29](#page-28-0).

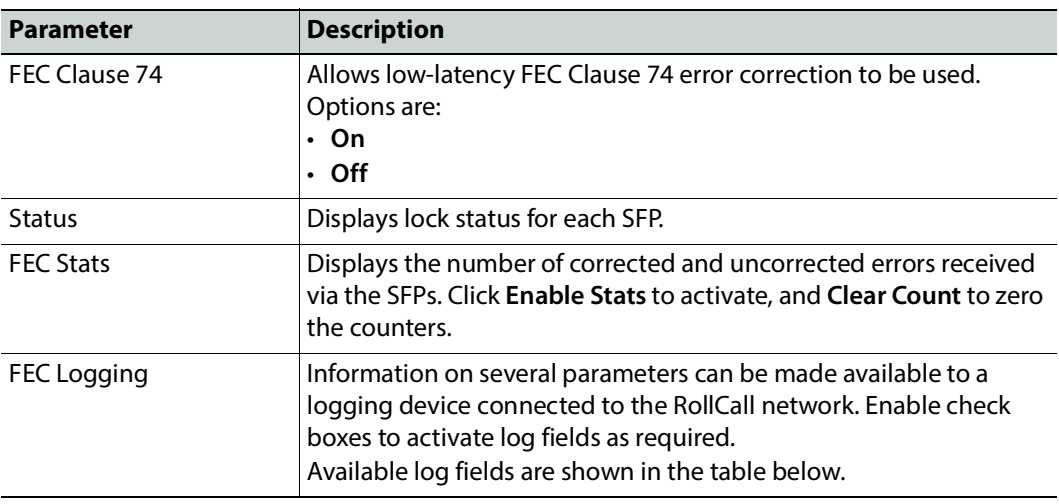

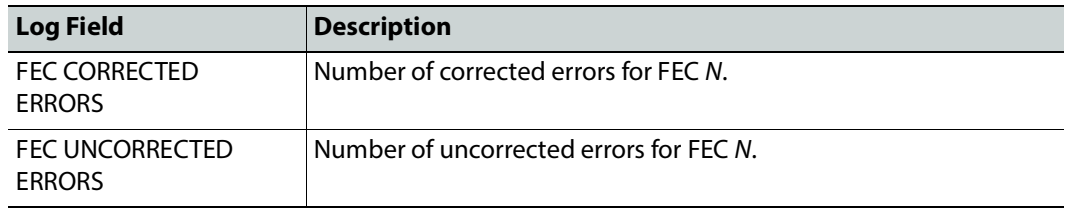

Where N is the SFP number.

### <span id="page-68-0"></span>**NMOS**

The **NMOS** page allows various NMOS parameters to be set, allowing the IPVU to interoperate with other equipment through an NMOS registry.

IPVU supports Networked Media Open Specifications (NMOS) AMWA IS-04 for device discovery and registration and IS-05 for connection management. Furthermore, it supports AMWA BCP-002 recommendations for Grouping NMOS Resources.

IPVU relies on an external NMOS registry that is used to register NMOS devices. You must point the IPVU to this external NMOS registry.

PREREQUISITE:

- A working NMOS registry service must be available on the network.
- Entries for your NMOS registries have been added to the network DNS server. This enables automatic DNS-SD discovery. Contact your IT department to do so. Otherwise you can manually specify the registry to connect to.

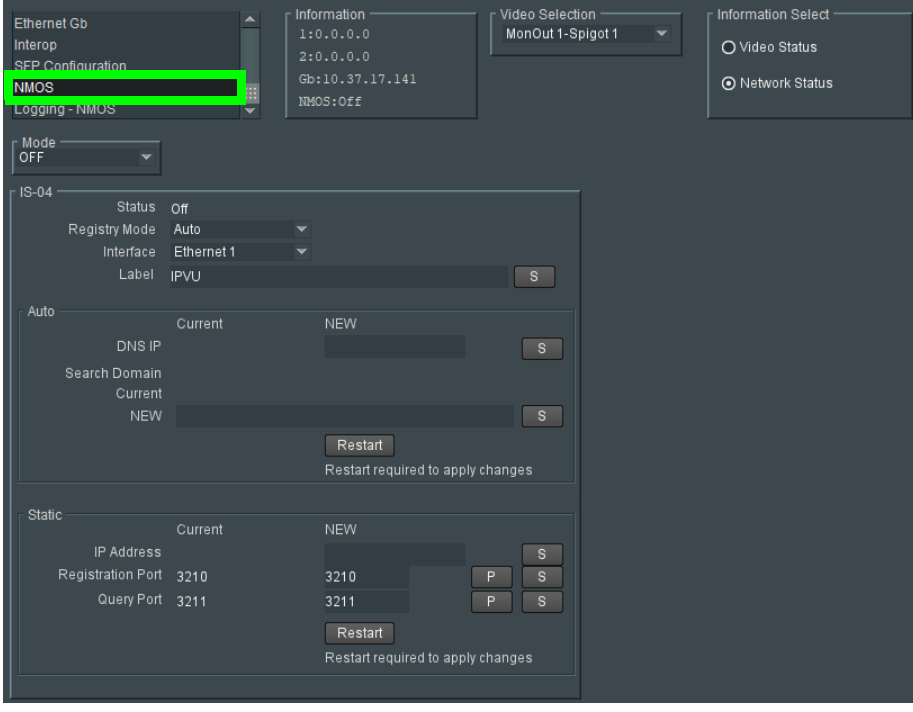

Fig. 4-12: NMOS Page

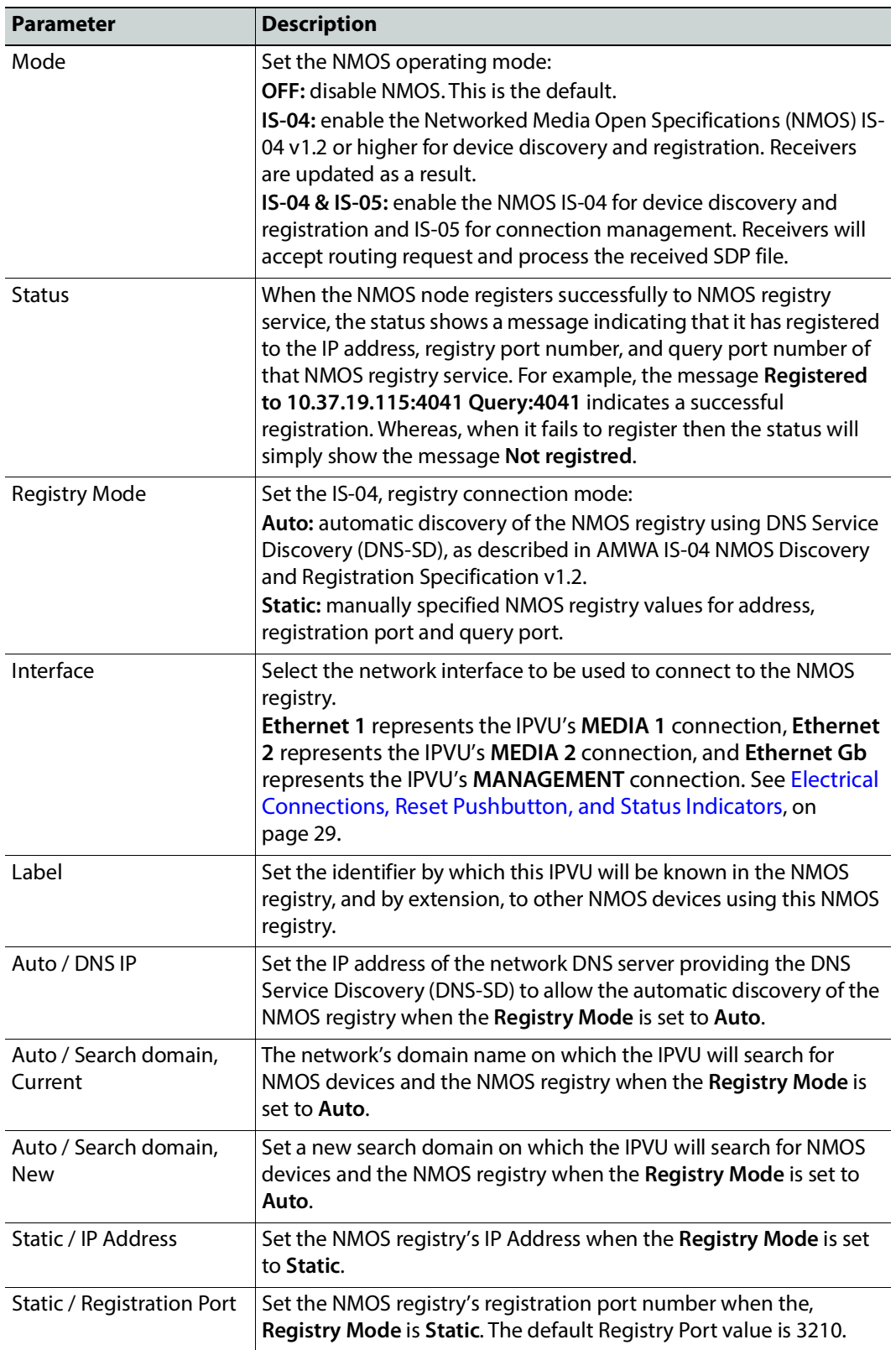

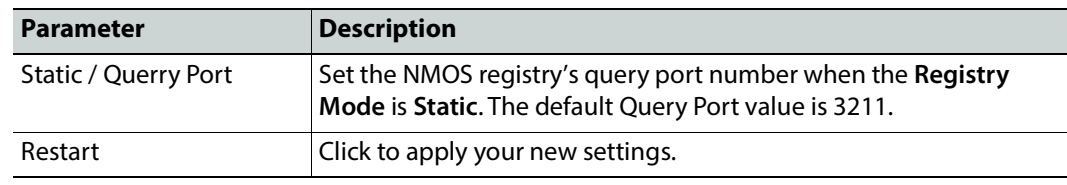

# <span id="page-70-0"></span>**Ethernet Pages 1 and 2**

Note: Ethernet pages 1 & 2 refer to the **MDEIA 1** & **2** SFP Ethernet connections only. See [Ethernet Gb, on page 100](#page-99-0) for information on the **MANAGEMENT** Ethernet connection. See also [Electrical Connections,](#page-28-0)  [Reset Pushbutton, and Status Indicators, on page 29](#page-28-0).

The **Ethernet** pages show details and status for each **MEDIA** network interface. The IPVU defaults to use DHCP, but this can be overridden and a static IP address defined if required.

| Ethernet 1<br><b>Ethernet 1 RTP Receiver</b><br><b>Ethernet 2 RTP Receiver</b><br>Ethernet 2<br>Ethernet RTP Receiver Video Stats | Information -<br>Video Std 1:1080/59<br>×                                                                                                    | <b>Video Selection</b><br>MonOut 1-Spigot 1                                                                            | <b>Information Select</b><br>O Video Status<br>O Network Status                                                                                        |
|----------------------------------------------------------------------------------------------------|----------------------------------------------------------------------------------------------------|----------------------------------------------------------------------------------------------------|----------------------------------------------------------------------------------------------------|
| Ethernet-<br>Rear - SFP 1<br>Default Gateway 192.113.13.1<br>Link Status UP<br>SFP Status OK<br>SFP Fitted OK                     | Current<br><b>New Static</b><br>192.113.13.2<br>IP Address 192.113.13.2<br>192.113.13.1<br>255.255.255.240<br>Subnet Mask 255.255.255.240<br>MAC Address  00:50:1E:05:E1:A8<br>Mode STATIC | New Mode<br>S<br>O DHCP<br>$\mathbf S$<br>$\odot$ Static<br>$\mathbf{s}$                                               | Restart<br>NOTE: DHCP / static takes effect on restart<br>Clear Link Change Count<br>2019-06-19T03:52:40<br>Link Change Time<br>Link Change Count<br>1 |
| Switch LLDP Info<br>Name RnD_9236C                                                                                                | ID CC:16:7E:7D:3A:8E                                                                                                    | Port ID Ethernet1/13/1                                                                                                 | Port VLAN -                                                                                                    |
| All Traffic<br>Capacity Gb/s<br>Sender <sub>25</sub><br>Receiver <sub>25</sub>                                                    | Actual (Mb/s)<br>0.00<br>10389.13                                                                                                    | Used %<br>Free %<br>0.00<br>100.00<br>41.56<br>58.44                                                                   | Enable Stats $\Box$                                                                                                    |
| CPU Traffic                                                                                                    |                                                                                                    |                                                                                                    |                                                                                                    |
| <b>Total Unicast Packets</b><br><b>Total Broadcast Packets</b><br><b>Total Multicast Packets</b><br><b>Total Bytes</b>            | <b>Sent</b><br>21<br>3<br>84<br>38372                                                                                                    | <b>Total Unicast Packets</b><br><b>Total Broadcast Packets</b><br><b>Total Multicast Packets</b><br><b>Total Bytes</b> | Received<br>9<br>$\overline{2}$<br>827<br>380185                                                                                                    |
| Bytes / sec                                                                                                    | 458                                                                                                    | Bytes / sec                                                                                                    | 916                                                                                                    |

Fig. 4-13: Ethernet 1 Page

### **The Ethernet Pane**

The **Ethernet** pane displays details of the currently selected network interface, and allows a static IP address to be defined. Enter information as required, then click  $\boxed{s}$  to save. New settings are applied when **Restart** is clicked.

**Clear Link Change Count**

If the state of the Ethernet link changes, the **Link Change Count** and **Link Change Time** fields are updated. Click **Clear Link Change Count** to reset the **Link Change Count** to zero.

**Switch LLDP Info**

Displays LLDP information received from the switch that the IPVU is connected to.

### **The All Traffic/CPU Traffic Panes**

Click the **Enable Stats** check box to display information on traffic passing through the IPVU.

# <span id="page-71-0"></span>**Ethernet 1 and 2 RTP Receiver**

The **RTP Receiver** pages display the amount of data received, plus details of packet loss, on a spigot-by-spigot basis. Units are megabits per second.

Click **Enable Stats** to display values; click **Clear RTP Count** or **Clear Error Count** to zero RTP Sequence Discontinuity or Error counters.

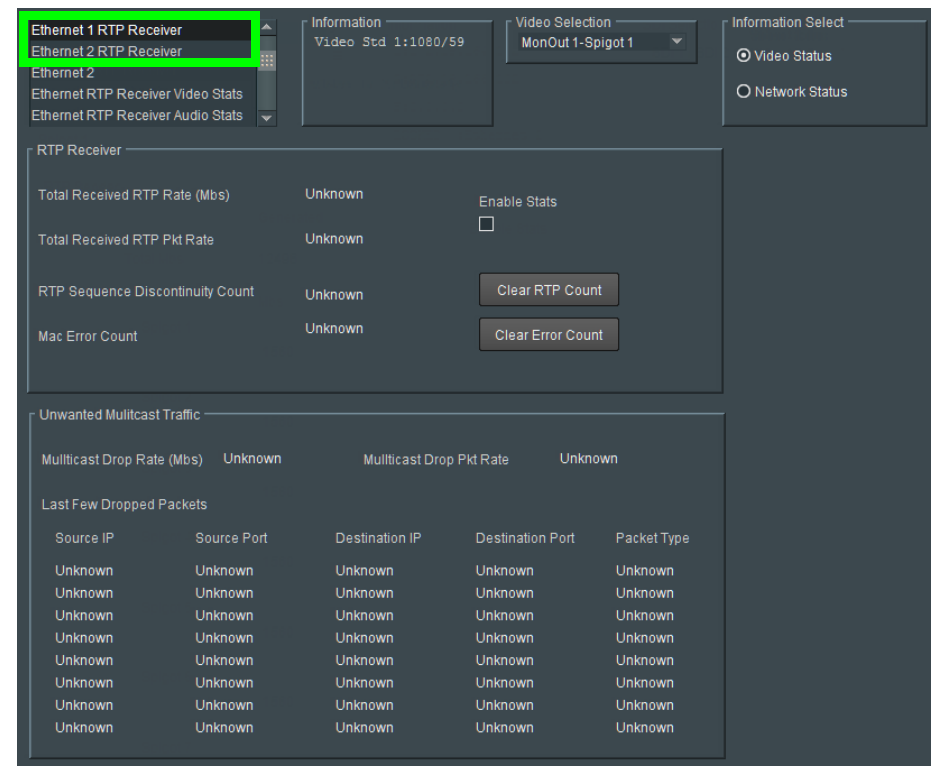

Fig. 4-14: Ethernet 1 & 2 RTP Receiver Page
### **Ethernet RTP Receiver Video Stats**

The **Ethernet RTP Receiver Video Stats** page displays information on the data received via RTP on each Ethernet input. Units are megabits per second. Click **Enable Stats** to display values; click **Clear All RTP Counts** to zero RTP Discontinuity counters for each Ethernet input.

| Ethernet RTP Receiver Video Stats<br>Ethernet RTP Receiver Audio Stats<br>m<br><b>Audio V Fade</b><br><b>Input Loss Control</b><br>Spigot 1 | <b>Video Selection</b><br>Information<br>Video Std 1:1080/59<br>MonOut 1-Spigot 1                                                                                            | <b>Information Select</b><br>⊙ Video Status<br>O Network Status                                                                                                    |
|----------------------------------------------------------------------------------------------------|----------------------------------------------------------------------------------------------------|----------------------------------------------------------------------------------------------------|
| Video Stats                                                                                                    |                                                                                                    | <b>Enable Stats</b><br>П                                                                                                    |
| Spigots<br>Flow ID<br>Spigots                                                                                                    | Ethernet 1<br><b>RTP Discontinuity Count</b><br>Byte Rate (Mbs)                                                                                                    | Ethernet 2<br><b>RTP Discontinuity Count</b><br>Byte Rate (Mbs)                                                                                                    |
| Unknown<br>$\overline{a}$<br>Unknown<br>3<br>Unknown<br>Unknown<br>4<br>5<br>Unknown<br>6<br>Unknown<br>7<br>Unknown<br>8<br>Unknown        | Unknown<br>Unknown<br>Unknown<br>Unknown<br>Unknown<br>Unknown<br>Unknown<br>Unknown<br>Unknown<br>Unknown<br>Unknown<br>Unknown<br>Unknown<br>Unknown<br>Unknown<br>Unknown | Unknown<br>Unknown<br>Unknown<br>Unknown<br>Unknown<br>Unknown<br>Unknown<br>Unknown<br>Unknown<br>Unknown<br>Unknown<br>Unknown<br>Unknown<br>Unknown<br>Unknown<br>Unknown |
|                                                                                                    | Clear All RTP Counts                                                                                                    | Clear All RTP Counts                                                                                                    |

Fig. 4-15: Ethernet RTP Receiver Video Stats Page

**Spigots** represents a single stream IP receiver.

**Ethernet 1** represents the IPVU's **MEDIA 1** connection and **Ethernet 2** represents the IPVU's **MEDIA 2** connection. See [Electrical Connections, Reset Pushbutton, and Status Indicators,](#page-28-0)  [on page 29.](#page-28-0)

### **Ethernet RTP Receiver Audio Stats**

The **Ethernet RTP Receiver Audio Stats** page displays information on the data received via RTP on each Ethernet input. Units are megabits per second. Click **Enable Stats** to display values; click **Clear All RTP Counts** to zero RTP Discontinuity counters for each Ethernet input.

| Audio V Fade<br><b>Input Loss Control</b><br>Spigot 1<br>Spigot 2 | Ethernet RTP Receiver Audio Stats<br>m | Information<br>Video Std 1:Loss | Video Selection<br>MonOut 1-Spigot 1 |                 | <b>Information Select</b><br>⊙ Video Status<br>O Network Status<br>○ Spigot Link Status |
|-------------------------------------------------------------------|----------------------------------------|---------------------------------|--------------------------------------|-----------------|-----------------------------------------------------------------------------------------|
|                                                                   | □ Enable Stats                         |                                 | Clear Eth1 RTP Cou                   |                 | Clear Eth2 RTP Cou                                                                      |
| Spigot 1                                                          |                                        |                                 |                                      |                 |                                                                                         |
| <b>Flow</b>                                                       |                                        | Ethernet 1                      |                                      | Ethernet 2      |                                                                                         |
| #                                                                 | Flow ID                                | Byte Rate (Mbs)                 | RTP Discontinuity Count              | Byte Rate (Mbs) | RTP Discontinuity Count                                                                 |
|                                                                   | Unknown                                | Unknown                         | Unknown                              | Unknown         | Unknown                                                                                 |
|                                                                   | Unknown                                | Unknown                         | Unknown                              | Unknown         | Unknown                                                                                 |
| 3                                                                 | Unknown                                | Unknown                         | Unknown                              | Unknown         | Unknown                                                                                 |
|                                                                   | Unknown                                | Unknown                         | Unknown                              | Unknown         | Unknown                                                                                 |
| Spigot 2                                                          |                                        |                                 |                                      |                 |                                                                                         |
| Flow                                                              |                                        | Ethernet 1                      |                                      | Ethernet 2      |                                                                                         |
| #                                                                 | Flow ID                                | Byte Rate (Mbs)                 | RTP Discontinuity Count              | Byte Rate (Mbs) | RTP Discontinuity Count                                                                 |
|                                                                   | Unknown                                | Unknown                         | Unknown                              | Unknown         | Unknown                                                                                 |
| $\overline{2}$                                                    | Unknown                                | Unknown                         | Unknown                              | Unknown         | Unknown                                                                                 |
| 3                                                                 | Unknown                                | Unknown                         | Unknown                              | Unknown         | Unknown                                                                                 |
|                                                                   | Unknown                                | Unknown                         | Unknown                              | Unknown         | Unknown                                                                                 |
| Spigot 3                                                          |                                        |                                 |                                      |                 |                                                                                         |
| Flow                                                              |                                        | <b>Ethernet 1</b>               |                                      | Ethernet 2      |                                                                                         |
| #                                                                 | Flow ID                                | Byte Rate (Mbs)                 | <b>RTP Discontinuity Count</b>       | Byte Rate (Mbs) | <b>RTP Discontinuity Count</b>                                                          |
|                                                                   | Unknown                                | Unknown                         | Unknown                              | Unknown         | Unknown                                                                                 |
|                                                                   | Unknown                                | Unknown                         | Unknown                              | Unknown         | Unknown                                                                                 |
| 3                                                                 | Unknown                                | Unknown                         | Unknown                              | Unknown         | Unknown                                                                                 |
|                                                                   | Unknown                                | Unknown                         | Unknown                              | Unknown         | Unknown                                                                                 |

Fig. 4-16: Ethernet RTP Receiver Audio Stats Page

**Spigots** represents a single stream IP receiver.

**Ethernet 1** represents the IPVU's **MEDIA 1** connection and **Ethernet 2** represents the IPVU's **MEDIA 2** connection. See [Electrical Connections, Reset Pushbutton, and Status Indicators,](#page-28-0)  [on page 29.](#page-28-0)

Each spigot can have up to 4 audio flows of AES67 audio channels.

### **Audio V Fade**

The Audio V Fade template configures an audio V-fade for each video input IP stream (for example, at receiving, destination spigots). When the video input switches to another, an audio V-fade can be used to reduced audio disturbances at the switch-over.

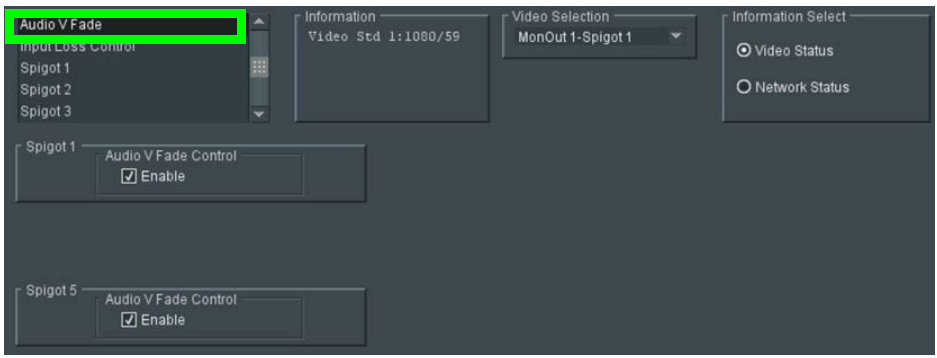

Fig. 4-17: Typical Audio V Fade Page

Enable check boxes to activate log fields as required.

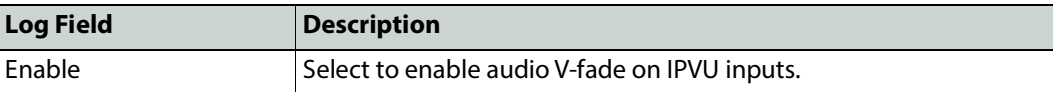

**Spigot 1** represents the IPVU's **MONITOR OUT 1** connection and **Spigot 5** represents the IPVU's **MONITOR OUT 2** connection. See [Electrical Connections, Reset Pushbutton, and](#page-28-0)  [Status Indicators, on page 29](#page-28-0).

### **Input Loss Control**

The Input Loss Control template configures which video signal to show on the IPVU's **MONITOR** output when the input stream is lost.

| Input Loss Control<br>Spigot 1<br>Spigot 2<br>Spigot 3<br>Spigot 4            | Information<br>∣▲<br>Video Std 1:1080/59<br>m<br>$\overline{\phantom{0}}$ | Video Selection<br>$\overline{\phantom{0}}$<br>MonOut 1-Spigot 1 | <b>Information Select</b><br>O Video Status<br>O Network Status |
|-------------------------------------------------------------------------------|---------------------------------------------------------------------------|------------------------------------------------------------------|-----------------------------------------------------------------|
| p Output Spigots Input Loss Control -<br>On Input Loss<br>O Black<br>O Freeze |                                                                           |                                                                  |                                                                 |

Fig. 4-18: Typical Input Loss Control Page

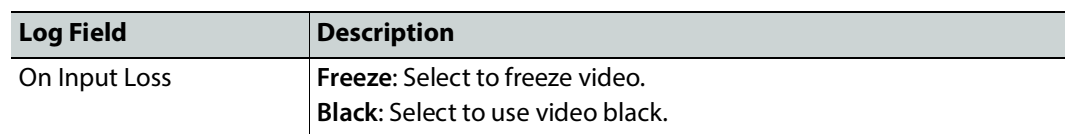

# <span id="page-75-1"></span>**Spigot 1 to 8**

### <span id="page-75-0"></span>**Spigot use According to IPVU Output Resolution**

An IPVU device has 8 input spigots. They are used according to the IPVU's output resolution.

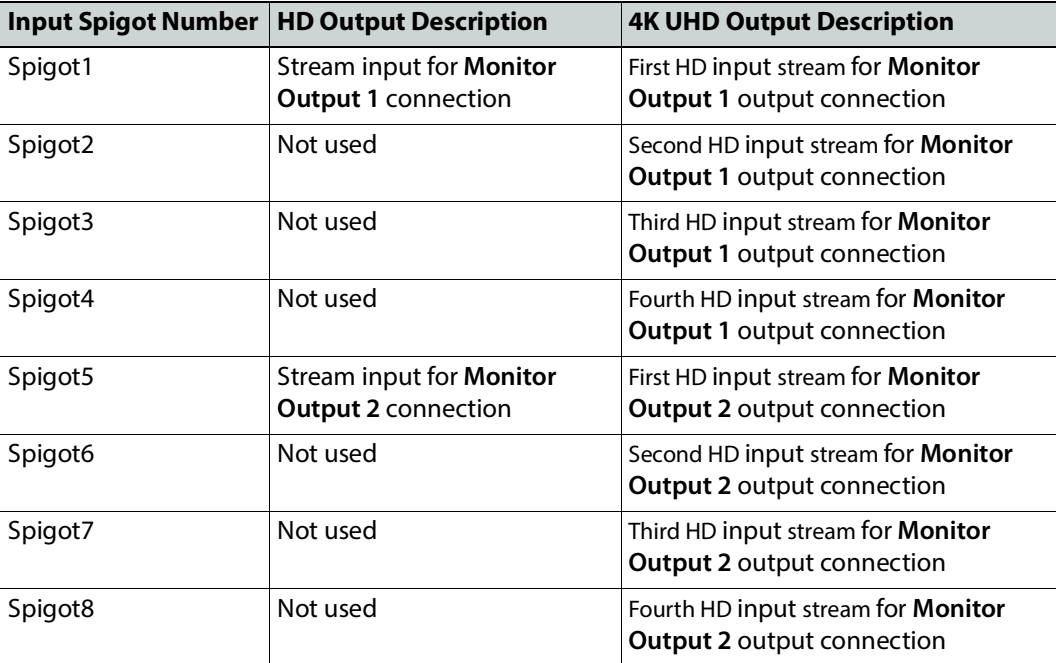

See [Electrical Connections, Reset Pushbutton, and Status Indicators, on page 29.](#page-28-0)

# **Spigot Page Overview**

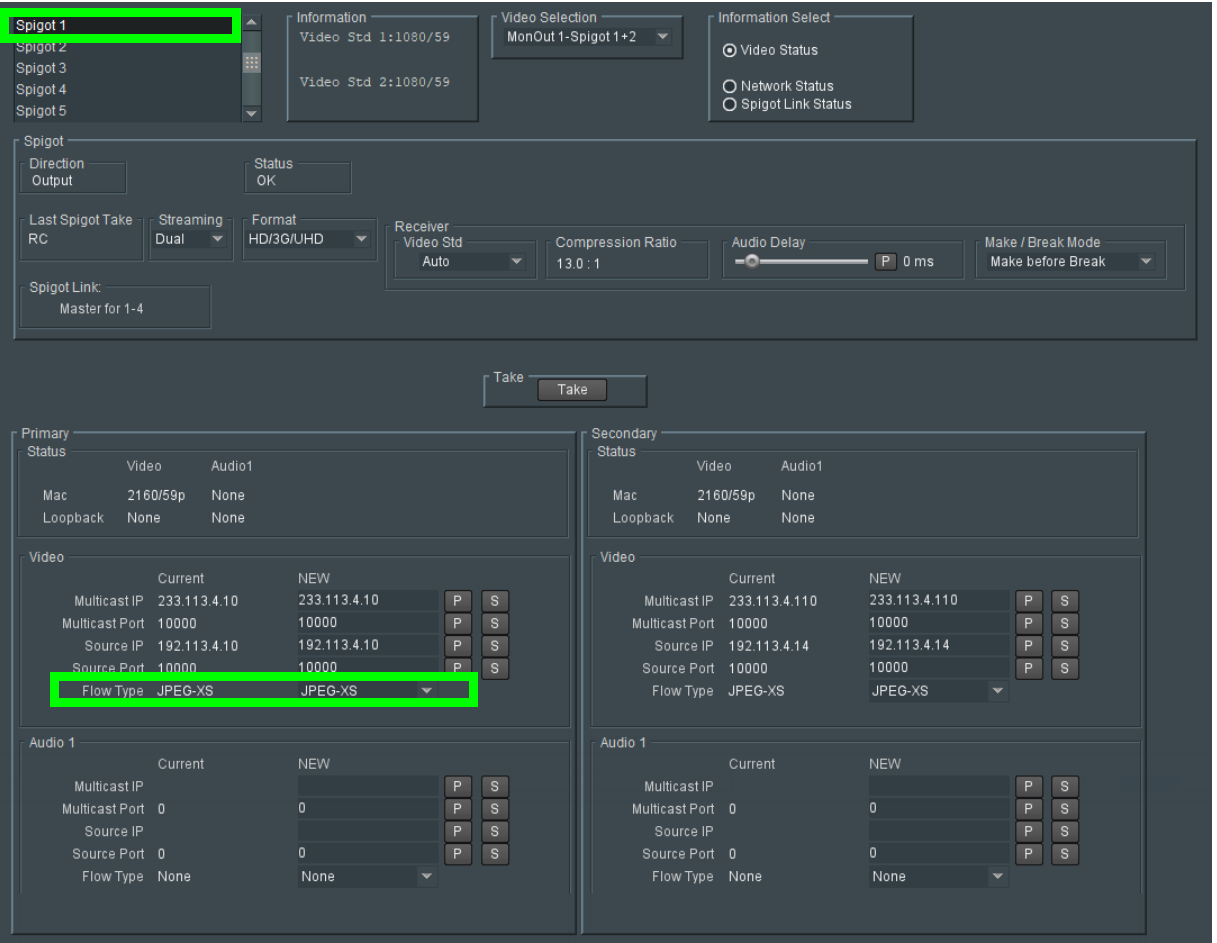

A separate page is provided for each of the active output spigots, **Spogot1** to **Spigot8**.

Fig. 4-19: Typical Output Spigot Page

| <b>Parameter</b> | <b>Description</b>                                                                                                    |
|------------------|----------------------------------------------------------------------------------------------------|
| Spigot pane      | The Spigot pane provides basic configuration for the selected Spigot.<br>Click Take to apply any changes made in this pane.   |
| Direction        | Displays spigot direction.<br><b>Output:</b> This spigot is a receiver. The IPVU is a receiver only.                          |
| <b>Status</b>    | Current spigot's status.                                                                                                    |
| Last Spigot Take | The last Take performed on the spigot and how it was made, for example,<br>through RollCall or an external agent such as VSM. |

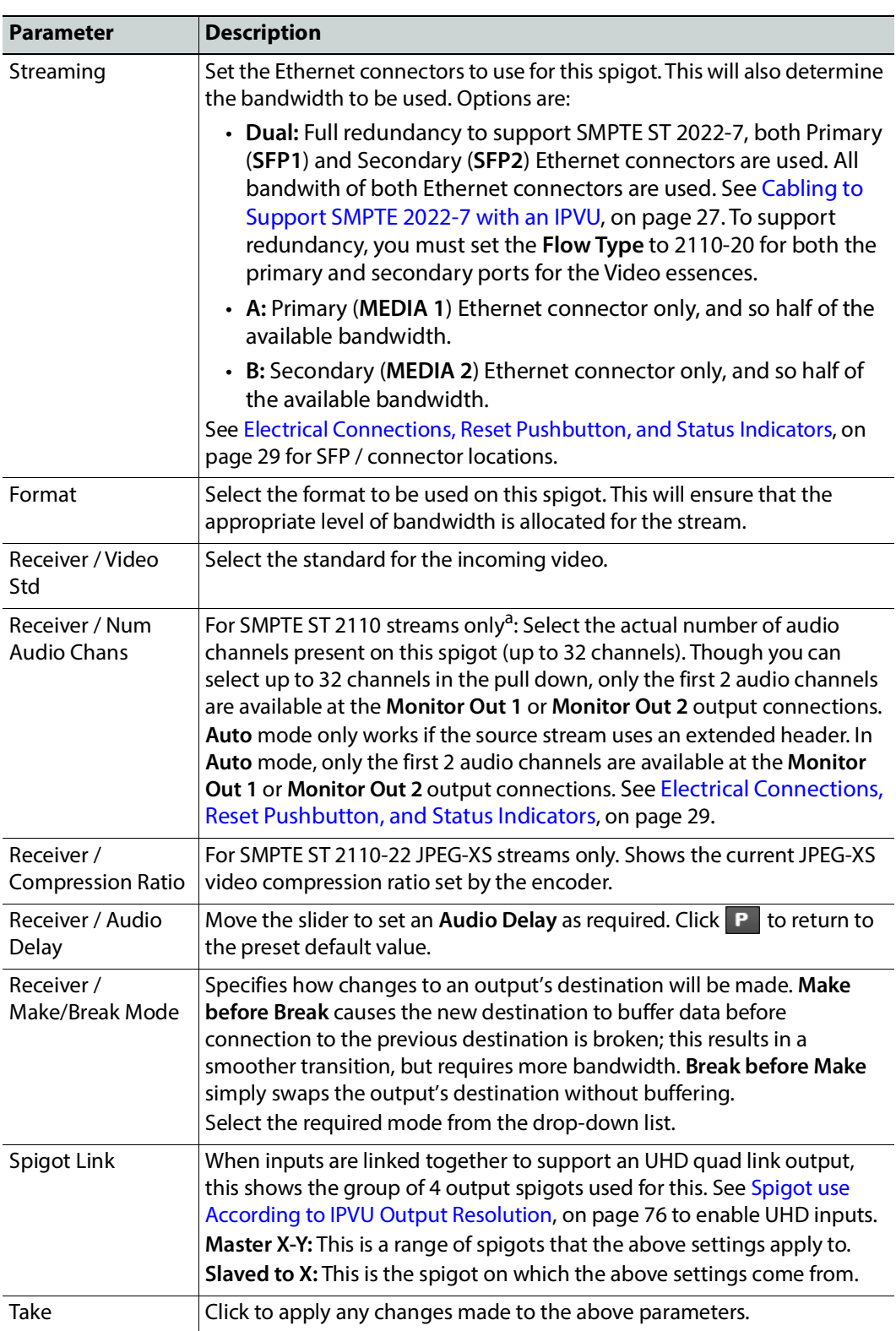

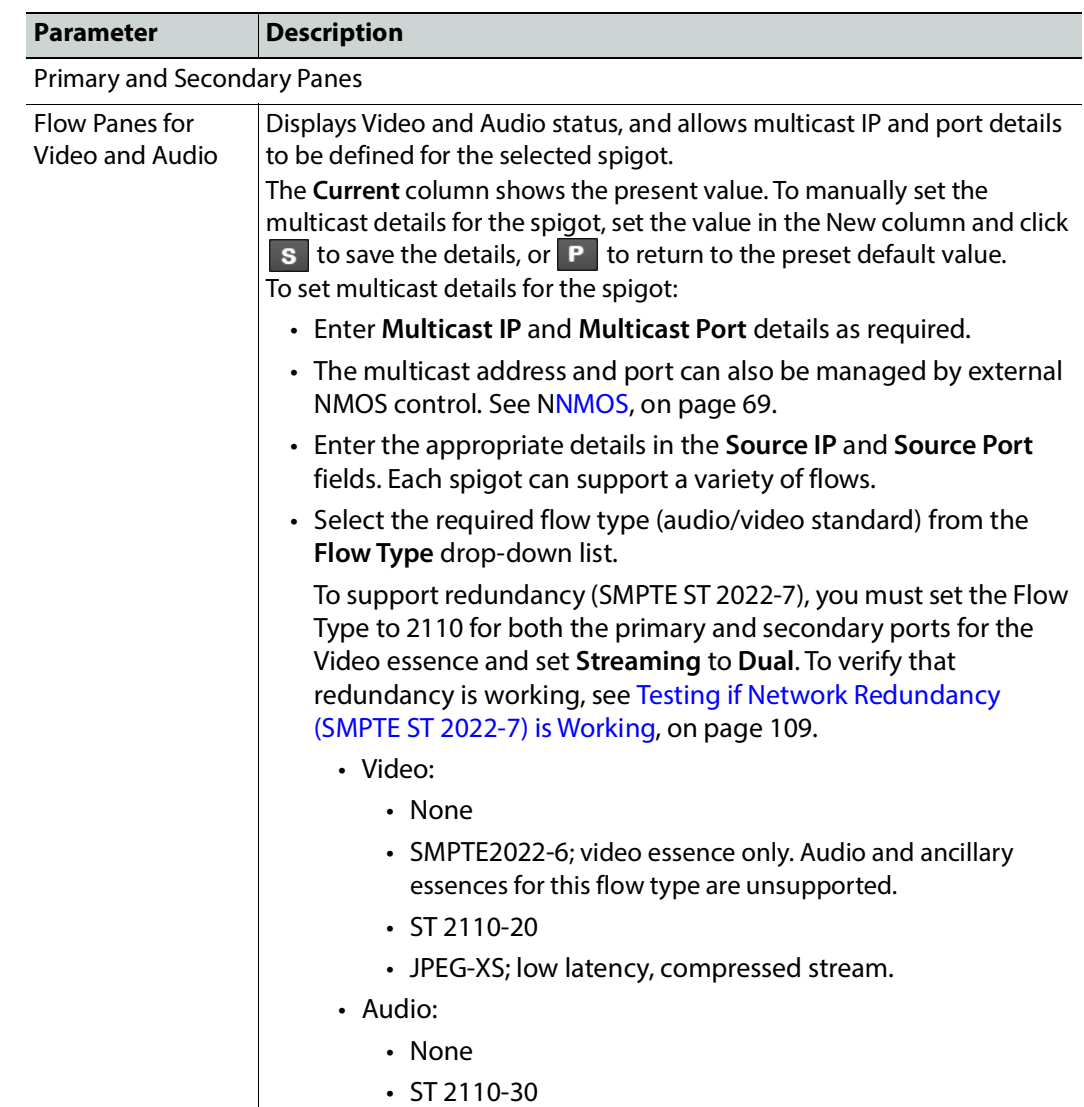

a. Audio and ancillary are unavailable for SMPTE ST 2022-6 streams.

# **Audio Shuffle**

The **Audio Shuffle** page allows routing from each audio source to an output. When the stereo mode is selected on the IPVU page, only channels 1+2 are passed through to the HDMI interface.

| Spigot 5<br>Spigot 6<br>Spigot 7<br><b>Sminné</b> <sub>R</sub><br>Audio Shuffle<br>Spigot Select |               |                         | ٠                   |              | information            | Video Std 5:1080/59 | Video Selection<br>MonOut 2-Spigot 5<br>Mappings<br>Pass-through |        |     | Information Sele<br>O Video Status<br>O Network Stat<br>O Spigot Link 9 |
|--------------------------------------------------------------------------------------------------|---------------|-------------------------|---------------------|--------------|------------------------|---------------------|------------------------------------------------------------------|--------|-----|-------------------------------------------------------------------------|
|                                                                                                  |               |                         |                     |              |                        |                     | All Mute                                                         |        |     |                                                                         |
| Audio Shuffle                                                                                    |               |                         | Destination channel |              |                        |                     | Custom                                                           |        |     |                                                                         |
| Source<br>Mute                                                                                   | t.<br>$\circ$ | $\mathbf{2}$<br>$\circ$ | 3<br>$\circ$        | 4<br>$\circ$ | $5^{\circ}$<br>$\circ$ | °°                  |                                                                  |        |     |                                                                         |
|                                                                                                  |               |                         |                     |              |                        |                     | <b>HDMI Speaker Assignment</b>                                   |        |     |                                                                         |
| ٦                                                                                                | $\circ$       | $\circ$                 | $\circ$             | $\circ$      | $\circ$                | $\circ$             | Mode                                                             | Stereo |     |                                                                         |
| $\overline{a}$                                                                                   | $\circ$       | $\odot$                 | $\circ$             | $\circ$      | $\circ$                | $\circ$             |                                                                  |        |     |                                                                         |
| 3                                                                                                | $\circ$       | $\circ$                 | $\circ$             | $\circ$      | $\circ$                | $\circ$             | Channel                                                          | Stereo | 5.1 |                                                                         |
| ٠                                                                                                | $\circ$       | $\circ$                 | $\circ$             | $\odot$      | $\circ$                | $\circ$             | 1                                                                | E      | E   |                                                                         |
| 5                                                                                                | $\circ$       | $\circ$                 | $\circ$             | $\circ$      | $\circ$                | $\circ$             | z                                                                | R      | R   |                                                                         |
| 6                                                                                                | $\circ$       | $\circ$                 | $\circ$             | $\circ$      | $\circ$                | $\odot$             | з                                                                | n/a    | LFE |                                                                         |
| ż                                                                                                | $\circ$       | $\circ$                 | $\circ$             | $\circ$      | $\circ$                | $\circ$             | ٠                                                                | n/a    | c   |                                                                         |
| s                                                                                                | $\circ$       | $\circ$                 | $\circ$             | $\circ$      | $\circ$                | $\circ$             | 5                                                                | n/a    | RL  |                                                                         |
| 9                                                                                                | $\circ$       | $\circ$                 | $\circ$             | $\circ$      | $\circ$                | $\circ$             | 6                                                                | n/a    | RR  |                                                                         |
| 10                                                                                               | ö             | $\circ$                 | $\circ$             | $\circ$      | $\circ$                | $\circ$             |                                                                  |        |     |                                                                         |
| 11                                                                                               | $\circ$       | $\circ$                 | $\circ$             | $\circ$      | $\circ$                | $\circ$             |                                                                  |        |     |                                                                         |
| 12                                                                                               | $\circ$       | $\circ$                 | $\circ$             | $\circ$      | $\circ$                | $\circ$             |                                                                  |        |     |                                                                         |
| 13                                                                                               | $\circ$       | $\circ$                 | $\circ$             | $\circ$      | $\circ$                | $\circ$             |                                                                  |        |     |                                                                         |
| 14                                                                                               | $\circ$       | $\circ$                 | $\circ$             | $\circ$      | $\circ$                | $\circ$             |                                                                  |        |     |                                                                         |
| 15                                                                                               | $\circ$       | $\circ$                 | $\circ$             | $\circ$      | $\circ$                | $\circ$             |                                                                  |        |     |                                                                         |
| 16                                                                                               | $\circ$       | $\circ$                 | $\circ$             | $\circ$      | $\circ$                | $\circ$             |                                                                  |        |     |                                                                         |

Figure 4 - 20: Audio Shuffle Page

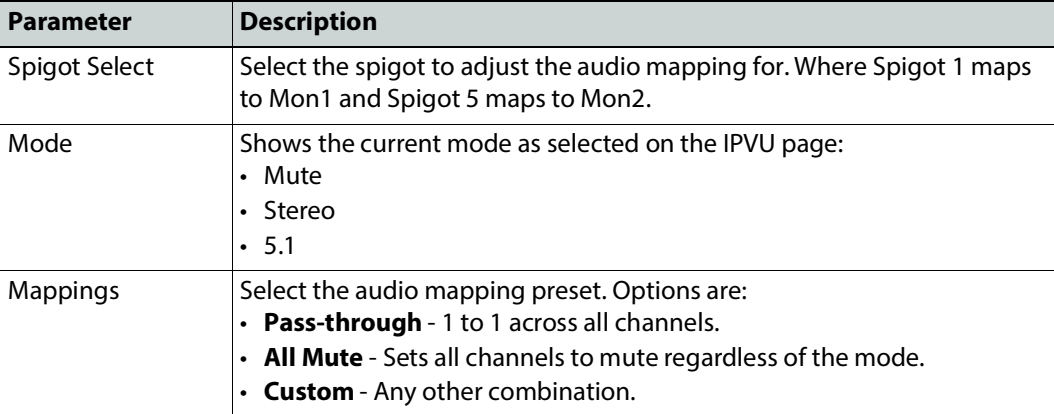

When using 5.1, be aware of what standards you are using as the 5.1 mappings are different between CEA-861 and ST320M. The C and LFE channels are swapped.

The IPVU signals are transmitted over HDMI using the CEA-861 channel order.

If the **Pass-through** memory is used, it is possible that this would result in a swap of the C and LFE channels.

# <span id="page-80-0"></span>**Logging - Configuration**

The **Logging Configuration** page sets the destination logging server, if required.

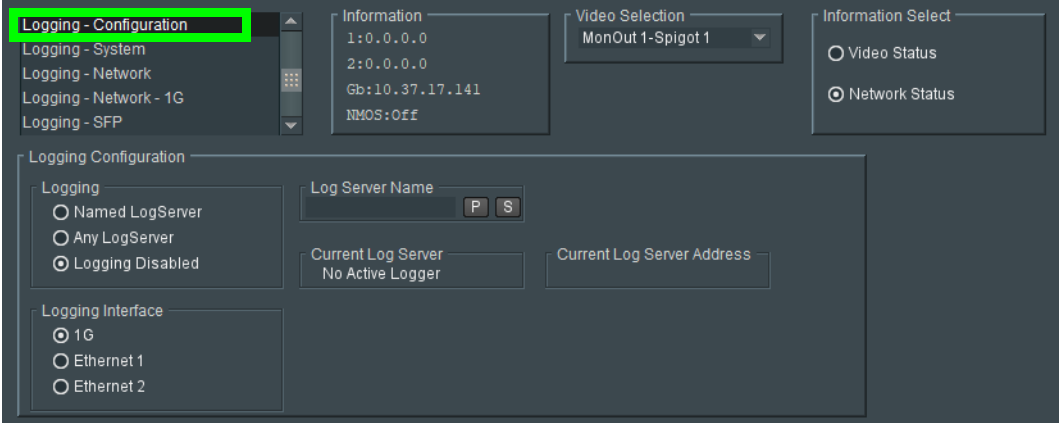

Figure 4 - 21: Logging Configuration Page

| <b>Parameter</b>                            | <b>Description</b>                                                                                                    |
|---------------------------------------------|----------------------------------------------------------------------------------------------------|
| Logging                                     | Set the connection type to the log server.                                                                                        |
|                                             | Named LogServer: Specify the specific name of the log server to use for<br>logging.                                               |
|                                             | Any LogServer: Logging is sent to any LogServer that is discovered on                                                             |
|                                             | the network.                                                                                                    |
|                                             | Logging Disabled: No logging is generated.                                                                                        |
| Logging Interface                           | Set the network interface that has network connectivity to the log server.                                                        |
|                                             | <b>1G:</b> The Gb management Ethernet network.                                                                                    |
|                                             | <b>Ethernet 1:</b> The Ethernet network connected to Media 1.                                                                     |
|                                             | <b>Ethernet 2:</b> The Ethernet network connected to Media 2.                                                                     |
|                                             | See Electrical Connections, Reset Pushbutton, and Status Indicators, on<br>page 29 for the location of the card's Ethernet ports. |
| Log Server Name                             | When Logging is set to Named LogServer, this sets the name of the log<br>server to use for logging.                               |
| Current Log Server                          | Shows the name of the current log server being used for logging.                                                                  |
| <b>Current Log Server</b><br><b>Address</b> | The current log server's Rollcall address.                                                                                        |

# **Logging - System**

Information on several parameters can be made available to a logging device connected to the RollCall network. Logging must be configured and enabled; see [Logging -](#page-80-0)  [Configuration, on page 81](#page-80-0).

| Logging - System<br>Logging - Network<br>Logging - Network - 1G<br>Logging - SFP<br>Logging - Fpga                                                                                                    | Video Selection<br>Information<br>۸<br>1:0.0.0.0<br>MonOut 1-Spigot 1<br>2:0.0.0.0<br>m<br>Gb:10.37.17.141<br>NMOS: Off                                                                                                    | Information Select<br>O Video Status<br>O Network Status                                                                                                    |
|----------------------------------------------------------------------------------------------------|----------------------------------------------------------------------------------------------------|----------------------------------------------------------------------------------------------------|
| Logging System<br>Log Enable<br><b>V</b> Serial Number<br><b>V</b> OS Version<br><b>▽ Build No.</b><br>7 Hardware Ver.<br>7 Hardware Mod.<br>7 Firmware Version<br><b>Vp Time</b><br>7 RollCall Up Time<br>7 Reference Source<br><b>√</b> Reference State<br>7 Time Sync Mode<br>7 Time Sync Network Interface<br>7 Time Sync Clock Identity<br>V Time Sync Clock State<br>7 Time Sync Average Delay<br><b>V</b> Dev Delay<br>7 Time Sync Average Error<br>Time Sync Std Dev Error<br>7 Time Sync Grandmaster<br>Time Sync Last Lock<br>7 Time Sync Synchronisations<br>7 Fan Status | Log Field<br>$SN =$<br>OS VERSION=<br><b>BUILD NUMBER=</b><br>HARDWARE VERSION=<br>HARDWARE MOD=<br>FIRMWARE VERSION=<br>UPTIME=<br>RC UPTIME=<br>REFERENCE_1_SOURCE=<br>REFERENCE_1_STATE=<br>TIMESYNC_1_MODE=<br>TIMESYNC_1_NETWORK=<br>TIMESYNC_1_CLOCK_ID=<br>TIMESYNC_1_CLOCK_STATE=<br>TIMESYNC_1_AVG_DELAY=<br>TIMESYNC_1_STDV_DELAY=<br>TIMESYNC_1_AVG_ERROR=<br>TIMESYNC 1 STDV ERROR=<br>TIMESYNC_1_GRANDMASTER=<br>TIMESYNC 1 LAST LOCK=<br>TIMESYNC_1_SYNCHRONISATIONS=<br><b>FAN STATUS=</b> | Log Value<br>306801-R00000000<br>QNX 6.6.0<br>0.21.4<br>0<br>0<br>2.0.0.78<br>001:05:32:00<br>001:05:31:00<br>Freerun<br>WARN:Freerun<br>WARN:Freerun<br>Ethernet 1<br>Free-Running<br>WARN:Freerun<br>$+0.0$ uS<br>$+0.0$ uS<br>$+0.0$ uS<br>$+0.0$ uS<br>0<br><b>OK</b> |

Fig. 4-22: Logging - System Page

The logging page comprises three columns:

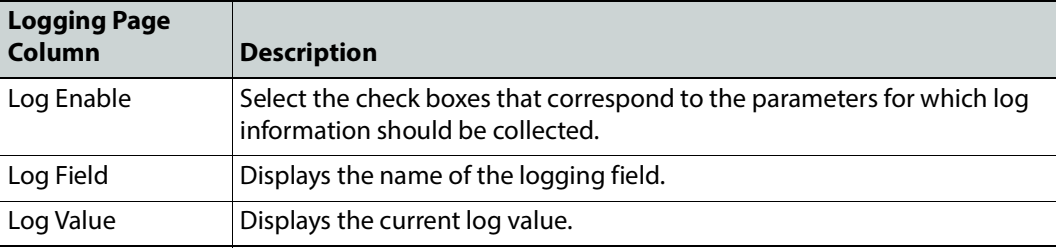

Enable check boxes to activate log fields as required.

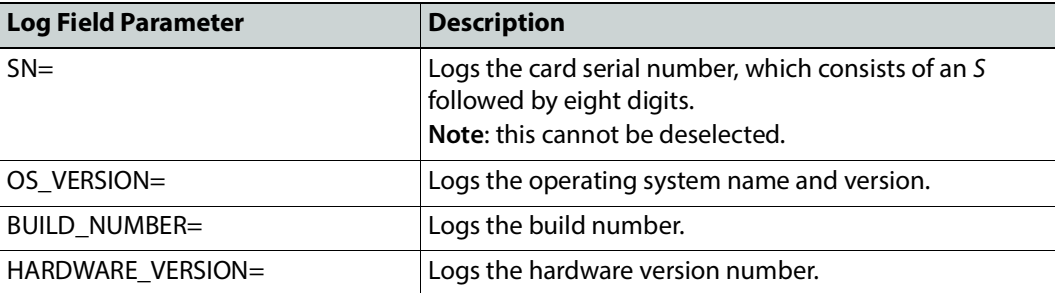

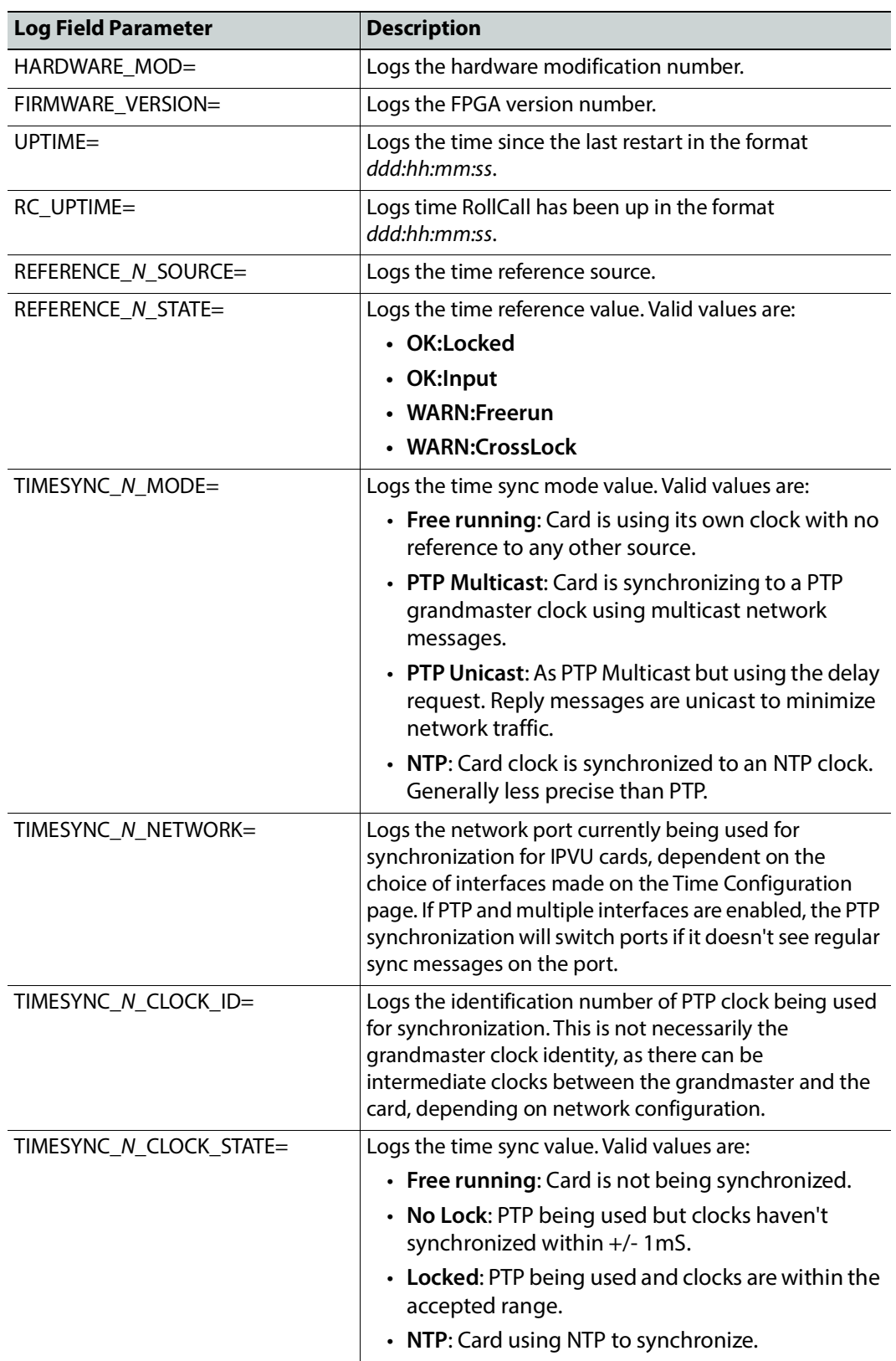

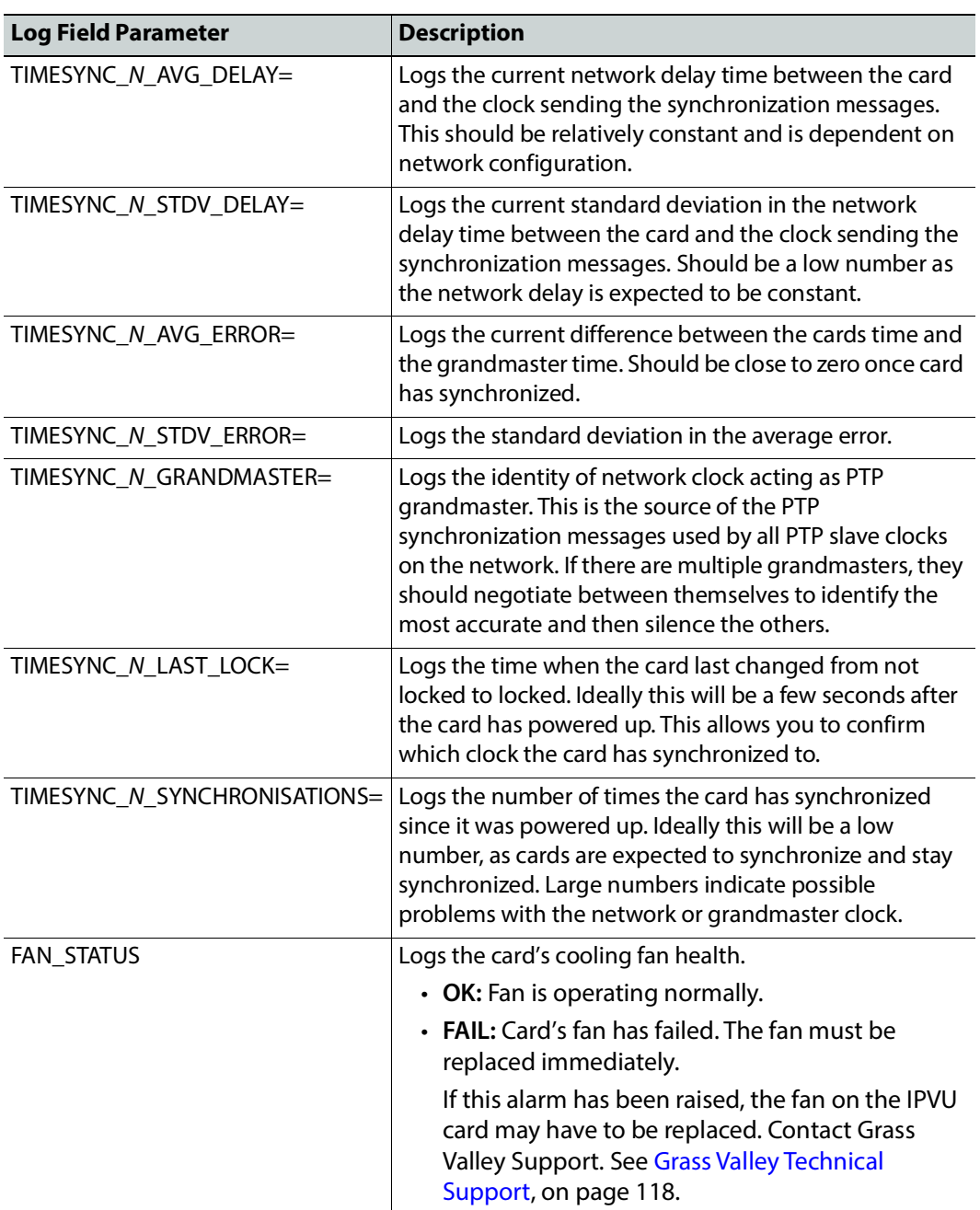

Where N is the input or Ethernet port number. To identify Media 1 / 2, see Electrical Connections, Reset [Pushbutton, and Status Indicators, on page 29](#page-28-0).

# **Logging - Network**

Information on several parameters can be made available to a logging device connected to the RollCall network. Logging must be configured and enabled; see [Logging -](#page-80-0)  [Configuration, on page 81](#page-80-0).

Fig. 4-23: Logging - Network Page

**Ethernet 1** represents the IPVU's **MEDIA 1** connection and **Ethernet 2** represents the IPVU's **MEDIA 2** connection. See [Electrical Connections, Reset Pushbutton, and Status Indicators,](#page-28-0)  [on page 29.](#page-28-0)

The logging page comprises three columns:

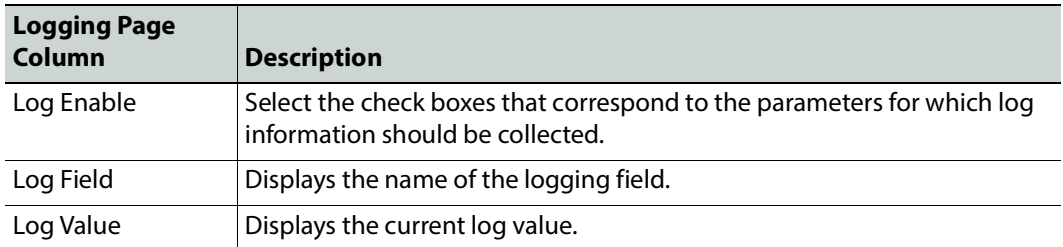

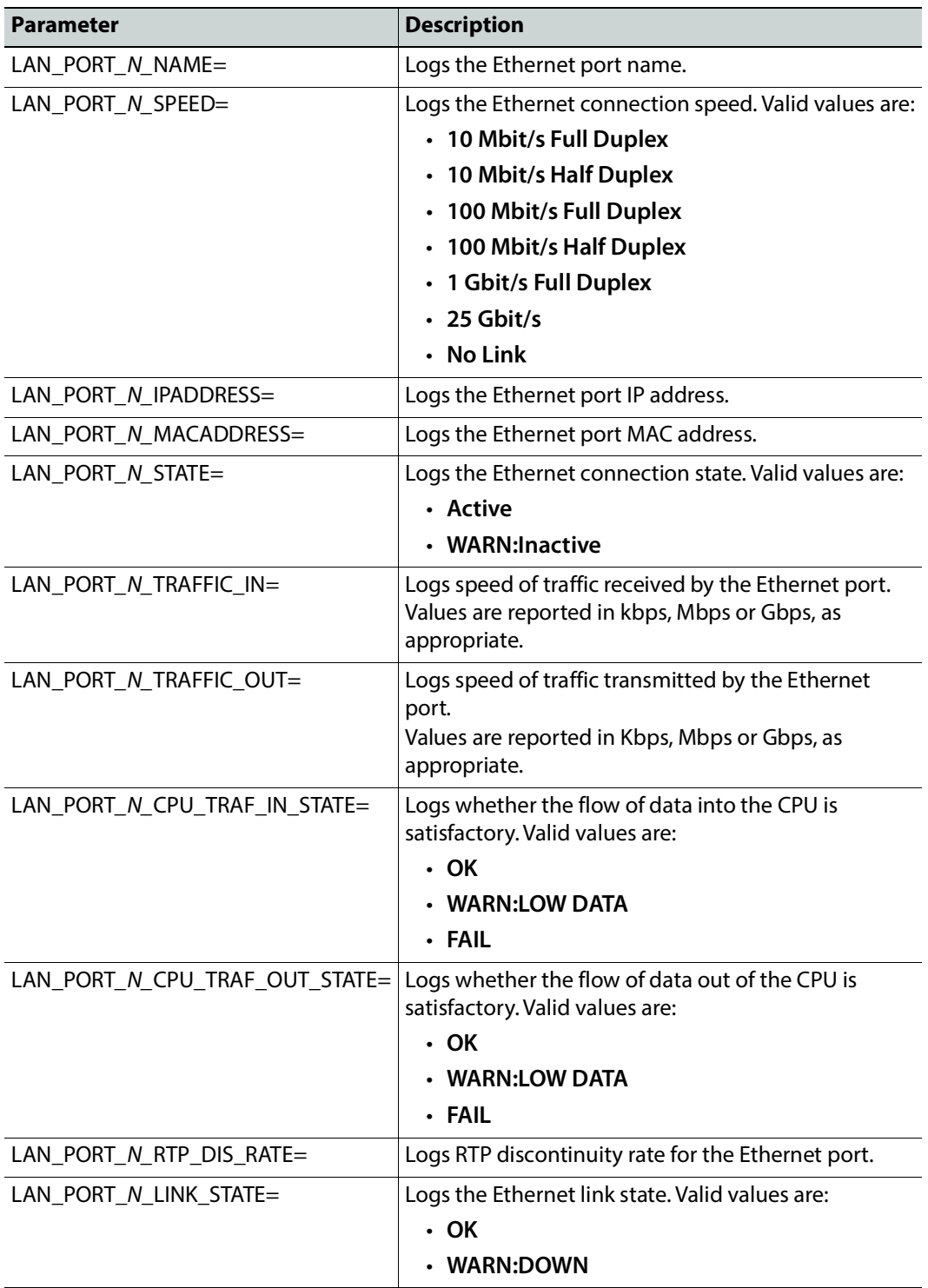

Enable check boxes to activate log fields as required.

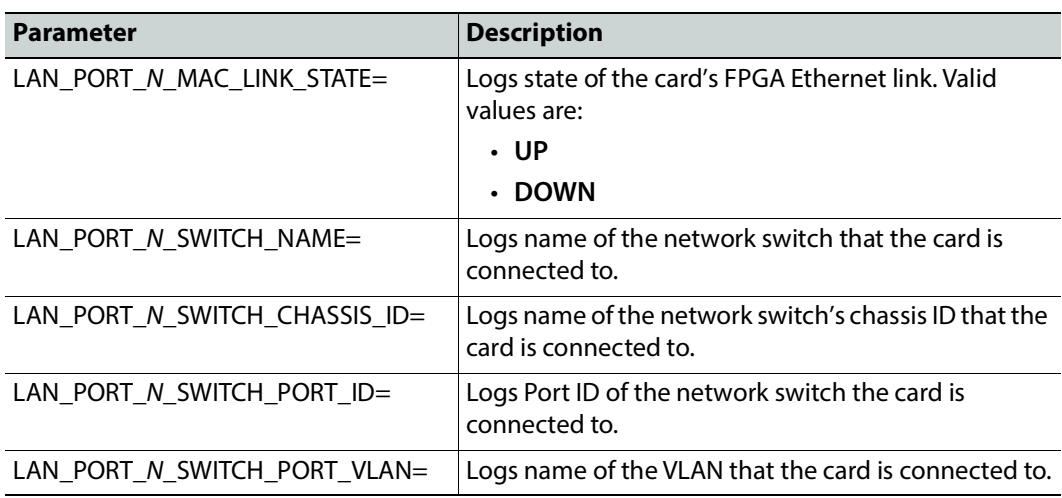

Where N is the input or Ethernet port number. To identify Media 1 / 2, see [Electrical Connections, Reset](#page-28-0)  [Pushbutton, and Status Indicators, on page 29](#page-28-0).

## **Logging - Network - 1G**

Information on several parameters can be made available to a logging device connected to the RollCall network. Logging must be configured and enabled; see [Logging -](#page-80-0)  [Configuration, on page 81](#page-80-0).

| Logging - Network - 1G<br>Logging - SFP<br>Logging - Fpga<br>⊞<br>Logging - Spigot 1<br>Logging - Spigot 2                                                                                                    | Information<br>1:0.0.0.0<br>2:0.0.0.0<br>Gb:10.37.17.141<br>NMOS: Off                                                                                                    | Video Selection<br>MonOut 1-Spigot 1 |                                                                                                    | <b>Information Select</b><br>O Video Status<br>O Network Status |
|----------------------------------------------------------------------------------------------------|----------------------------------------------------------------------------------------------------|--------------------------------------|----------------------------------------------------------------------------------------------------|-----------------------------------------------------------------|
| Logging Network - 1G -<br>Log Enable<br><b>▽</b> Ethernet 3 Name<br><b>▽</b> Ethernet 3 Speed<br><b>V</b> Ethernet 3 IP Address<br>7 Ethernet 3 MAC Address<br><b>☑</b> Ethernet 3 State<br>7 Ethernet 3 Traffic In<br><b>D</b> Ethernet 3 Traffic Out<br>☑ Ethernet 3 CPU Traffic In State<br>7 Ethernet 3 CPU Traffic Out State<br>T Ethernet 3 Link Status | Log Field<br>LAN_PORT_3_NAME=<br>LAN PORT_3_SPEED=<br>LAN_PORT_3_IPADDRESS=<br>LAN PORT 3 MACADDRESS=<br>LAN_PORT_3_STATE=<br>LAN_PORT_3_TRAFFIC_IN=<br>LAN PORT 3 TRAFFIC OUT=<br>LAN_PORT_3_CPU_TRAF_IN_STATE=<br>LAN_PORT_3_CPU_TRAF_OUT_STATE=<br>LAN PORT 3 LINK STATE= |                                      | Log Value<br>Ethernet Gb<br>1Gb/s<br>10.37.17.141<br>Active<br>350.5 Kb/s<br>489.7 Kb/s<br>0K<br>0K<br>UP | 00:50:1E:05:E1:BC                                               |

Fig. 4-24: Logging - Network Page

**Ethernet 3** represents the IPVU's **MANAGEMENT** connection. See [Electrical Connections,](#page-28-0)  [Reset Pushbutton, and Status Indicators, on page 29.](#page-28-0)

The logging page comprises three columns:

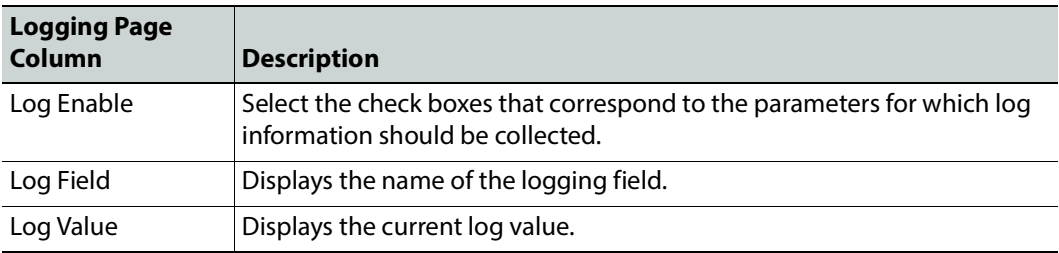

Enable check boxes to activate log fields as required.

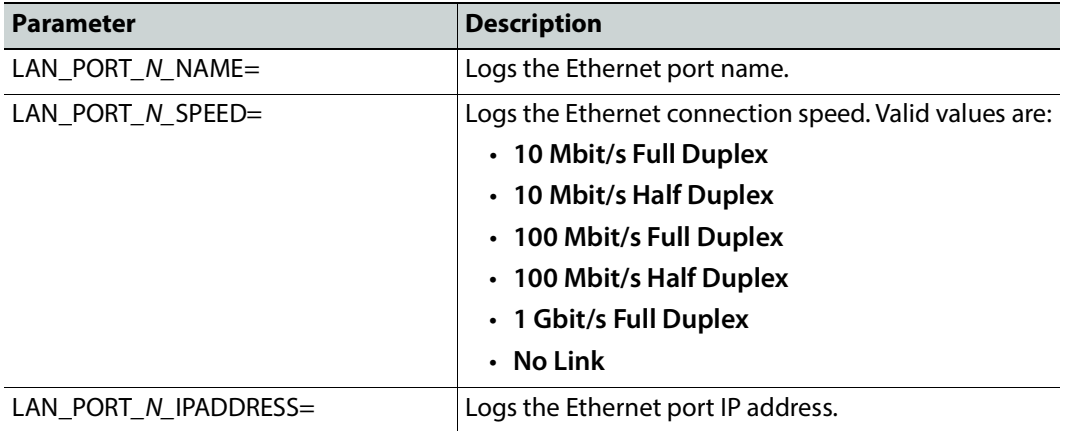

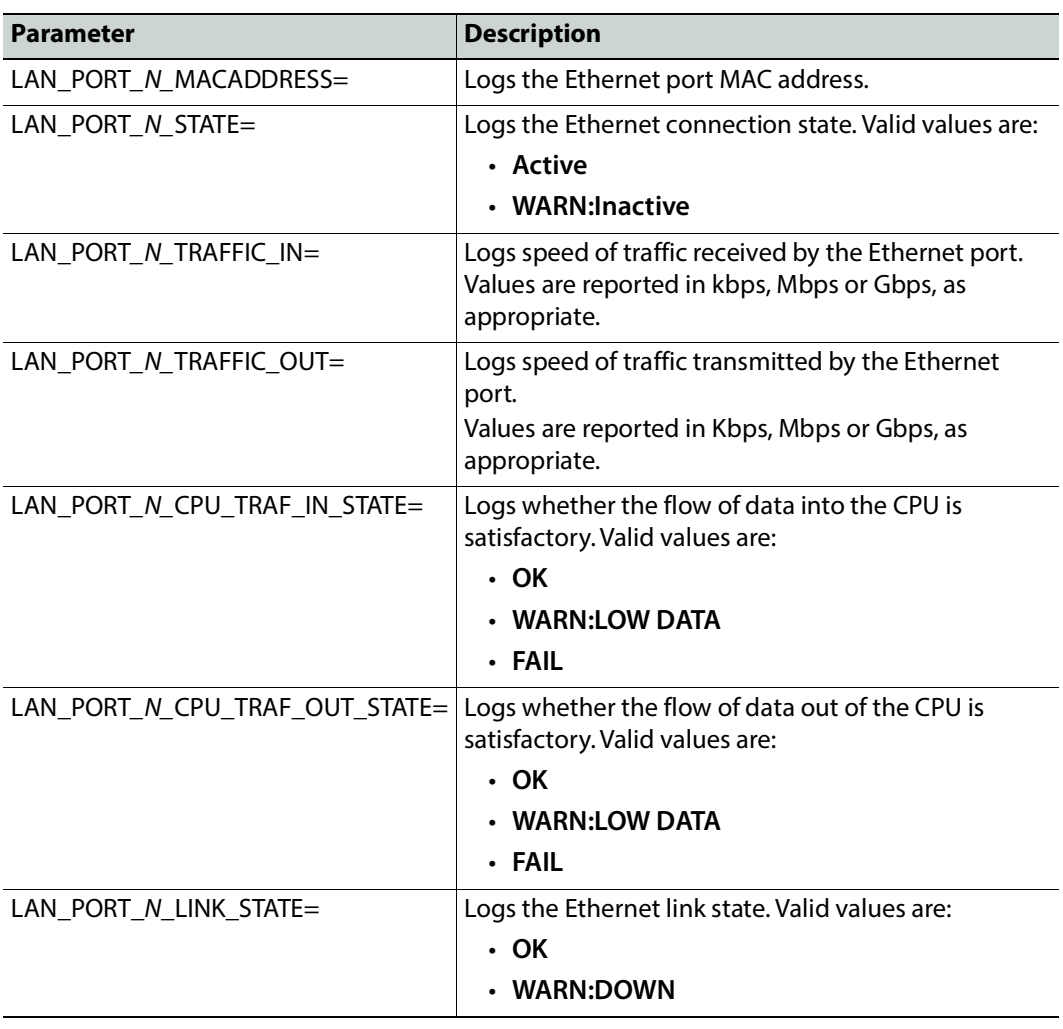

Where N is the input or Ethernet port number.

## **Logging - SFP**

Information on several parameters can be made available to a logging device connected to the RollCall network. Logging must be configured and enabled; see [Logging -](#page-80-0)  [Configuration, on page 81](#page-80-0).

| Logging - SFP                      | formation ·<br>$\blacksquare$<br>:192.113.13.18 | Video Selection<br>SDI 1 / SDI 2 | Information Select<br>O Video Input Status<br>O Video Output Status |                                                |                  |
|------------------------------------|-------------------------------------------------|----------------------------------|---------------------------------------------------------------------|------------------------------------------------|------------------|
| Logging - Spigot 1                 | 2:192.113.13.22<br>m                            |                                  |                                                                     |                                                |                  |
| Logging - Spigot 2                 | Gb:10.37.17.163                                 |                                  | O Network Status<br>O Spigot Link Status                            |                                                |                  |
| Logging - Spigot 3                 |                                                 |                                  |                                                                     |                                                |                  |
| Logging SFP                        |                                                 |                                  |                                                                     |                                                |                  |
| SFP <sub>1</sub>                   |                                                 |                                  | SFP <sub>2</sub>                                                    |                                                |                  |
| Log Enable                         | Log Field                                       | Log Value                        | Log Enable                                                          | Log Field                                      | Log Value        |
| $\boxed{\sqrt}$ Fitted             | SFP 1 FITTED=                                   | OK                               | $\boxed{Q}$ Fitted                                                  | SFP 2 FITTED=                                  | OK               |
| $\boxed{7}$ Status                 | SFP_1_STATUS=                                   | OK                               | $\sqrt{ }$ Status                                                   | SFP_2_STATUS=                                  | OK               |
| $\nabla$ Type                      | SFP_1_TYPE=                                     | 25GBASE-SR                       | $\nabla$ Type                                                       | SFP_2_TYPE=                                    | 25GBASE-SR       |
| V Manufacturer                     | SFP_1_VENDOR=                                   | Gigalight                        | 7 Manufacturer                                                      | SFP_2_VENDOR=                                  | Gigalight        |
| $\nabla$ Model                     | SFP_1_VENDOR_PN=                                | GSS-MP0250-SRC                   | $\sqrt{ }$ Model                                                    | SFP_2_VENDOR_PN=                               | GSS-MPO250-SRC   |
| V Serial Number                    | SFP 1 SERIAL NR=                                | M1911212810                      | V Serial Number                                                     | SFP 2 SERIAL NR=                               | M1803272538      |
| <b>V</b> Revision                  | SFP 1 REVISION=                                 | 1A                               | $\boxed{7}$ Revision                                                | SFP 2 REVISION=                                | 1A               |
| <b>V</b> Connector                 | SFP_1_CONNECTOR=                                | Fibre LC                         | <b>V</b> Connector                                                  | SFP_2_CONNECTOR=                               | Fibre LC         |
| 7 Temperature Sensor               | TEMP_2_NAME=                                    | SFP <sub>1</sub>                 | 7 Temperature Sensor                                                | TEMP_3_NAME=                                   | SFP <sub>2</sub> |
| $\nabla$ Temperature               | TEMP_2_CELSIUS=                                 | 31C                              | <b>7</b> Temperature                                                | TEMP_3_CELSIUS=                                | 33C              |
| 7 Temperature State                | TEMP 2 STATE=                                   |                                  | 7 Temperature State                                                 | TEMP 3 STATE=                                  |                  |
| Voltage Sensor                     | VOLTAGE 4 NAME=                                 | SFP1                             | Voltage Sensor                                                      | VOLTAGE 5 NAME=                                | SFP <sub>2</sub> |
| Voltage                            | VOLTAGE 4 VALUE=                                | 3.26V                            | Voltage                                                             | VOLTAGE 5 VALUE=                               | 3.27V            |
| Voltage State                      | VOLTAGE_4_STATE=                                |                                  | Voltage State                                                       | VOLTAGE 5 STATE=                               |                  |
| 7 Tx Wavelength                    | SFP_1_WAVELENGTH=                               | 850nm                            | $\nabla$ Tx Wavelength                                              | SFP_2_WAVELENGTH=                              | 850nm            |
| $\sqrt{7}$ Tx Bias 1               | SFP_1_1_LASER_BIAS=                             | 7.00mA                           | $\boxed{7}$ Tx Bias 1                                               | SFP_2_1_LASER_BIAS=                            | 7.00mA           |
| $\sqrt{7}$ Tx Bias 2               | SFP 1 2 LASER BIAS=                             |                                  | $\nabla$ Tx Bias 2                                                  | SFP 2 2 LASER BIAS=                            |                  |
| $\boxed{7}$ Tx Bias 3              | SFP 1 3 LASER BIAS=                             |                                  | $\nabla$ Tx Bias 3                                                  | SFP 2 3 LASER BIAS=                            |                  |
| $\boxed{7}$ Tx Bias 4              | SFP_1_4_LASER_BIAS=                             |                                  | $\boxed{7}$ Tx Bias 4                                               | SFP_2_4_LASER_BIAS=                            |                  |
| $\nabla$ Tx Power 1                | SFP_1_1_TX_POWER=                               | $-0.39$ d $Bm$                   | 7 Tx Power 1                                                        | SFP_2_1_TX_POWER=                              | $0.01$ dBm       |
| $\nabla$ Tx Power 2                | SFP_1_2_TX_POWER=                               |                                  | <b>V</b> Tx Power 2                                                 | SFP_2_2_TX_POWER=                              |                  |
| $\nabla$ Tx Power 3                | SFP 1 3 TX POWER=                               |                                  | <b>V</b> Tx Power 3                                                 | SFP 2 3 TX POWER=                              |                  |
| $\nabla$ Tx Power 4                | SFP_1_4_TX_POWER=                               |                                  | $\nabla$ Tx Power 4                                                 | SFP_2_4_TX_POWER=                              |                  |
| 7 Tx Power State 1                 | SFP_1_1_TX_POWER_STATE=                         |                                  | Tx Power State 1                                                    | SFP_2_1_TX_POWER_STATE=                        |                  |
| 7 Tx Power State 2                 | SFP_1_2_TX_POWER_STATE=                         | ٠                                | 7 Tx Power State 2                                                  | SFP_2_2_TX_POWER_STATE=                        |                  |
| 7 Tx Power State 3                 | SFP_1_3_TX_POWER_STATE=                         |                                  | 7 Tx Power State 3                                                  | SFP_2_3_TX_POWER_STATE=                        |                  |
| 7 Tx Power State 4                 | SFP_1_4_TX_POWER_STATE=                         |                                  | 7 Tx Power State 4                                                  | SFP_2_4_TX_POWER_STATE=                        |                  |
| 7 Rx Power 1                       | SFP_1_1_RX_POWER=                               | $-1.46$ d $Brn$                  | 7 Rx Power 1                                                        | SFP_2_1_RX_POWER=                              | $-0.90$ d $Bm$   |
| Rx Power 2                         | SFP_1_2_RX_POWER=                               |                                  | 7 Rx Power 2                                                        | SFP_2_2_RX_POWER=                              |                  |
| $\nabla$ Rx Power 3                | SFP_1_3_RX_POWER=                               |                                  | $\nabla$ Rx Power 3                                                 | SFP 2 3 RX POWER=                              |                  |
| <b>D</b> Rx Power 4                | SFP_1_4_RX_POWER=                               |                                  | <b>D</b> Rx Power 4                                                 | SFP_2_4_RX_POWER=                              |                  |
| 7 Rx Power State 1                 | SFP_1_1_RX_POWER_STATE=                         |                                  | 7 Rx Power State 1                                                  | SFP_2_1_RX_POWER_STATE=                        |                  |
| Rx Power State 2                   | SFP_1_2_RX_POWER_STATE=                         |                                  | 7 Rx Power State 2                                                  | SFP_2_2_RX_POWER_STATE=                        |                  |
| Rx Power State 3                   | SFP_1_3_RX_POWER_STATE=                         | н                                | 7 Rx Power State 3                                                  | SFP_2_3_RX_POWER_STATE=                        |                  |
| Rx Power State 4<br>7 Power Driver | SFP 1 4 RX POWER STATE=<br>SFP_1_POWER_DRIVER=  | OK                               | <b>V</b> Rx Power State 4<br>7 Power Driver                         | SFP 2 4 RX POWER STATE=<br>SFP_2_POWER_DRIVER= | <b>OK</b>        |
|                                    |                                                 |                                  |                                                                     |                                                |                  |

Figure 4 - 25: Logging - SFP Page

The logging page comprises three columns for each SFP:

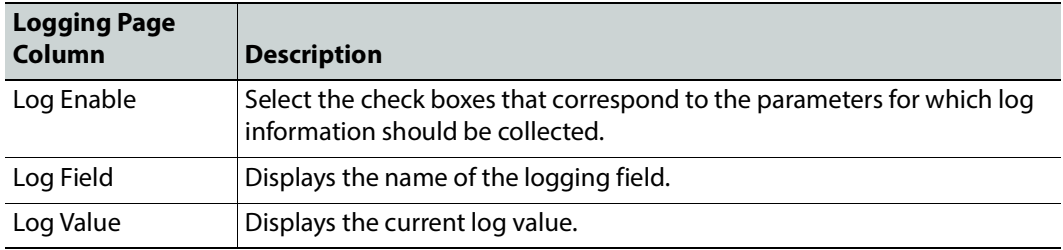

Enable check boxes to activate log fields as required.

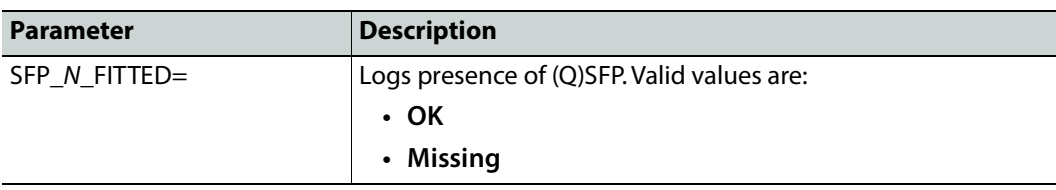

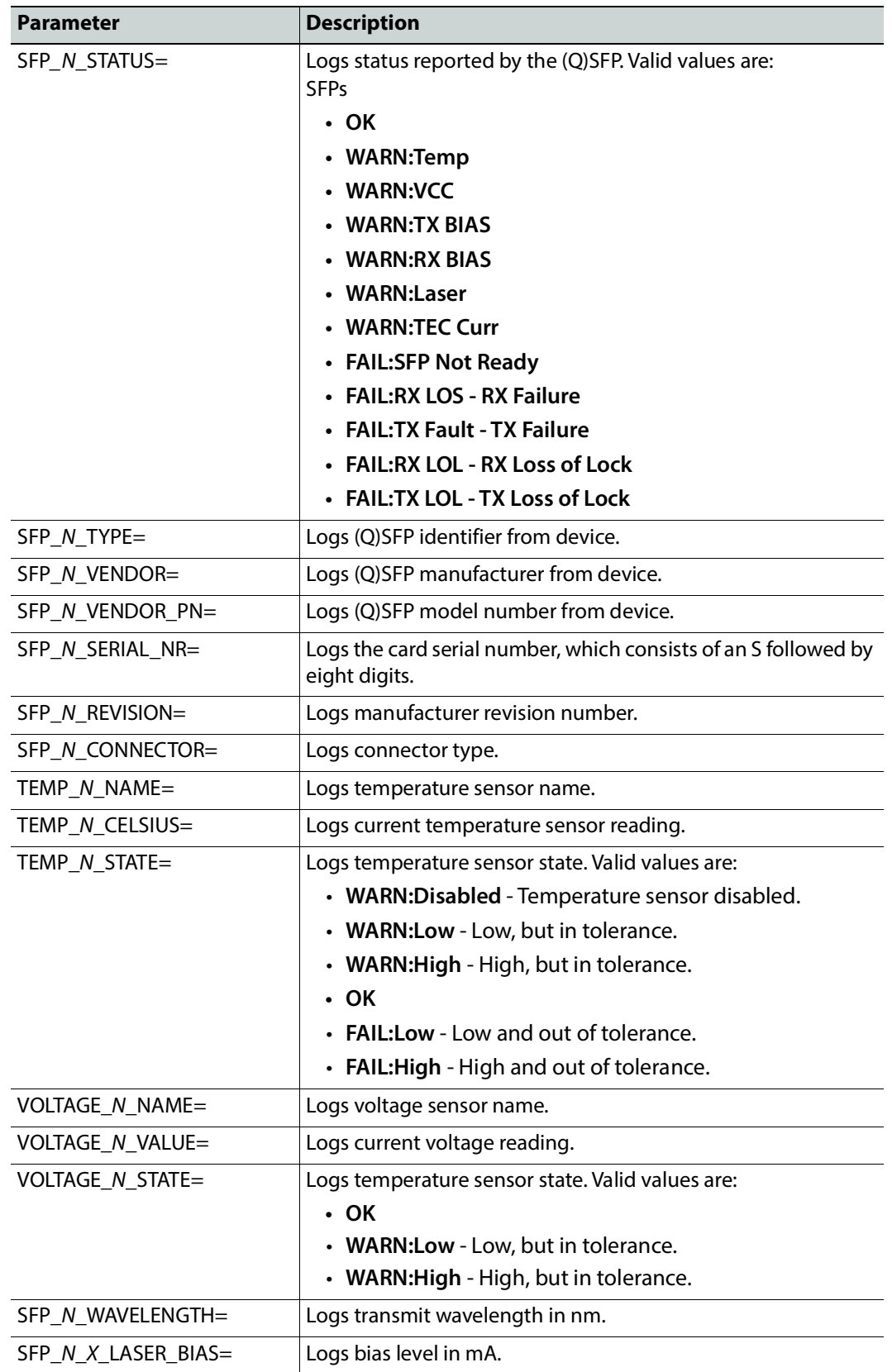

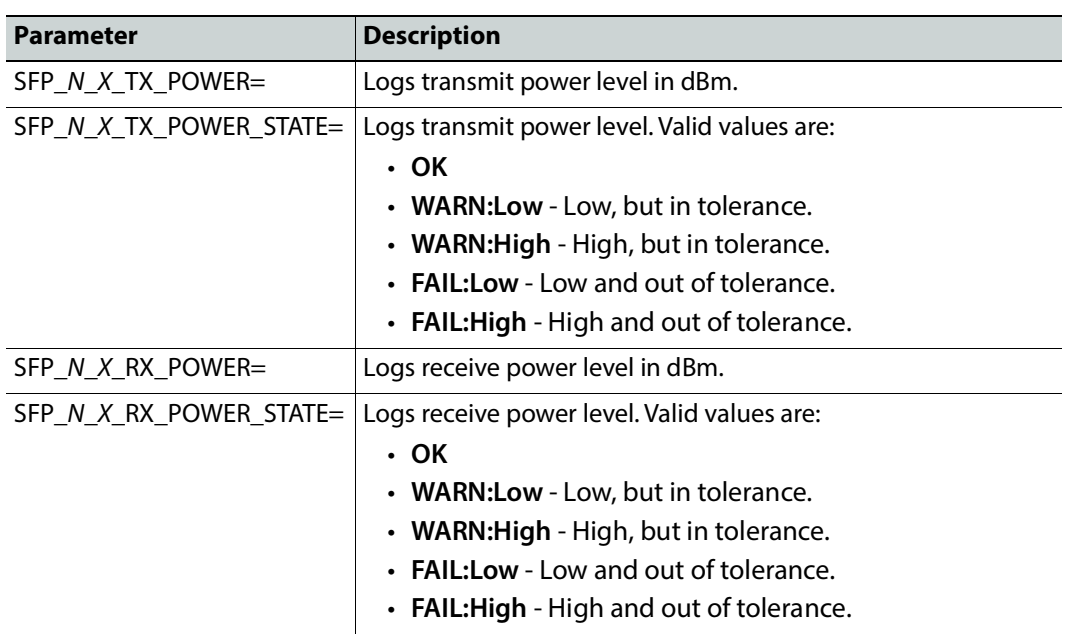

Where N is the input/(Q)SFP number and X is the lane. To identify SFP 1 / 2, see Electrical Connections, [Reset Pushbutton, and Status Indicators, on page 29](#page-28-0).

# **Logging - FPGA**

Information on several parameters can be made available to a logging device connected to the RollCall network. Logging must be configured and enabled; see [Logging -](#page-80-0)  [Configuration, on page 81](#page-80-0).

| Logging - Fpga<br>Logging - Spigot 1<br>Logging - Spigot 2<br>m<br>Logging - Spigot 3<br>Logging - Spigot 4<br>÷                                                                                            | Information<br>1:192.113.13.18<br>2:192.113.13.22<br>Gb:10.37.17.163                                                                                                    | <b>Video Selection</b><br><b>Information Select</b><br>O Video Input Status<br><b>SDI1/SDI2</b><br>$\overline{\phantom{a}}$<br>O Video Output Status<br>O Network Status<br>○ Spigot Link Status |
|----------------------------------------------------------------------------------------------------|----------------------------------------------------------------------------------------------------|----------------------------------------------------------------------------------------------------|
| Logging Fpga<br>Log Enable<br>7 Temperature Sensor<br>$\nabla$ Temperature<br><b>□</b> Temperature State<br>Voltage Name<br>Voltage Value<br>Voltage Name<br>Voltage Value<br>Voltage Name<br>Voltage Value | Log Field<br>TEMP 4 NAME=<br>TEMP 4 CELSIUS=<br>TEMP_4_STATE=<br>VOLTAGE 1 NAME=<br>VOLTAGE 1 VALUE=<br>VOLTAGE_2_NAME=<br>VOLTAGE 2 VALUE=<br>VOLTAGE 3 NAME=<br>VOLTAGE 3 VALUE= | Log Value<br>FPGA<br>53C<br>OK<br><b>VCCINT</b><br>1.00V<br><b>VCCAUX</b><br>1.79V<br><b>VCCBRAM</b><br>1.00V                                                                                    |

Figure 4 - 26: Logging - FPGA Page

The logging page comprises three columns:

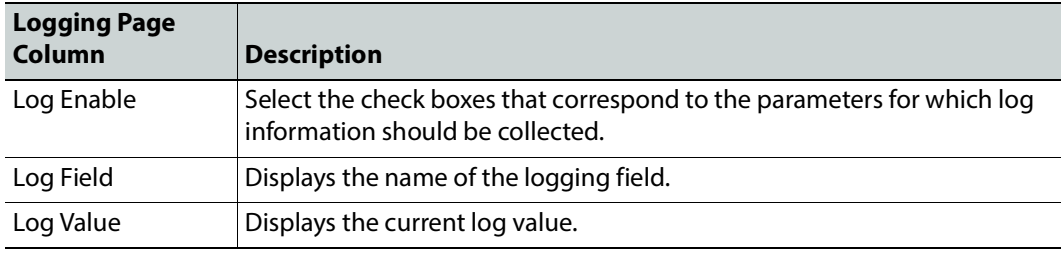

Enable check boxes to activate log fields as required.

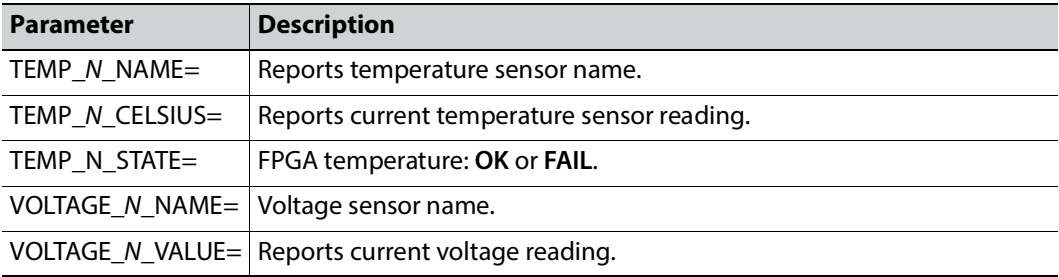

Where N is the input number.

## **Logging - Spigot 1 to 8**

The **Logging - Spigot** pages are used to select the fields to be enabled for each available spigot. To identify the application of each spigot, see [Spigot use According to IPVU Output](#page-75-0)  [Resolution, on page 76](#page-75-0). Logging must be configured and enabled; see [Logging -](#page-80-0)  [Configuration, on page 81](#page-80-0).

An additional field is provided for you to optionally specify a name for the input/output spigot name.

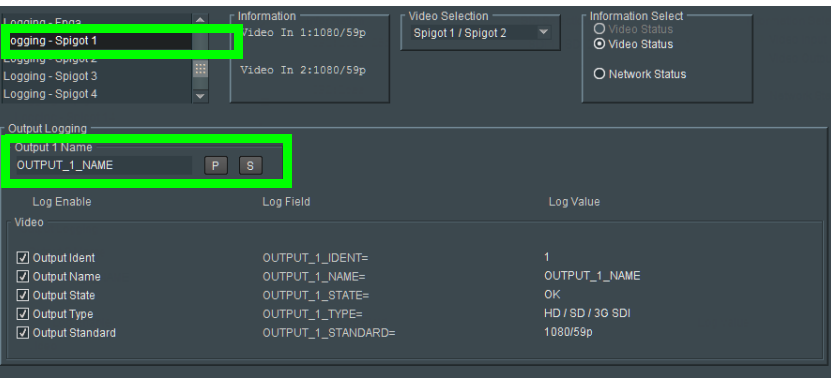

Figure 4 - 27: Output Spigot Logging Page

The logging page comprises three columns:

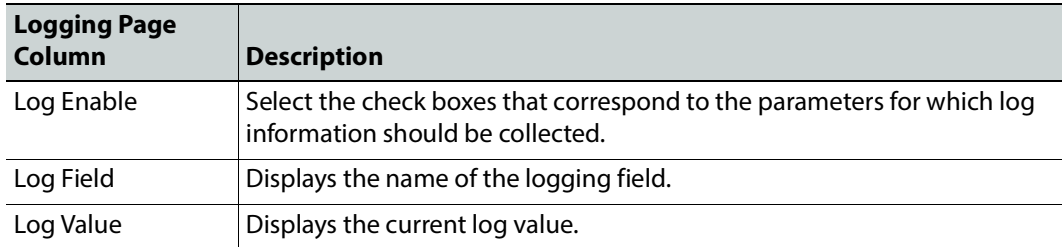

Enable check boxes to activate log fields as required.

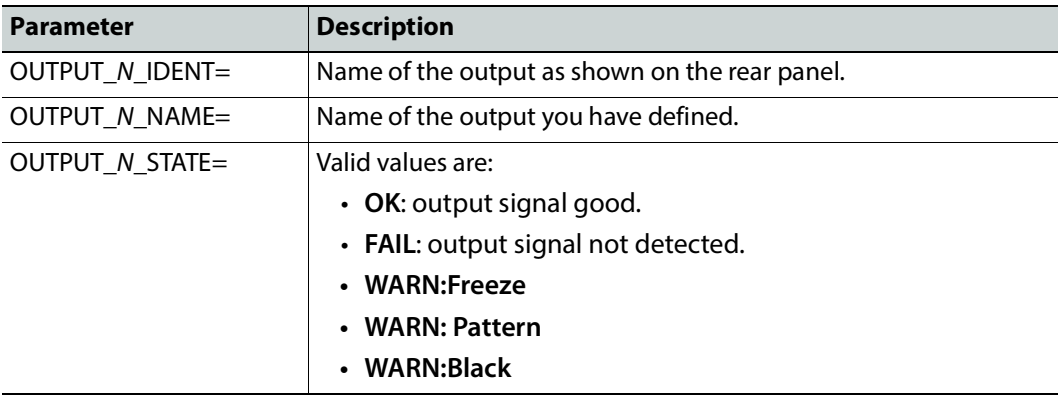

| <b>Parameter</b>         | <b>Description</b>                                                                                                    |
|--------------------------|----------------------------------------------------------------------------------------------------|
| OUTPUT_N_TYPE=           | Valid values are:                                                                                                    |
|                          | $\cdot$ SD SDI                                                                                                    |
|                          | $\cdot$ HD SDI                                                                                                    |
|                          | • HD/SD/3G SDI                                                                                                    |
| <b>OUTPUT N STANDARD</b> | 2160/50p, 2160/59p, 1080/50p, 1080/59p, 1080/50i, 1080/59i,<br>720/50p, 720/59p                                                                                                    |
|                          | This value comes from the Spigot > Receiver > Video Std<br>parameter setting. See Spigot 1 to 8, on page 76.                                                                                                    |
| OUTPUT N MAKE BREAK      | Logs how changes to an output's destination will be made.                                                                                                    |
|                          | • MBB: Make before Break causes the new destination to<br>buffer data before connection to the previous destination<br>is broken; this results in a smoother transition, but requires<br>more bandwidth.                                                             |
|                          | • BBM: Break before Make simply swaps the output's<br>destination without buffering.                                                                                                    |
| OUTPUT_N_LINK_STATUS     | Logs the status whether this spigot forms part of a quad-linked<br>UHD stream. That is, is it one of the spigots 1 to 4 or 5 to 8 that are<br>linked together to form a UHD flow?                                                                                    |
|                          | OK: Linked: This spigot one part of a quad stream UHD flow. This<br>indicates that the Enable UHD parameter has been set in Monitor<br>Out 1/2, Video of the IPVU page. See IPVU, on page 56.<br>OK: Not Linked: This spigot is not linked to any other stream. This |
|                          | indicates that the Enable UHD parameter has been deselected in<br>Monitor Out 1/2, Video of the IPVU page.<br>FAIL: No Input: This spigot has no input.                                                                                                    |

Where N is the input/output number.

# **Logging - NMOS**

The **Logging - NMOS** pages are used to select the fields to be logged for the card's NMOS connection to the registry. Information on several parameters can be made available to a logging device connected to the RollCall network. Logging must be configured and enabled; see [Logging - Configuration, on page 81](#page-80-0).

| Logging - NMOS<br>Logging - Card Diagnostics<br>Setup<br>Ethernet Gb<br>Interop | Information<br>́<br>1:0.0.0.0<br>2:0.0.0.0<br>Gb:10.37.17.141<br>m<br>NMOS: Off |  | Video Selection<br>MonOut 1-Spigot 1 | $\mathbf{v}$  | Information Select<br>O Video Status<br>O Network Status |
|---------------------------------------------------------------------------------|---------------------------------------------------------------------------------|--|--------------------------------------|---------------|----------------------------------------------------------|
| Logging NMOS<br>Log Enable                                                      | Log Field                                                                       |  |                                      | Log Value     |                                                          |
| $\nabla$ NMOS Status                                                            | NMOS STATUS=                                                                    |  |                                      | OK:Off        |                                                          |
| 7 NMOS Registration                                                             | NMOS REGISTRATION=                                                              |  |                                      | <b>Static</b> |                                                          |
| V NMOS Registry IP                                                              | NMOS REGISTRY IPADDRESS=                                                        |  |                                      | ×.            |                                                          |
| 7 NMOS Query Port                                                               | NMOS QUERY PORT=                                                                |  |                                      | Æ             |                                                          |
| V NMOS Registration Port                                                        | NMOS REGISTRATION PORT=                                                         |  |                                      | -             |                                                          |

Fig. 4-28: Logging - NMOS Page

The logging page comprises three columns:

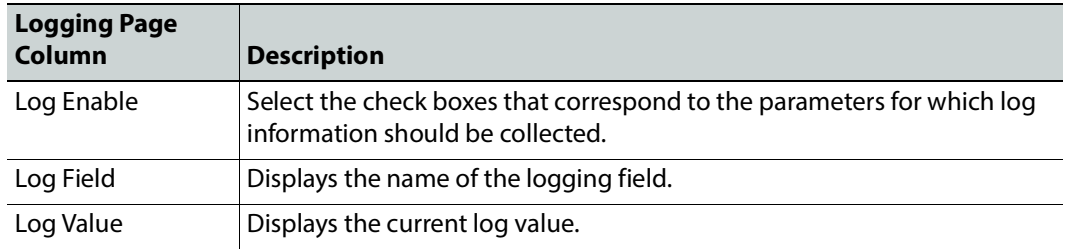

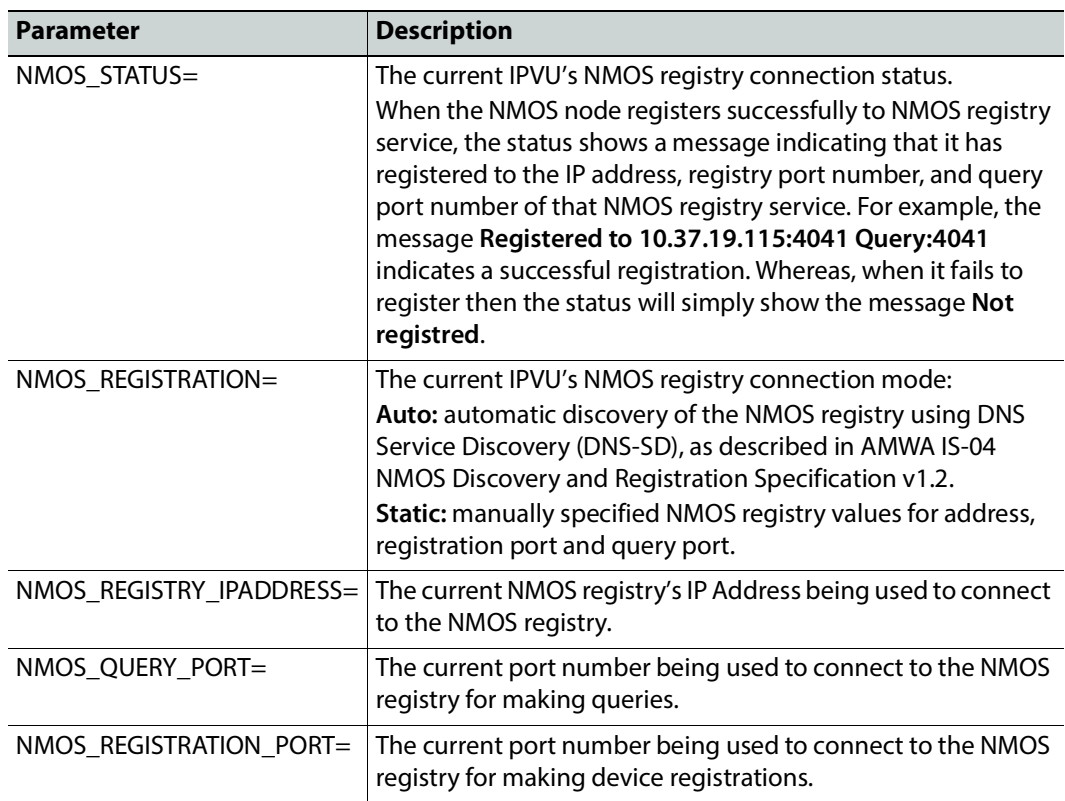

# **Logging - Card Diagnostics**

Information on several parameters can be made available to a logging device connected to the RollCall network. Logging must be configured and enabled; see [Logging -](#page-80-0)  [Configuration, on page 81](#page-80-0).

| Logging - Card Diagnostics<br>setup<br><b>Ethernet Gb</b><br>Interop<br><b>SFP Configuration</b> | Information<br>▴<br>1:192.113.13.18<br>2:192.113.13.22<br>Gb:10.37.17.163<br>m<br>÷ | Video Selection<br><b>SDI1/SDI2</b> | $\overline{\phantom{a}}$ | Information Select<br>O Video Input Status<br>O Video Output Status<br>O Network Status<br>○ Spigot Link Status |  |
|--------------------------------------------------------------------------------------------------|-------------------------------------------------------------------------------------|-------------------------------------|--------------------------|----------------------------------------------------------------------------------------------------|--|
| <b>Logging Card Diagnostics</b>                                                                  |                                                                                     |                                     |                          |                                                                                                    |  |
| V NVRAM File System                                                                              | NVRAM FS=                                                                           |                                     | QNX6 PowerSafe FS        |                                                                                                    |  |
| 7 Total Available Memory                                                                         | TOTAL AVAILABLE MEMORY=                                                             |                                     | 1024MB                   |                                                                                                    |  |
| 7 Total Used Memory                                                                              | TOTAL USED MEMORY=                                                                  |                                     | 230MB                    |                                                                                                    |  |
| 7 Num Core Dumps                                                                                 | NUM CORE DUMPS=                                                                     |                                     |                          |                                                                                                    |  |
| 7 Last Core Dump Name                                                                            |                                                                                     | LAST CORE DUMP NAME=                |                          | inetd.core                                                                                                    |  |
| 7 Last Core Dump Time                                                                            | LAST CORE DUMP TIME=                                                                |                                     |                          |                                                                                                    |  |
| 7 Powersafe Memory Restore                                                                       | PWRSAFE MEMORY RESTORE=                                                             |                                     | OK                       |                                                                                                    |  |
| <b>D</b> PMIC Version                                                                            | PMIC VERSION=                                                                       |                                     | <b>PF0100A</b>           |                                                                                                    |  |

Figure 4 - 29: Logging - Card Diagnostics Page

The logging page comprises three columns:

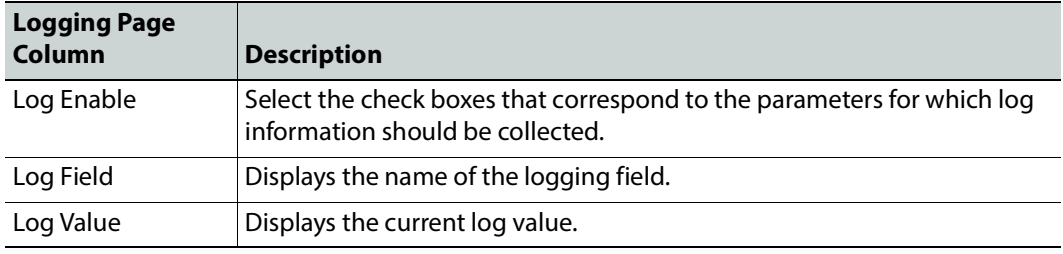

Enable check boxes to activate log fields as required.

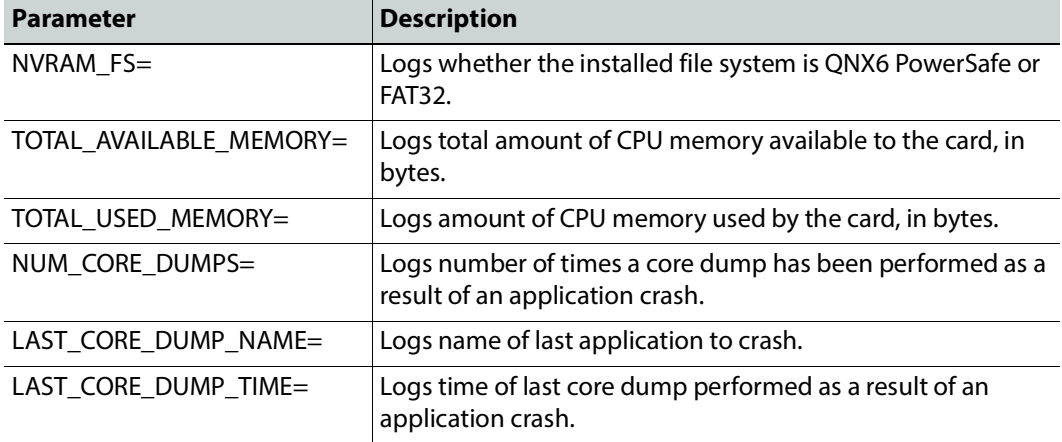

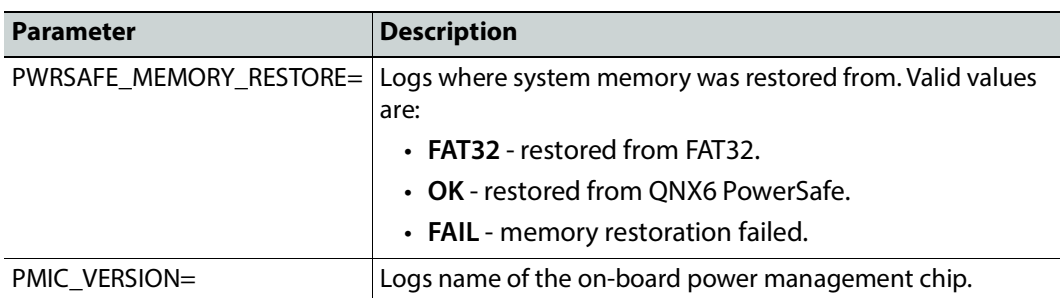

### **Setup**

The **Setup** page displays basic information about the IPVU, such as the serial number and software version. Use the functions on the page to restart the IPVU or to return all settings to their factory or default settings.

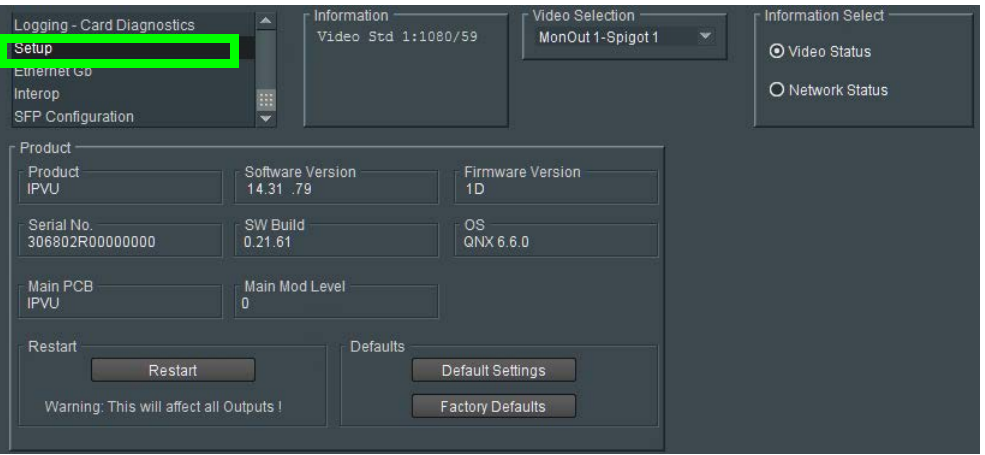

Fig. 4-30: Setup Page

The **Setup** pane displays technical information on the IPVU. You may be asked for these details by Grass Valley support if you need technical assistance. See [Grass Valley Technical](#page-117-0)  [Support, on page 118.](#page-117-0)

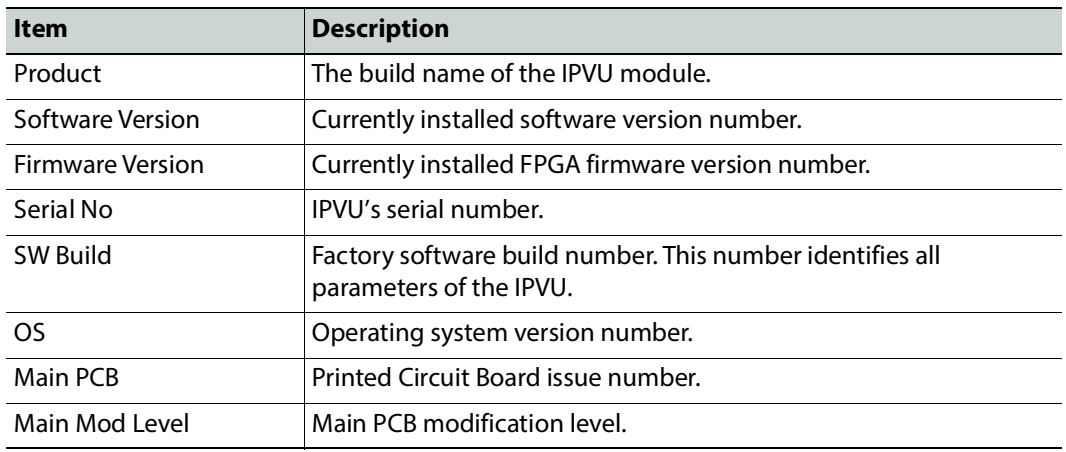

#### **Restart**

Power-cycles the IPVU. This will produce disturbances on the output picture.

Note: Restarting the IPVU will affect all **MONITOR OUT** outputs.

### **Defaults**

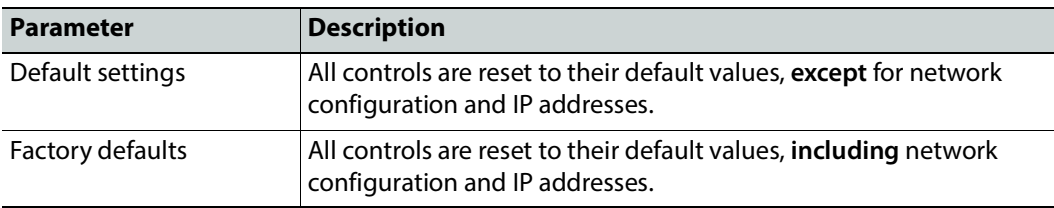

Provides options to reset the IPVU to its defaults.

### **Ethernet Gb**

The **Ethernet Gb** page shows details and status of the IPVU's **MANAGEMENT** Ethernet connector (see [Electrical Connections, Reset Pushbutton, and Status Indicators, on](#page-28-0)  [page 29](#page-28-0)). The IPVU defaults to use of DHCP, but this can be overridden and a static IP address specified if required. See also [Factory Default IP Address and Network Port Usage,](#page-52-0)  [on page 53.](#page-52-0)

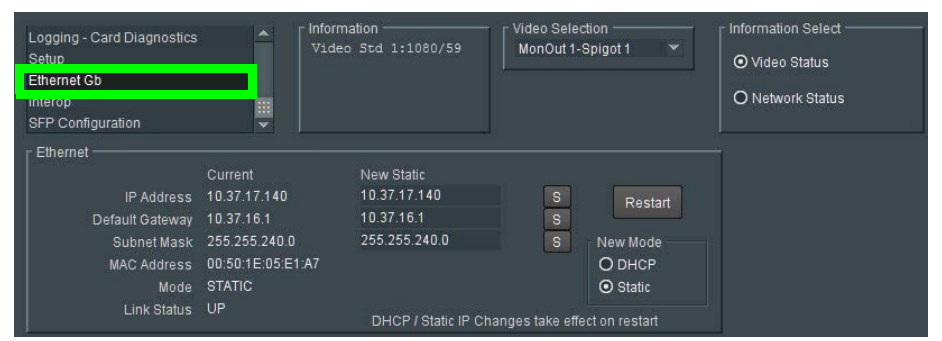

Fig. 4-31: Ethernet Gb Page

#### **The Ethernet Pane**

The **Ethernet** pane displays details of the currently selected network interface, and allows a static IP address to be defined. Enter information as required, then click  $\boxed{\mathbf{s}}$  to save. New settings are applied when **Restart** is clicked.

# **Interop**

The Interop page allows certain parameters to be changed in order to improve interoperability with third-party equipment.

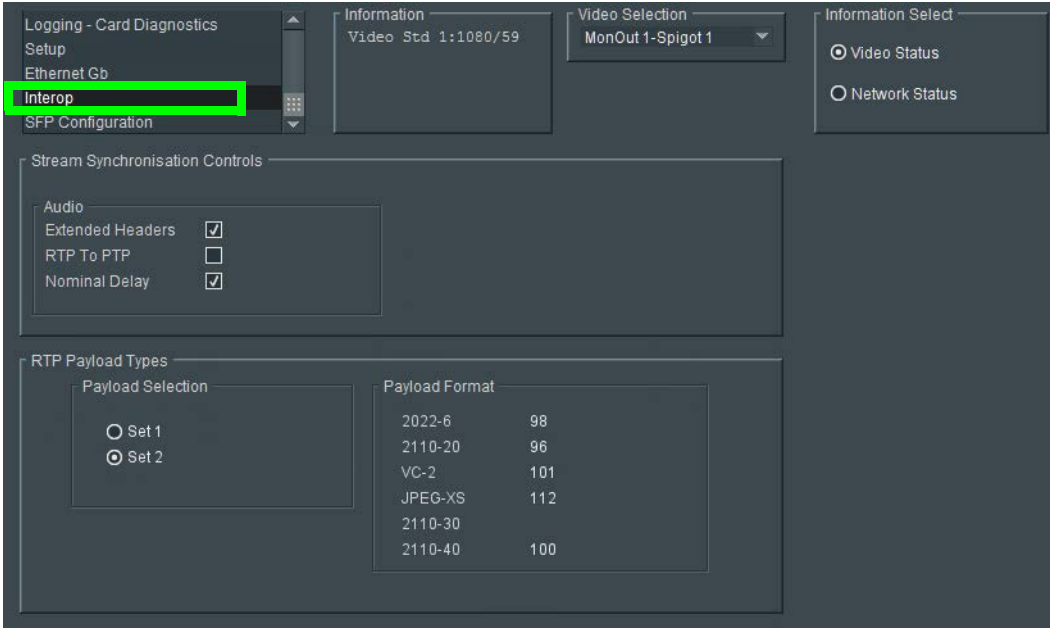

Fig. 4-32: Interop Page

| <b>Parameter</b>                          | <b>Description</b>                                                                                                    |
|-------------------------------------------|----------------------------------------------------------------------------------------------------|
| <b>Stream Synchronization</b><br>Controls | Audio:<br>• Extended Headers - Enable to use extended headers in the RTP<br>audio stream.<br>• RTP to PTP - Enable to synchronize RTP to PTP.<br>• Nominal Delay - Enable to set nominal delay at the spigot. |
| RTP Payload Types                         | Payload Selection:<br>• Set 1/Set 2 - Select the appropriate set of standards to be used.<br>The set contents are displayed on the Payload Format pane.                                                       |

# **SFP Configuration**

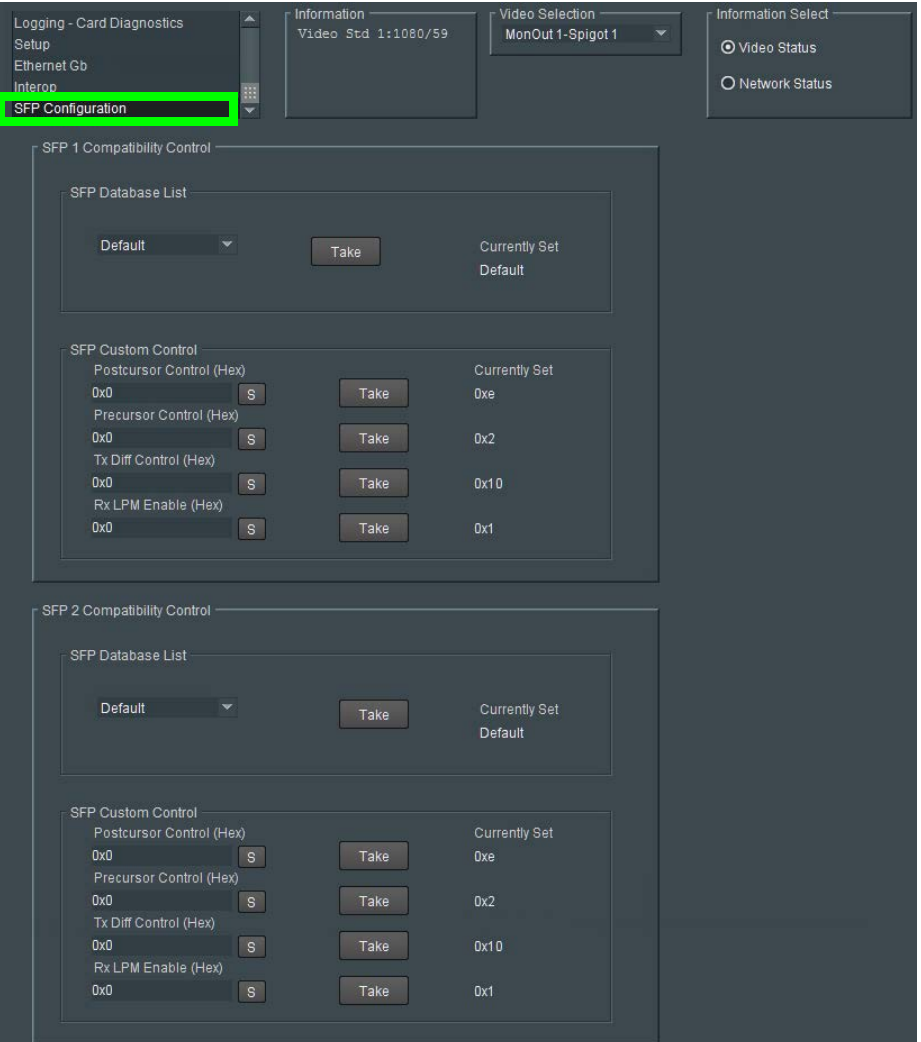

The **SFP Configuration** page allows various SFP parameters to be adjusted, if required.

Fig. 4-33: SFP Configuration Page

The majority of SFPs will operate correctly with IPVU without any need for adjustment. Some, however, may need to have IPVU parameters set a little differently.

If difficulties are encountered with an SFP not working as expected, follow these instructions:

- 1 Select the appropriate SFP type from the **SFP Database List**, and click **Take**. Verify whether the SFP is now working correctly; if so, no further action is required.
- 2 If the SFP is still not working properly, select **Custom** from the **SFP Database List**. This allows all the parameters shown to be adjusted as required. Make changes and click **Take** to apply them.
- 3 When a working configuration is found, the parameter values can be saved by clicking s beside each field.

# **Maintenance & Troubleshooting 5**

This chapter shows you the various maintenance operations and corrective actions that maybe required to be performed during system commissioning and over the IPVU's lifetime.

### **Maintenance**

#### **Power Cycling an IPVU**

When power cycling the IPVU, disconnect the power from the IPVU for at least 5 seconds before reconnecting power again.

#### **Saving and Restoring an IPVU's Configuration**

The IPVU's configuration can be saved to your local disk, which is useful in the case you need to return to a previous state. Saving an IPVU's configuration is also used as a preventive measure before a firmware upgrade, so that you can downgrade if necessary and quickly restore the configuration.

Save and restore are found by right-clicking the unit name in the Network Browser.

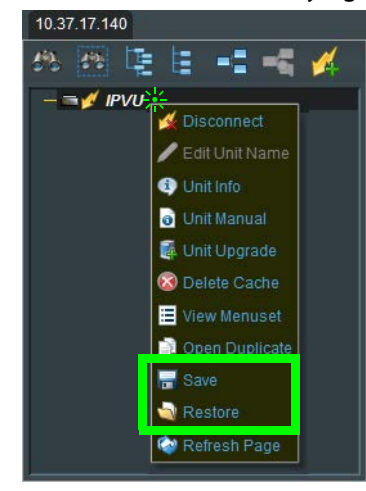

Fig. 5-1: IPVU Menu

For more information about how to use save and restore, see the RollCall Control Panel User Manual, available for download from the Grass Valley website. See [Related Documentation,](#page-18-0)  [on page 19.](#page-18-0)

### **Upgrading the IPVU's Firmware**

The following is required to proceed:

- A Microsoft Windows PC that:
	- has Internet connectivity.
	- has network connectivity with the IPVU.
	- has RollCall software installed.
- IPVU firmware files.

A firmware upgrade package is supplied by Grass Valley Support and comprises a set of data and installer files. The package is associated with an IPVU software version number, for example, 14.35.80

A firmware upgrade is done in following stages in RollCall:

- **Stage 1:** [To add/import the upgrade package to RollCall Control Panel, on page 104.](#page-103-0)
- **Stage 2:** [To install the upgrade on the IPVU, on page 105.](#page-104-0)
- **Stage 3:** [To delete RollCall's cache for the IPVU, on page 107.](#page-106-0)

#### <span id="page-103-0"></span>**To add/import the upgrade package to RollCall Control Panel**

- 1 Save the supplied upgrade package(s) to a network location that can be accessed by the Control Panel. Upgrade packages are supplied in a compressed file format (.zip) and they should not be extracted.
- 2 Click **Import New Upgrades** button in the main toolbar

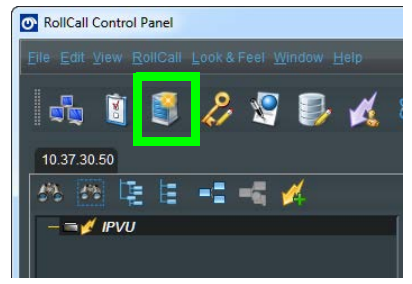

Fig. 5-2: Import new Upgrades

The RollCall Upgrade Packages dialog displays. The left-hand panel displays all currently available upgrades, grouped by unit type.

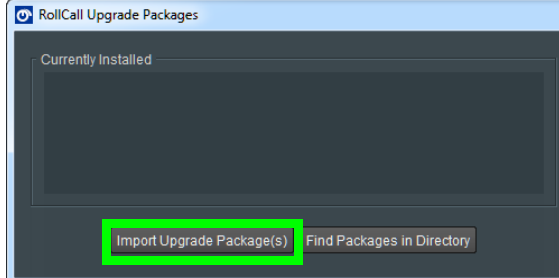

Fig. 5-3: Upgrade Packages

3 Click the **Import Upgrade Package** button.

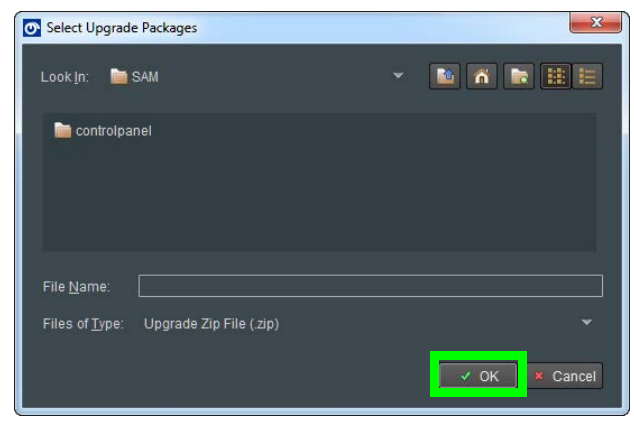

Fig. 5-4: Select Upgrade Package

- 4 Browse to the folder containing the upgrade package.
- 5 Select the upgrade package and click OK.

When the package has been imported, it is added to the list of available upgrades, and units may be upgraded accordingly. See [To install the upgrade on the IPVU, on](#page-104-0)  [page 105.](#page-104-0)

#### <span id="page-104-0"></span>**To install the upgrade on the IPVU**

A unit can only be upgraded if an appropriate upgrade package is available. See [To](#page-103-0)  [add/import the upgrade package to RollCall Control Panel, on page 104.](#page-103-0)

1 Right-click on the unit name in the Network Browser.

The unit menu displays.

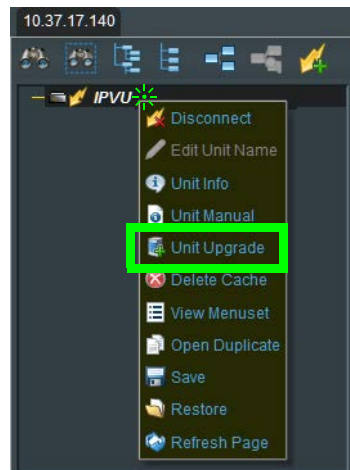

Fig. 5-5: IPVU Menu

2 Click on **Unit Upgrade** from the unit menu. The **Unit Upgrade** dialog displays.

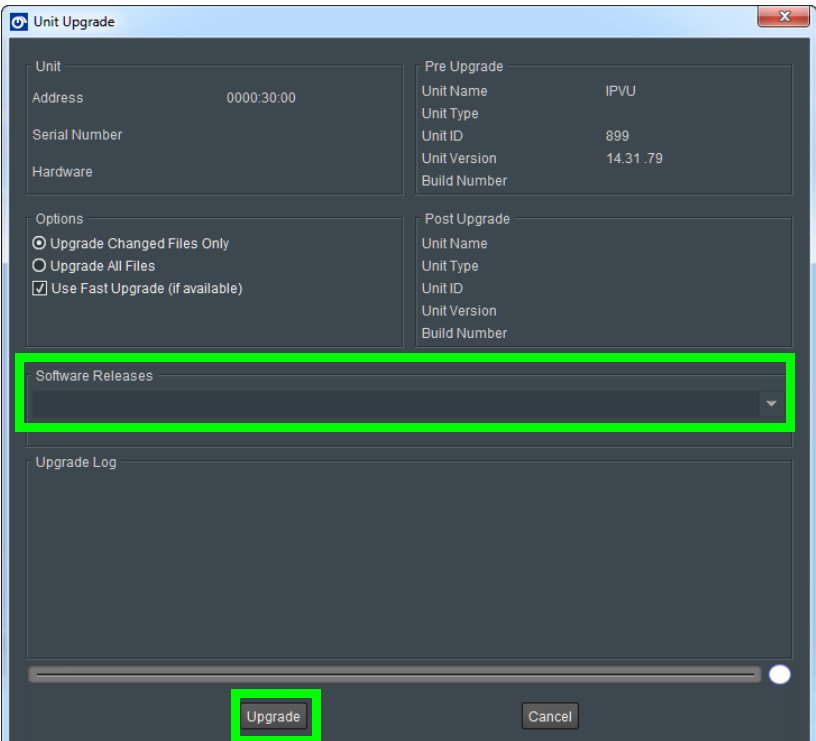

Fig. 5-6: Unit Upgrade Dialog

The following parameters and options are available:

- **Unit** This panel displays the unit address, serial number, and hardware version (if available).
- **Pre Upgrade** This panel displays the unit name, unit type, unit ID, unit version and loader version of the unit before the upgrade.
- **Options** Choose to either upgrade only the files that have changed or to upgrade all files. It is recommended that the **Upgrade Changed Files Only** setting is used to ensure a fast upgrade. However, some units may ignore this setting, and always upgrade all files.
- **Post Upgrade** After completion of the upgrade, this panel displays the new unit name, unit type, unit ID, unit version and loader version.
- **Software Releases** This drop-down list shows all of the software releases available for the unit type. Note that before any releases can be shown, software releases must be imported using the Import new Upgrades function available from the

main toolbar. See [To add/import the upgrade package to RollCall Control Panel, on](#page-103-0)  [page 104.](#page-103-0)

- **Release Notes** If release notes are available, clicking this button displays them. If release notes are not available, this button is not displayed.
- **Upgrade Log** This displays the progress of the upgrade.
- **Cancel** This closes the Unit Upgrade dialog. If an upgrade is in progress, confirmation of this action is requested.
- **Upgrade** see below.
- **Import upgrade from unit** This creates a software release from the version currently on the unit. Note that this option is only displayed if the unit's version is not already in the list of software releases.
- 3 Select a software version from the **Software Release** dropdown.
- 4 Click **Upgrade**.

This starts the upgrade process. Prior to the upgrade process beginning, a check is made to see whether the unit's current version is available in the list of software releases. If not, a dialog displays prompting to save the unit's current software release before upgrading.

**Note:** The control panel cannot be used while performing an upgrade.

At the end of the upgrade, if the unit does not come back online, a dialog displays.

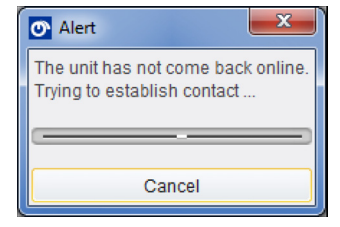

Further attempts are made to establish contact with the unit until it either, comes back online, or the Cancel button is pressed. Cancelling this operation has no effect on the success or otherwise, of the upgrade operation.

#### <span id="page-106-0"></span>**To delete RollCall's cache for the IPVU**

If the upgrade changes any RollCall menu, then these IPVU menus in RollCall may be empty or configuration information is missing or incoherent. Always delete RollCall's cache for the IPVU after an upgrade.

1 In RollCall, right-click IPVU and select Delete Cache.

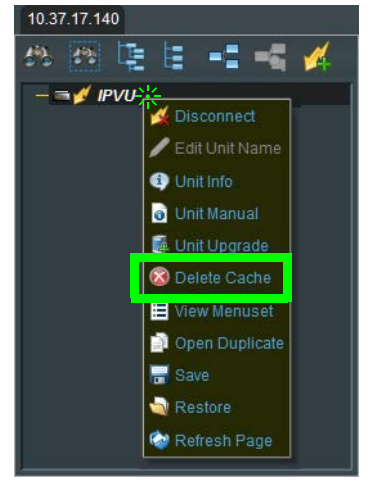

Fig. 5-7: IPVU Menu

2 Close and restart RollCall.

### **Troubleshooting**

Following a methodical process of elimination, try the following steps.

- 1 Are you using the latest IPVU firmware? To upgrade an IPVU's firmware, see [Firmware](#page-52-1)  [Upgrade, on page 53](#page-52-1).
- 2 The Status Indicators on the IPVU show if it is powered and these indicators provide troubleshooting information. See [Electrical Connections, Reset Pushbutton, and Status](#page-28-0)  [Indicators, on page 29](#page-28-0).
- 3 The IPVU has certain requirements to operate correctly. See [Unsupported Applications,](#page-17-0)  [on page 18.](#page-17-0)
- 4 Try using another monitor cable. Make sure the cable is less than 6 feet (1.8m) long.
- 5 Make sure the fiber connectors are clean, as the problem is often related to dust obstructing the light at the fiber connections. See Keep Fiber Connections Clean, on [page 110.](#page-109-0)
- 6 Use another fiber connection.
- 7 Swap components of the IPVU with known working components, one component at a time in a systematic fashion to further isolate the issue. For example, swap the SFP transceiver cartridges or use a different port on the network switch.
Further troubleshooting.

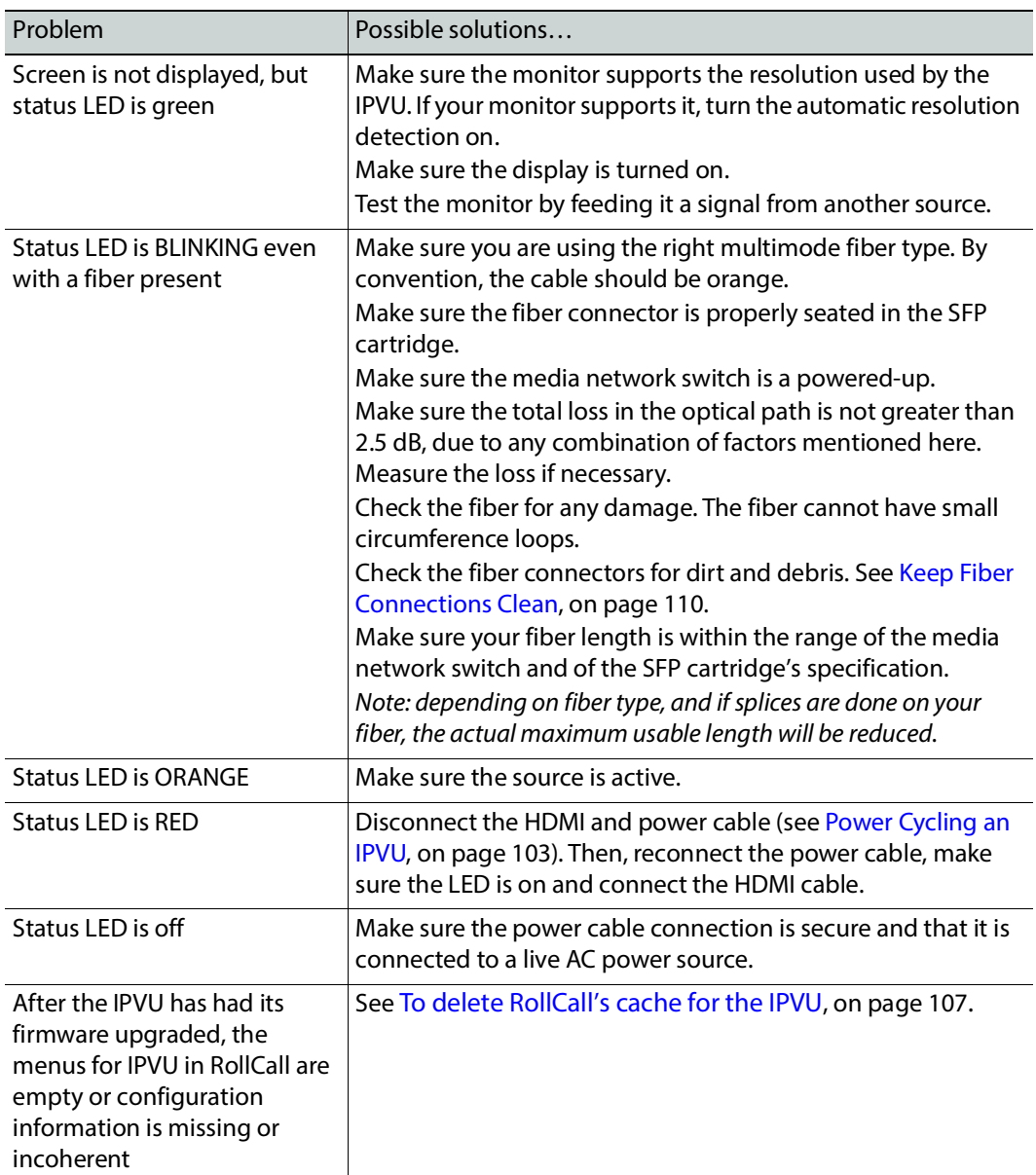

When contacting Grass Valley Technical Support, they may ask for product information. This is found in the **Setup** pane. See [Setup, on page 99.](#page-98-0)

#### **Testing if Network Redundancy (SMPTE ST 2022-7) is Working**

During off hours when the system is not in use, you can verify that network redundancy (SMPTE ST 2022-7) is working.

1 Set the **Flow Type** to **none** in the Spigot configuration screen for the primary stream to test the secondary stream and vice versa. Note that the **Flow Type** is set to SMPTE ST

2110 for either the primary stream or the secondary stream to allow traffic to flow on one of the SFP channels at a time. See [Spigot Page Overview, on page 77.](#page-76-0)

- 2 Click **Save** to start the test.
- 3 Perform this test on both the card's input and output spigots.
- 4 To restore normal operation, set the **Flow Type** to SMPTE ST 2110 for the primary stream and the secondary stream for all input and output spigots.

#### <span id="page-109-0"></span>**Keep Fiber Connections Clean**

The physical interface between the optical fiber and the fiber port of the SFP cartridge is the critical point in the system. The fiber and the optical port must be accurately aligned – that's the job of the connector plugs and sockets – and be in intimate contact with no obstructions - that's your job. The small size of the fiber, and the even smaller size of the fiber core, means that even common dust particles can seriously impair the transfer of light from one fiber to another.

There are a variety of cleaning solutions available to help the fiber user maintain good fiber network performance. For best results, it should be possible for you to perform a visual inspection of the fiber ends to verify cleanliness.

Grass Valley strongly urges all users to select a cleaning method that meets their needs, and to use it rigorously and consistently.

A few tips:

- When an optical fiber is disconnected from the SFP module's optical port, always:
	- Insert a dust plug into the empty SFP module's optical port.
	- Install caps on the open end of the fiber optic cable.

This keeps airborne particles from settling on the fiber end or in the SFP module's optical port.

- Keep your dust plugs and caps clean always store them in a sealed container.
- Always follow the instructions carefully when cleaning abrasions on the fiber ends can degrade system performance significantly.
- A visual inspection will ensure that particles and liquid residue have been removed.
- If it's still dirty, clean it again.

**Note:** The SFP module's optical ports cannot be cleaned. If dust enters the SFP module's optical port to the point where performance degrades, the corrective action is to replace the damaged SFP module with a new one.

# **Specifications 6**

#### **Status LEDs**

See [Electrical Connections, Reset Pushbutton, and Status Indicators, on page 29.](#page-28-0)

# **Inputs & Outputs**

#### **MEDIA 1 & 2 Ports**

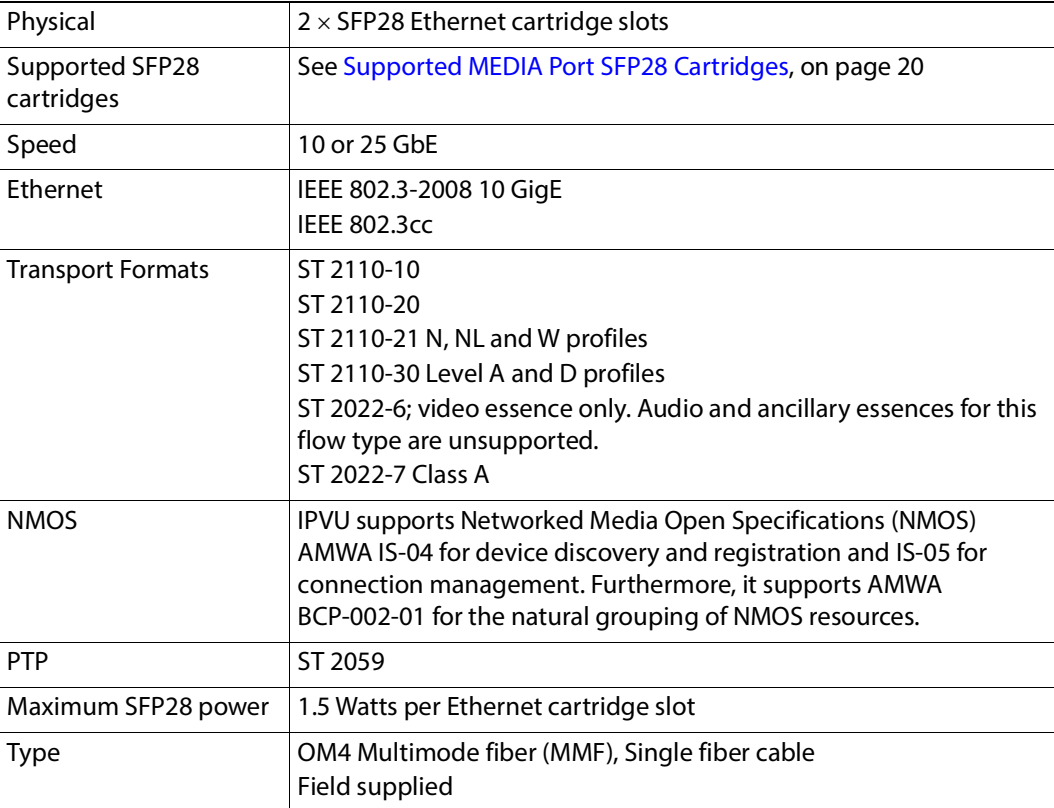

#### **IP Channel Inputs**

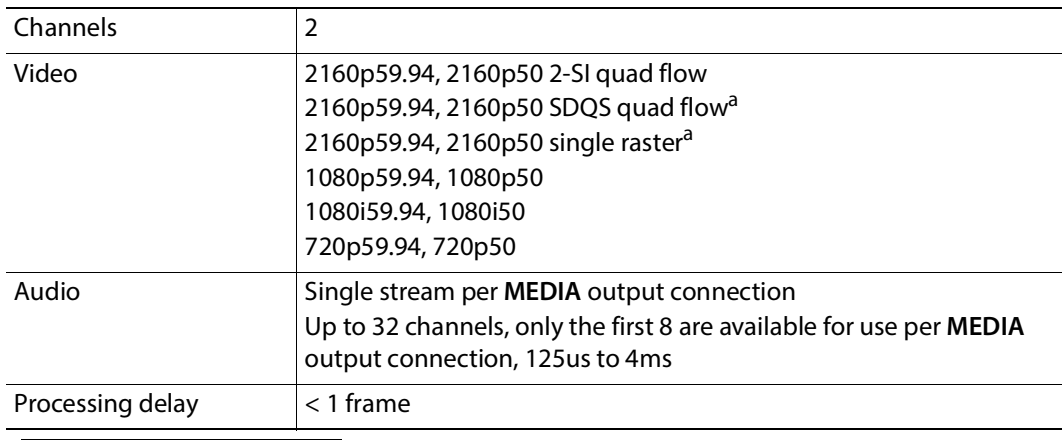

<span id="page-111-0"></span>a. Available on demand

#### **MONITOR OUT**

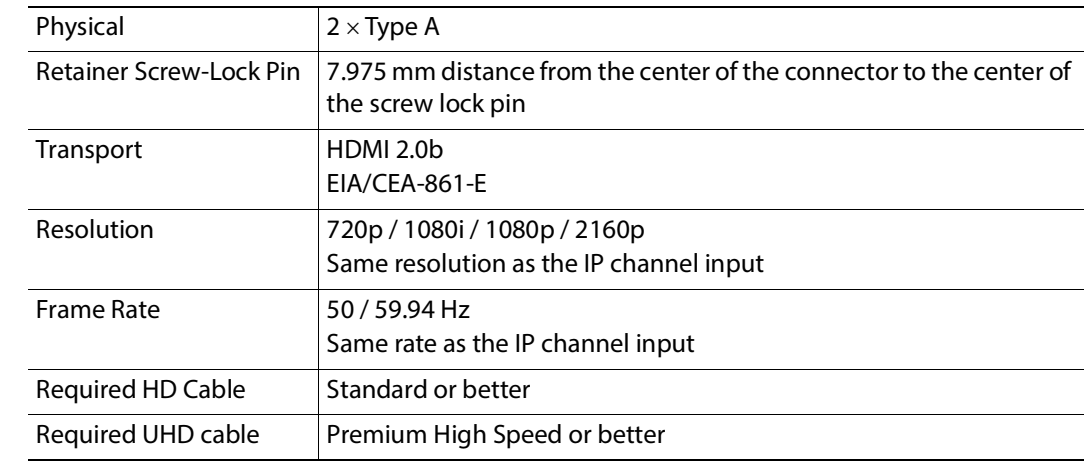

#### **MANAGEMENT Port**

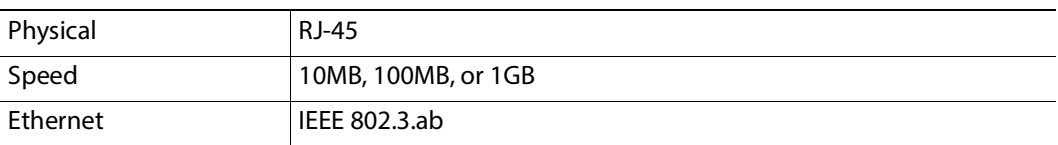

#### **Power**

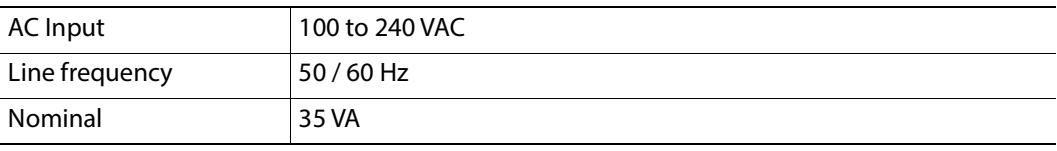

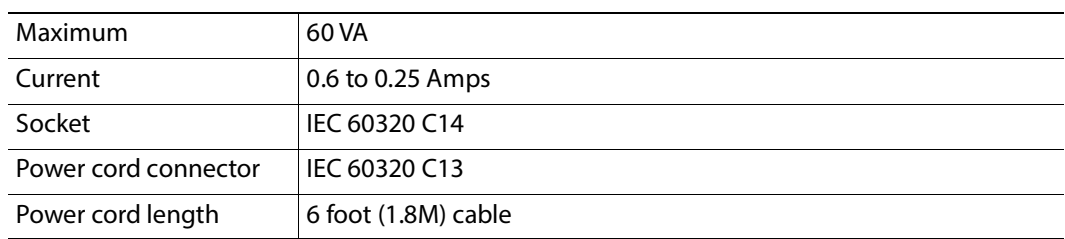

# **Status Indicators**

See [Status Indicator Interpretation, on page 30](#page-29-0).

## **Environmental**

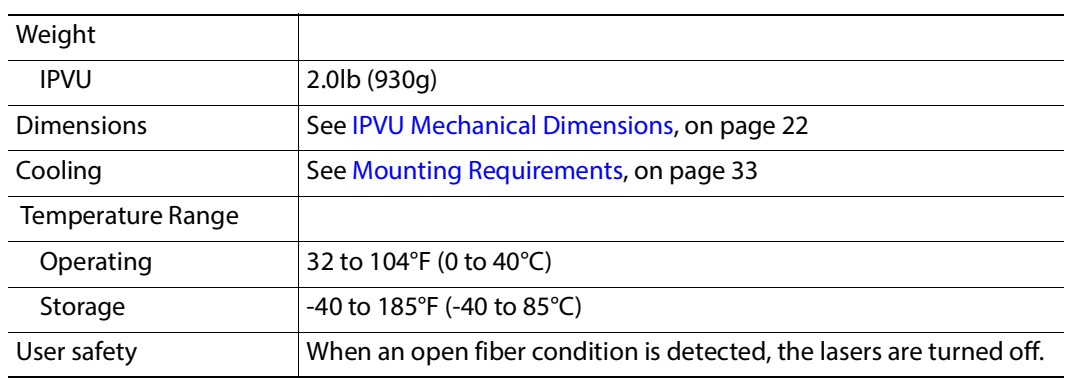

# **Compliance**

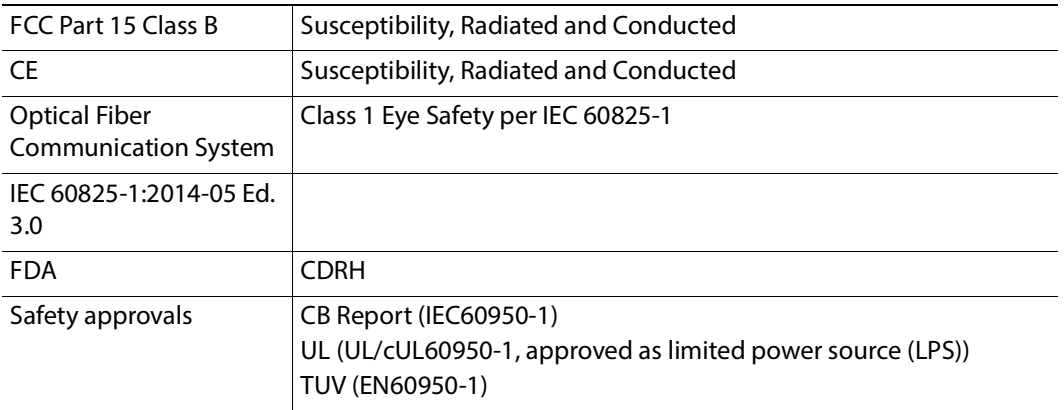

Specifications Compliance

# **Installing the SFP Ethernet Module**

#### **Introduction**

Installing and removing the SFP output interface cartridge requires special care. This annex describes the process.

Rear panels incorporate one or two SFP interface(s). The interface consists of two parts:

- A socket on the rear panel into which an SFP interface module is plugged
- An SFP (Small Form-factor Pluggable) module that performs output medium translation to which connections are made for optical fibers, coaxial copper, and so on.

#### CAUTION

- SFP fiber Transmitter modules contain a class 1 laser, which emits invisible radiation whenever the module is powered up. Because the SFP is hotswappable, the module may be powered up as soon as it is installed.
- DO NOT LOOK INTO AN OPERATING SFP FIBER MODULE'S CONNECTORS, AS EYE DAMAGE MAY RESULT.
- The SFP module is sensitive to electrostatic discharge (ESD). It is recommended that you use an ESD-preventive wrist strap grounded to the GV Node chassis while handling the SFP module.
- SFP modules are subject to wear, and their useful lifetime is reduced each time they are inserted or removed. Do not remove them more often than is absolutely necessary.
- Never remove or install an SFP fiber module with the fiber optic cables connected. Damage to the cables could result.
- The presence of dust and debris can seriously degrade the performance of an optical interface. It is recommended that you insert a dust plug into the SFP fiber module whenever a fiber optic cable is not connected.

#### **Installing an SFP module**

1 Make sure that the bale clasp lever is in the closed position.

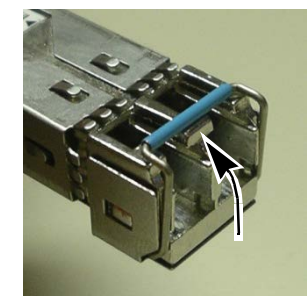

2 Position the SFP module so that the recessed slot is lined up with the tab side of the socket.

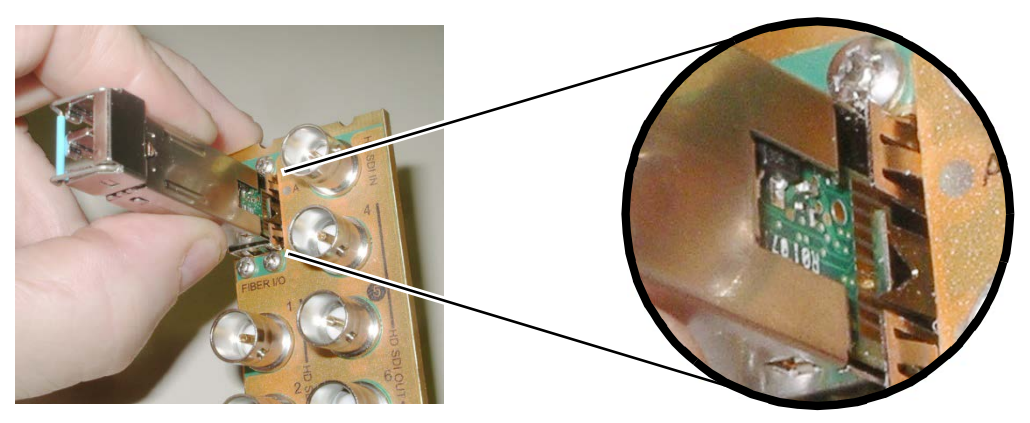

3 Slide the module straight into the socket, and push gently until it clicks into position.

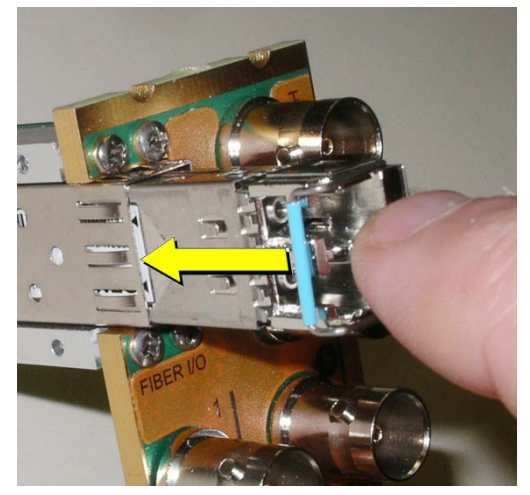

#### **Connecting the fiber optic cables**

- 1 Remove the dust plug from the SFP module if present
- 2 Verify that the exposed end of the optical fiber in the LC connector is clean
	- Carefully remove any debris if necessary.
- 3 Plug the LC-terminated fiber optic cable into the SFP module

#### **Removing the fiber optic cables**

- 1 Grasp the LC fiber optic connector that is plugged into the SFP module, and pull it straight out to disengage the optical fiber from the SFP.
	- Never pull the fiber optic cable itself, as irreversible damage may occur.
- 2 Insert a dust plug into the SFP module.
- 3 Install caps on the open end of the fiber optic cable.

#### **Removing the SFP module**

1 Move the bale clasp lever to the open position.

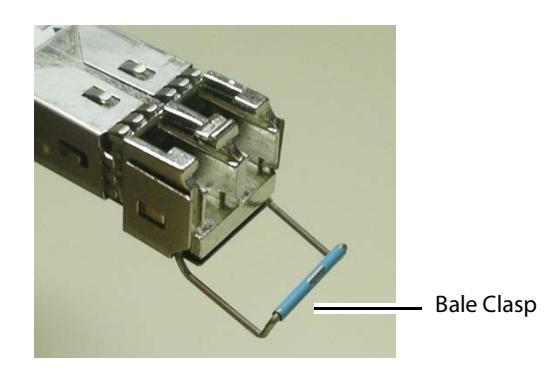

2 Grasp the SFP module between your thumb and forefinger, and pull it straight out of the slot.

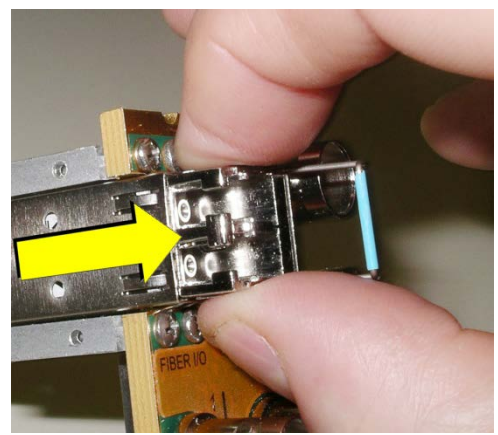

- Do NOT pull on the bale clasp lever to remove the module, as it is easily damaged.
- You may find that you need to wiggle the module, or perhaps push it into the slot a bit, before it will release and slide out.
- 3 For fiber optic models, insert a dust plug into the SFP module.

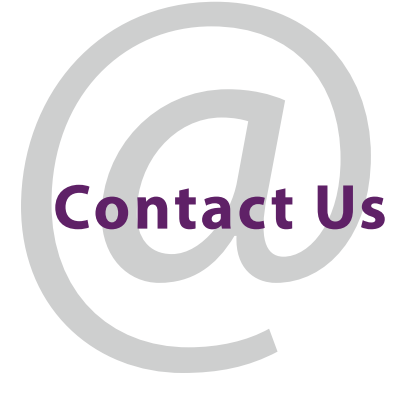

#### **Grass Valley Technical Support**

For technical assistance, contact our international support center, at 1-800-547-8949 (US and Canada) or +1 530 478 4148.

To obtain a local phone number for the support center nearest you, please consult the Contact Us section of Grass Valley's website (www.grassvalley.com).

An on-line form for e-mail contact is also available from the website.

## **Corporate Head Office**

Grass Valley 3499 Douglas-B.-Floreani St-Laurent, Quebec H4S 2C6 Canada Telephone: +1 514 333 1772 Fax: +1 514 333 9828 www.grassvalley.com